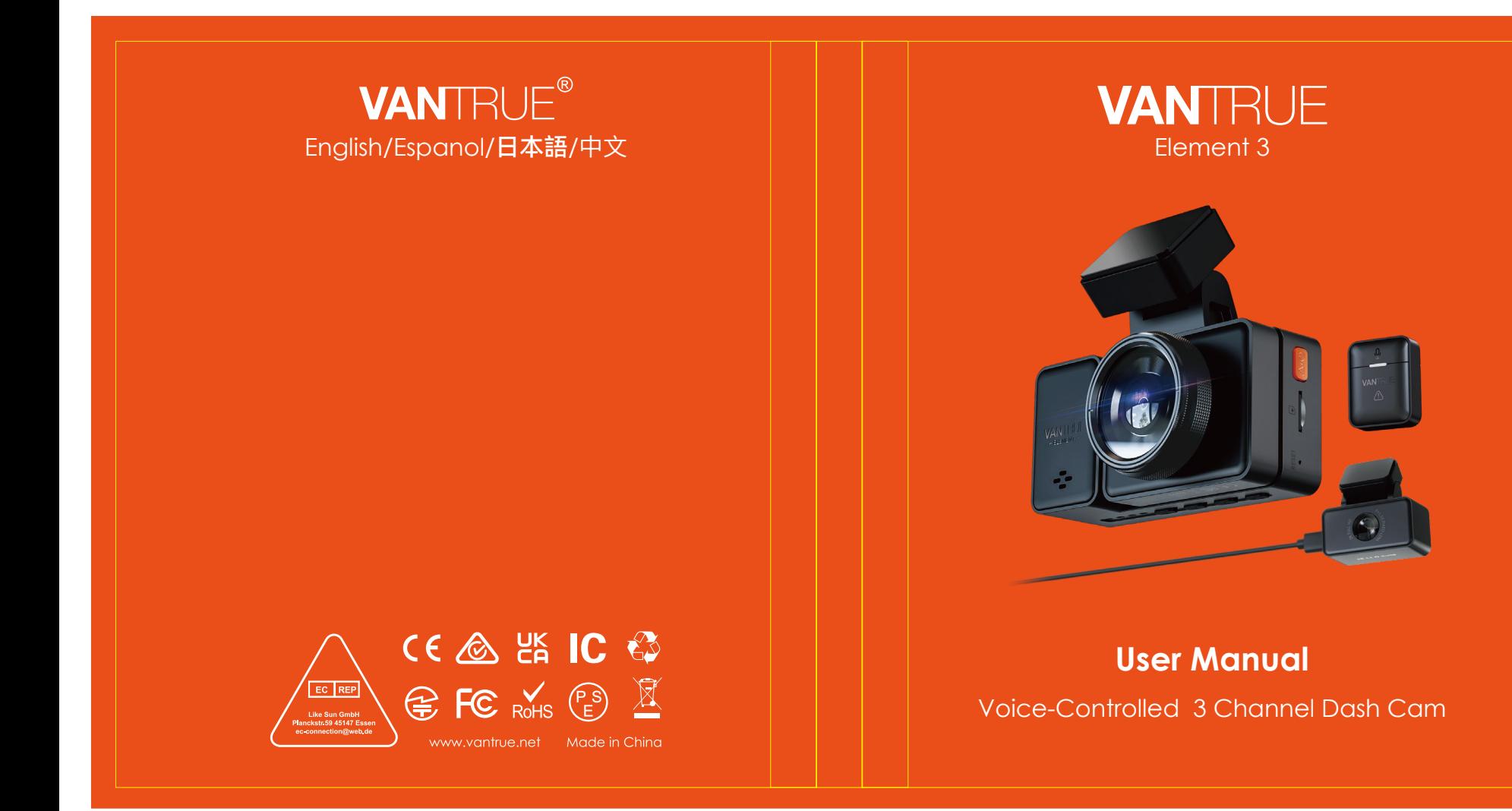

胶装说明书 **122mmX130mm** 封面: 157G双铜纸过哑胶 内页: 70g 双胶纸

**20230427 更新内容: 更新APP 20230504修改预录功能 20230707日本站修改灯的描述**

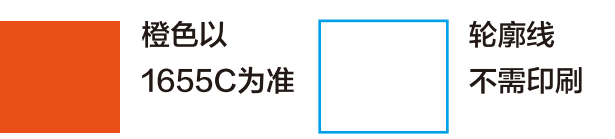

Hey, find us here:

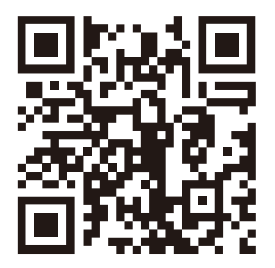

**VANTRUE** 

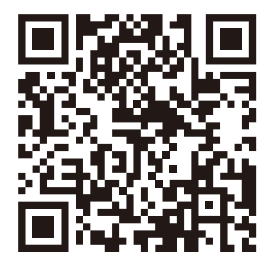

facebook

www.vantrue.net/contact facebook.com/vantrue.live

# **CONTENTS VERZEICHNIS CONTENU SPIS TREŚCI**

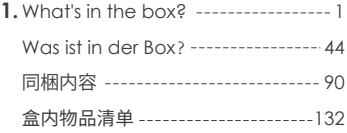

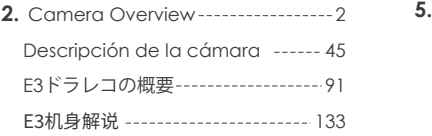

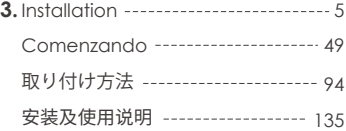

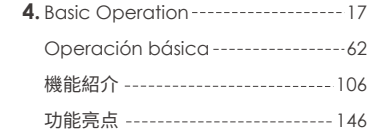

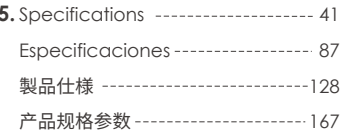

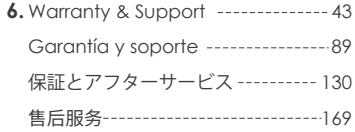

**1. What's in the Box?**

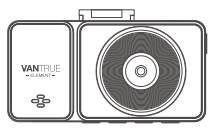

**A.** VANTRUE® E3 Dash Cam

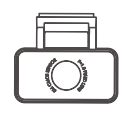

**B.** Rear Camera

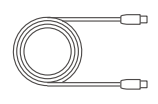

**C.** Type-C Rear Camera Cable (20ft)

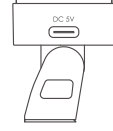

**D.** GPS Adhesive Mount

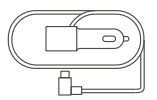

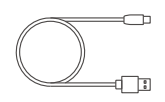

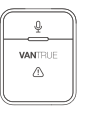

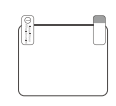

- Built-in Type-C Cable (11.4 ft)
- Cable (3ft, for data transfer only)

 $\overline{\phantom{a}}$ 

**E.** Car Charger with F. Type-C USB Data **G.** VANTRUE® Wireless **H.** Electrostatic Remote Controller stickers \*2

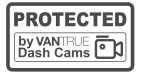

Warning **I.** Stickers \*2

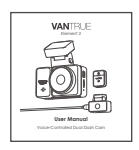

**M.**User Manual **N.**

Crowbar\*1 **K. J.**

**Optional Accessories**

**N.** CPL Filter

K. 3M Adhesive **Stickers** 

 $3M$ 

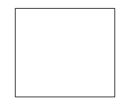

dust-free **L.** cloth\*1

# **2. Camera Overview**

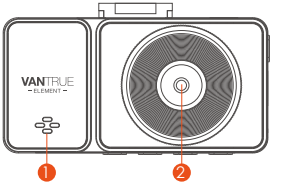

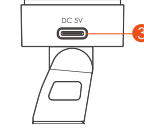

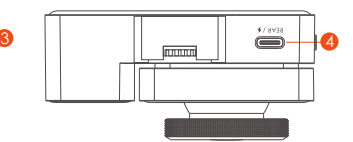

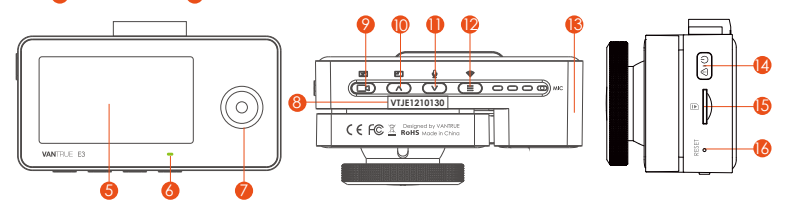

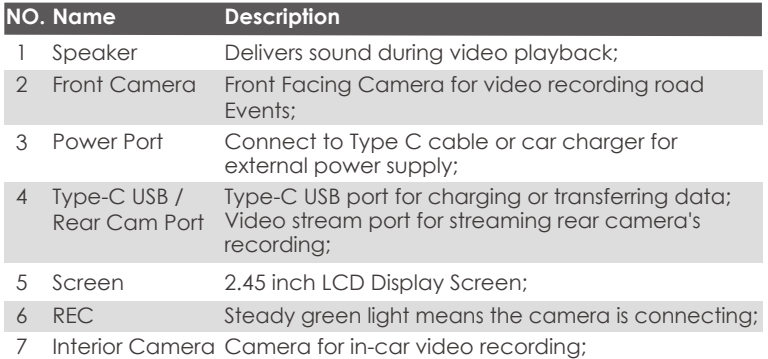

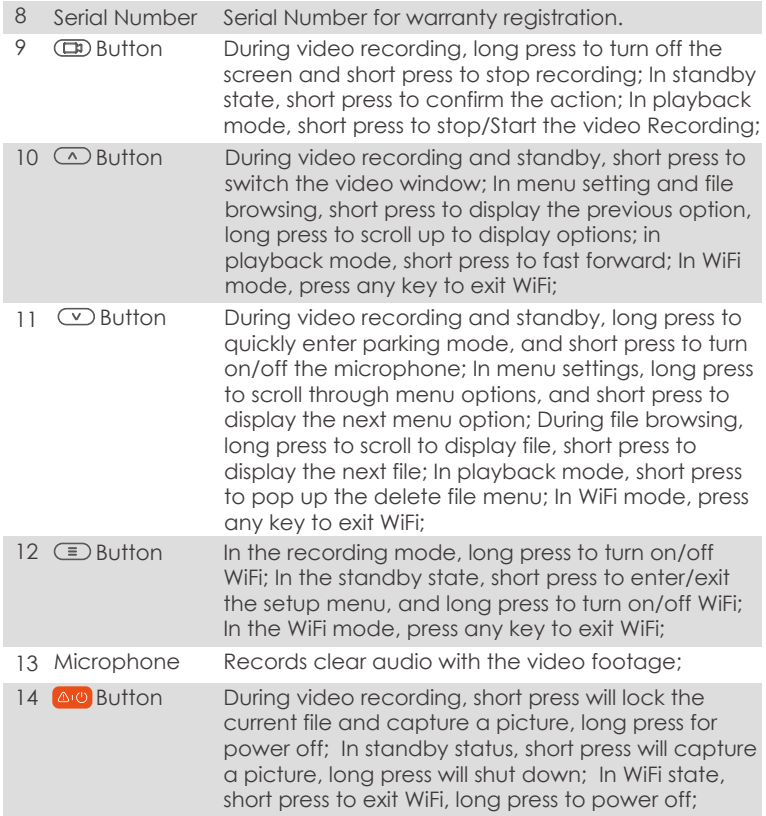

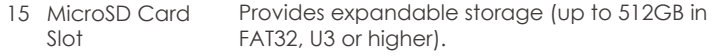

16 Reset Button Press to force reset the device;

# **LED Indicator**

- LED LED Status Description LED Status
- REC Steady green light In standby status Camera is recording Blinking green light

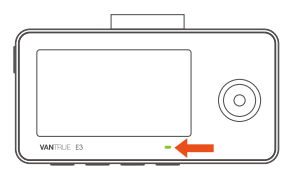

#### **Screen Overview**

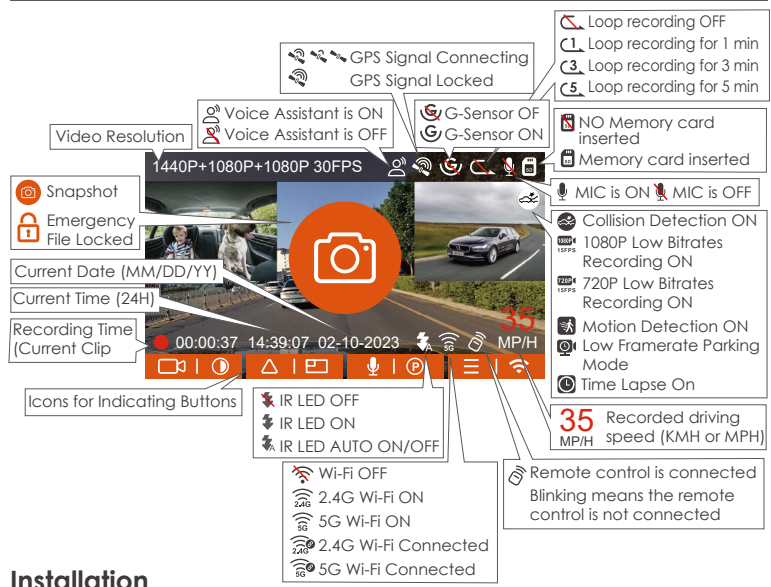

# **3. Installation**

# **3.1 Installing a Memory Card (Recommended: Vantrue U3 high-speed microSD card).**

Please insert a memory card (memory card capacity: 32GB-512GB, card speed: U3/Class10/A2). The dashcam has certain requirements on the card speed of the memory card. For reliable operation, we recommend using a VANTRUE SD card(sold separately).

Memory Card Installation: There is an icon indicating the insertion direction of the memory card. Please push the memory card into the card slot according to the direction indicated by this icon, until a "click" sound is heard in the card slot, indicating that the memory card is inserted properly.

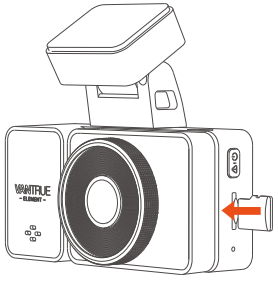

Before using this card, please follow the steps below to format it properly:

- $\cdot$  If the camera is recording, please press the  $\circled{I}$  button to pause the recording, then press the  $\equiv$  button to enter the menu, then enter "System Setup," select the format, and confirm to format the memory card until it prompts "Formatted successfully''.
- After inserting the memory card, if the screen prompts "Card error, please format" (please note that the recorder does not record at this time), please directly press the  $\equiv$  button to enter the menu and start the formatting process.

#### **REMINDER:**

- 1. The microSD card should be formatted once a month to maximize the lifetime of the memory card.
- Please do not take the card out when the camera is recording in case 2. the important video files missing.
- 3. Please do not use bad cards or low-speed cards on the dash cam, as it is easy to stop or lose the recording due to the failure of a memory card.
- 4. Before formatting the memory card, please check the event video folder in the SD card to see if there are any videos that need to be saved separately, so as not to delete important videos by mistake.

# **3.2 Installing the camera onto your windshield**

Align the mount with the dash cam mount interface then push in until 1. the mount is installed.

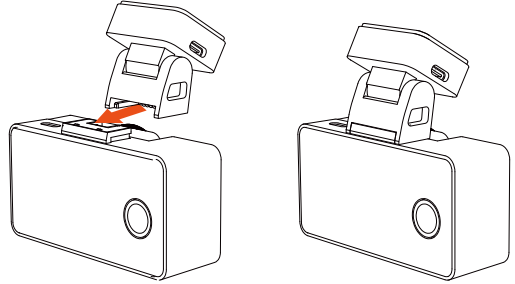

Before installation, please power on the dash cam and check whether 2. the shooting angle of the front and interior lens are appropriate through the recording view.

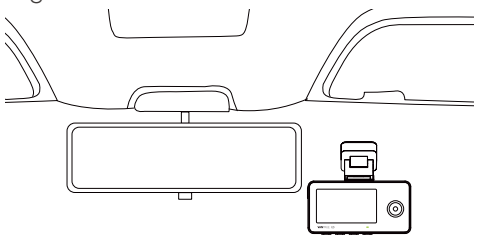

3. Thoroughly clean the windshield with water or alcohol, then wipe it with a dry cloth. Stick the electrostatic sticker behind the rear-view mirror, which is the recommended position to prevent blocking your view while driving.

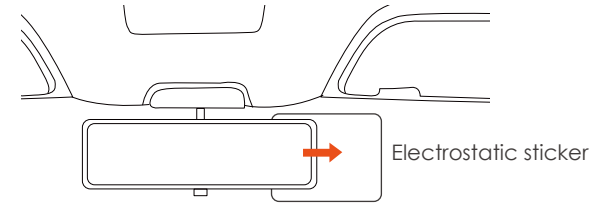

Note: The electrostatic stickers with two-sided protective film. Please remove the protective film from No. 1, paste the electrostatic sticker on the windshield, and then remove the protective film from No.2.

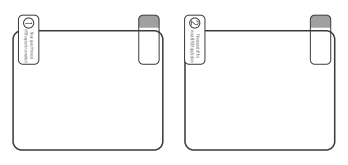

4. Remove the 3M tape from the mount, then fix the mount and camera on the electrostatics stickers.

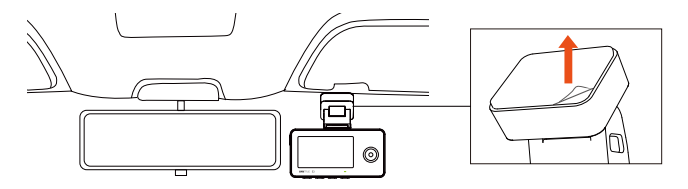

5. Take out the rear camera cable, connect the main camera and the rear camera, and take out the car charger to connect it. After the camera is powered on, choose a suitable location and install it.

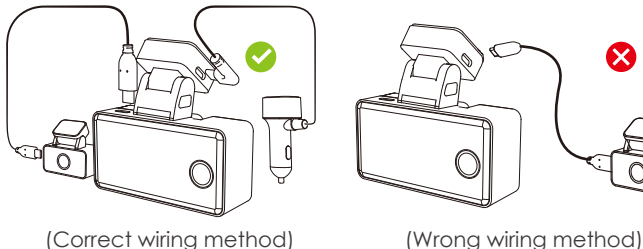

6. Rear Camera Installation: Please select the installation position on the rear windshield. We recommend that you select a position close to the center of the rear windshield, and avoid the defogging line on the rear windshield, so as not to affect the video effect. Remove the protection film of the sticky pad and rear camera lens. Fix the rear camera in the selected position and adjust the angle, then use the rear camera cable to connect the rear camera with the main front camera.

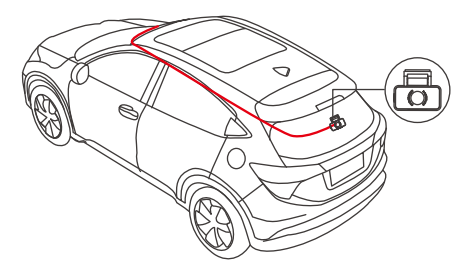

7. Carefully store the car charger cable in the direction shown in the picture.

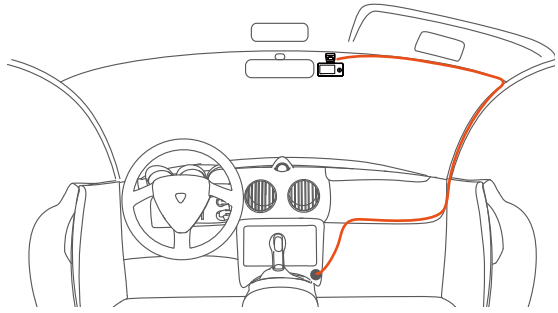

8. The angle of the window glass of each model is different, please adjust the recording angle of the main camera and rear camera up and down according to actual needs.

Note: Only the front camera can be rotated and adjusted, the cabin camera is fixed.

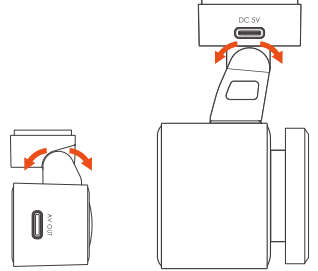

# **3.3 APP Download**

Please scan the QR code for the relevant version below to download the app and install it. Search for the "Vantrue" app in App Store or Google Play Store to find the app and then download and install it on your phone.

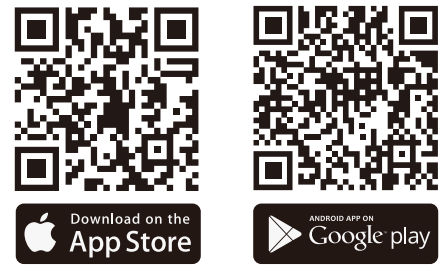

**Note:** After this camera is successfully connected to your mobile phone through WiFi, it can perform real-time video preview, change camera settings, download files without internet connection, and play back videos on the mobile phone. However, the GPS track playback and video sharing functions will depend on the internet or telecom value-added services (requires you to turn off/disconnect the camera WiFi).

# **3.4 WiFi Connection**

There are 3 ways to turn on the Wi-Fi of the camera.

- **EN** 1. Long press the menu  $\equiv$  button 2. for 2 seconds.
	- Go to dash cam System Settings then turn on the Wi-Fi.

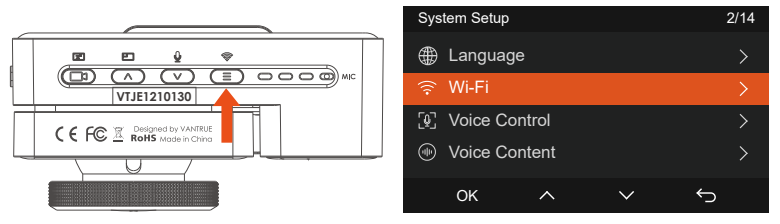

3. Use the "Turn on Wi-Fi" voice command to turn it on.

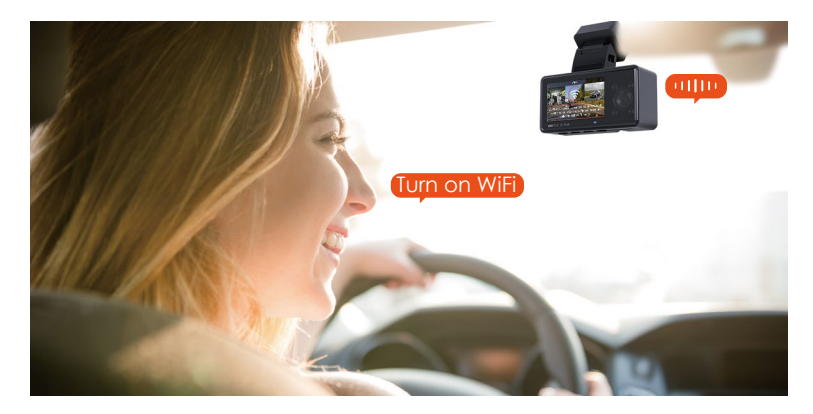

After Turning on the WiFi function of the camera, enter the WiFi settings of the mobile phone, then find the WiFi name, such as E3\_VANTRUE\_XXXX, and enter the WiFi default password: 12345678 to connect to WiFi.

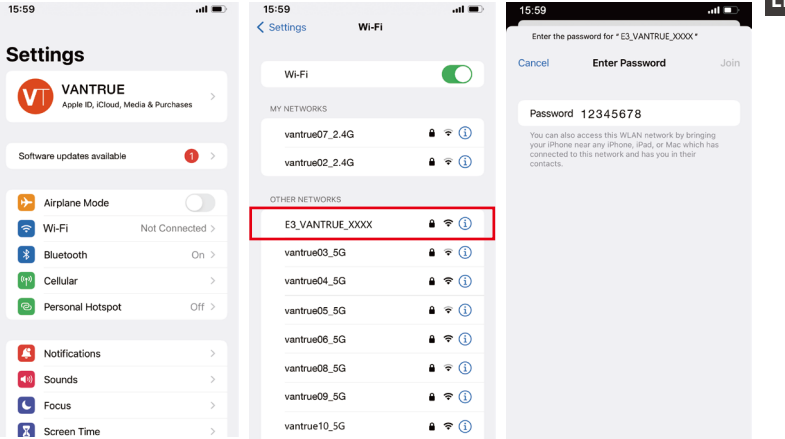

#### **3.5 APP Connection**

After the WiFi connection is successful, click "+" when opening the app for the first time, add the camera model, and then the app will automatically connect to the camera and display the current real-time recording situation of the camera.

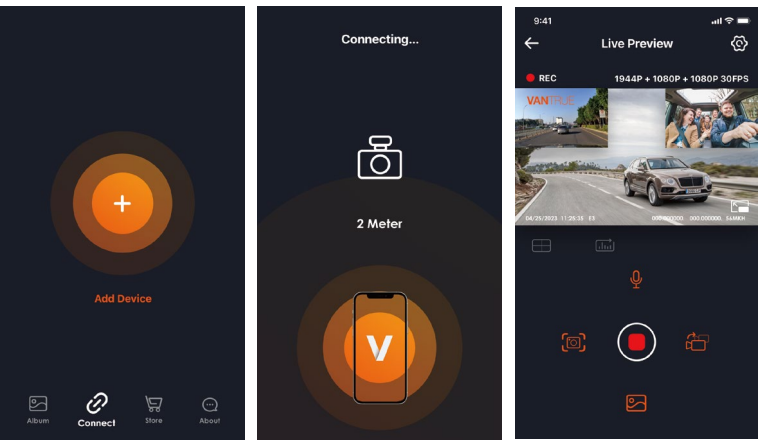

#### **Note:**

- 1. If you do not connect to WiFi before opening the app, the app will prompt you by saying "Please connect to WiFi first", and will automatically jump to the WiFi settings. Please complete the steps to connect to WiFi first.
- 2. If the WiFi is already connected, but the app jumps to the application permissions of the APP after selecting the model, please check whether the wireless network permission of the app is turned on.
- 3. The initial password for this device is only used for initial login. In order to prevent potential security risks, please be sure to change the initial password after the initial login to prevent others from logging into your device without authorization or other adverse consequences.
- 4. If you forget the WiFi password, you can restore the default setting of the device, and the Wi-Fi password of the device will also be restored to the default password(12345678).
- 5. If the connected WiFi name does not match your dash cam model, the app will prompt you: "Please select the correct model" and automatically jump back to the model selection interface.
- 6. If there is no connection with the mobile phone after the WiFi is turned on, the camera will automatically turn off the WiFi and return to the recording interface after 10 minutes.

# **3.6 App Operation**

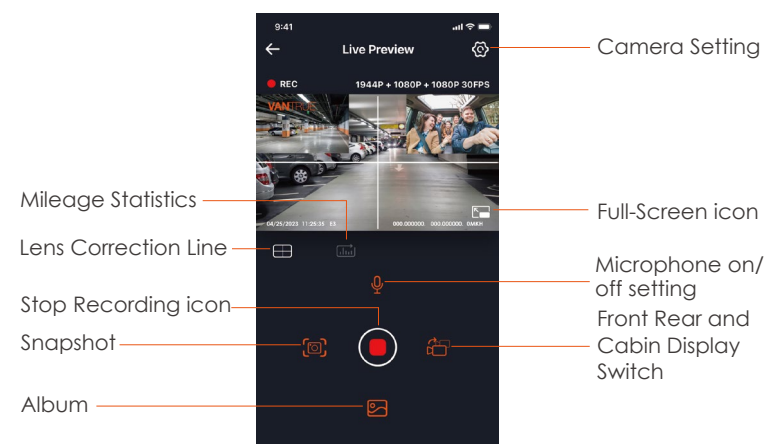

After the app is successfully connected to the camera, you can perform the following operation:

**Video Preview:** In the real-time preview interface, you can switch to the full-screen preview mode by clicking the full-screen icon or placing the phone horizontally, clicking the window switch icon to switch video windows only multi-channel recording can use this feature.

**Video playback:** The video and photo files recorded on the SD card can be viewed in the app, and the video can be played back after clicking the file.

**Video download:** You can select the video or picture you want to download in the SD card browsing interface or in the video playback area. After downloading the video, if you play it in the local file of the app interface, you can view the GPS track of the video.

**Video snapshot:** You can capture the current screen in the real-time preview interface of the app.

**Mileage Statistics:** Users can click to download mileage information as required, and the mileage information will be saved in the APP as a picture or PDF file.

**Lens correction line:** Correct the lens balance via accurate crosshair so that the video screen will not be skewed.

# **3.7 APP Upgrade**

Open the "Vantrue" App, connect to the Wi-Fi, and enter "Settings> About> Detect New Version". The App will automatically detect whether its version is the latest version. If there is a new version of the app, follow the prompts and upgrade the version.

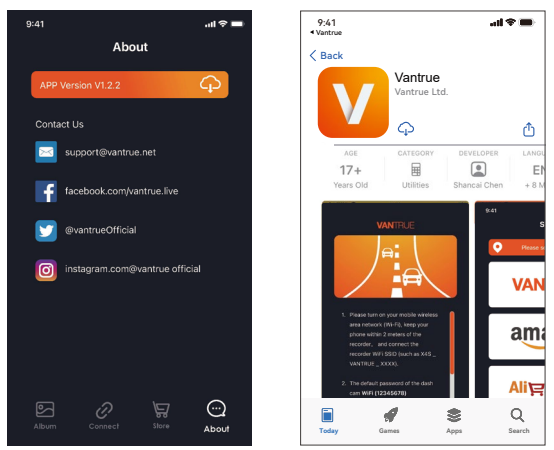

# **4. Basic Operation**

#### **4.1 Menu Settings**

The E3 dash cam has 3 function menus, which are: record settings, system settings, and file browsing. You can set your dash cam according to your requirements with these function setting.

Press the  $\circled{)}$  button, pause the video first, then press the  $\circled{=}$  button to enter the menu settings.

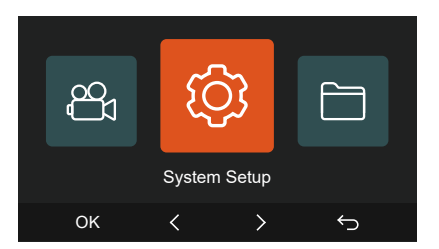

# **A.Record Setup**

**-Resolution:** The E3 camera has 4 resolution modes: Front+ Cabin+ Rear/ Front+ Cabin/ Front+ Rear/Single Front;

Front+ Cabin+ Rear Recording: 1944P+1080P+1080P 30FPS;

1440P+1080P+1080P 30FPS; 1080P+1080P+1080P 30FPS; 1440P+1080P+720P 30FPS; 1440P+720P+720P 30FPS; 1080P+1080P+720P 30FPS;

1080P+720P+720P 30FPS; 720P+720P+720P 30FPS;

Front+ Cabin Recording: 1944P+1080P 30FPS; 1440P+1080P 30FPS; 1080P+1080P 30FPS; 1080P+720P 30FPS; 720P+1080P 30FPS; 720P+720P 30FPS;

Front + Rear recording: 1944P+1080P 30FPS; 1440P+1080P 30FPS;

1080P+1080P 30FPS; 1080P+720P 30FPS; 720P+1080P 30FPS; 720P+720P 30FPS;

Front recording: 2592x1944P 30FPS; 2560x1440P 30FPS; 1920x1080P 30FPS; 1280x720P 30FPS.

**-Loop Recording:** Default setting is 3 min. You can choose the options among 1/3/5 min and OFF.

**-IR LEDs:** Default setting is Auto. You can select auto, on, or off.

**-G-Sensor:** Select the level of G-sensor you need, then you can set 3 directions (Front + Rear/Left + Right/Up + Down). The G-sensor value in each direction can be selected as 1/2/3/4/5/Off. The higher the sensitivity level, the easier it is to trigger event recording. G-sensor is most sensitive when set to 5

**-Audio Recording:** The default is ON. Set recording to on or off.

**-Exposure:** The default value is +0.0. Adjust the exposure of the lens.

**-REC Status Light:** Default setting is ON. You can choose to turn on/off the recording status light.

**-WDR:** Default is ON. For a better-balanced video effect, you can choose to turn it off. This function is only for front and interior lenses.

**-Rear HDR:** The default is ON. Set recording to on or off.

**-Rotate Display:** Default is off. You can choose to flip the video screen up and down(180 degrees).

**-Cabin Mirror:** The default is ON. If you turn it on, the internal recording screen is displayed in mirror mode.

**-Rear Mirror:** The default is ON. If you turn it on, the rear recording screen is displayed in mirror mode

**-Number Plate:** Select the number or letter to be set. After setting, your license plate number can be displayed in the recorded video.

**-Stamp:** Enable or disable the watermark stamp on video and photos. The watermark stamp includes time and date label, VANTRUE label, license plate number, GPS location information, and speed label. All enabled by default.

**-Time Lapse:** The default value is disabled. You can choose to enable 1FPS/5FPS/10FPS/15FPS.

**-Parking Mode:** You can choose the parking mode you need, including Collision Detection/Motion Detection/Low Bitrate Recording/Low Framerate Mode/OFF.

**-Low-light Night Vision in Parking Mode:** Default is on. When turned on, it can optimize the recording effect of videos in parking mode.

**-Mileage statistics:** The default is on, and the GPS mileage information will be stored in the memory card, and customers can view it on the computer or export the file through the mileage statistics function in the APP.

**-GPS Settings:** GPS is enabled by default. GPS ON/OFF settings, speed unit settings, and GPS information are all set here.

# **B. System Setup**

**-Language:** Available languages are Engish/Français/Español/Deutsch/Italiano/简体中文/русский/日本語/Polski.

**-WiFi:** The default is automatically to turn off wifi after 10 minutes without a connection. Under this function, you can set Wi-Fi to automatically turn on or off and turn off after 10 minutes, and view Wi-Fi information.

**-Voice Control:** The default sensitivity is Standard. Voice commands can be recognized after the option is turned on. You can choose options such as low sensitivity/high sensitivity/standard/off.

**-Voice Content:** Voice recognition commands. You can use different commands to remote control the camera to work.

**-Format Memory Card:** Format all data on the memory card.

**-Format Reminder Setup:** Select the reminder options: 15 Days, 1 Month, and Off. Default is off.

To prevent you from forgetting to format the memory card regularly, we have added a format reminder time setting. You can choose to be reminded after 15 days or 1 month, and calculate 15 days or 1 month from the set date. When the time is up, you can choose "OK" to format, or choose "Next."

**Note:** If you changing the format reminder option, the timing will restart as soon as the option is changed.

**-Date&Time:** There are two ways to set the time and date: 1. GPS automatic update, 2 Manual date/time setting. GPS automatic update is enabled by default.

GPS automatically updates the date and time based on your time zone, so you need to select the correct time zone first; you can also choose to turn off GPS automatic update, turn on Manual date/time setting, and manually correct date and time.

The date format and time zone settings can also be set under this menu. **-Auto LCD Off:** Set the time to automatically turn off the LCD display after no operation.

If you set the Auto LCD Off to 3 min, the camera's LCD screen will auto light off after 3 min but recording will continue. If the setup is Off, the screen will not turn off. You can choose the options among 30s, 1Min, 3Min and OFF.

**-Device Sound:** Set the volume of the device. The default volume level is 3, the lowest is 0, and the highest is 5.

**-Prompt Tone:** According to different situations, the dash cam is set with 5 kinds of prompt tones, which are power-on/off sound, keys sound, file locked sound, format sound, and abnormal stop recording reminder. All prompt tones are turned on by default.

**-Frequency:** Different countries have different frequencies. In order to avoid affecting the video, you can choose 50Hz or 60Hz frequency according to different regions.

**-System Info:** Check the current model, firmware version, and the Vantrue official website.

**-Certifications:** You can view the certification information of E3 camera.

**-Default Settings:** Reset the device back to factory settings.

# **C. Files**

Review the video and photo files recorded by the camera.

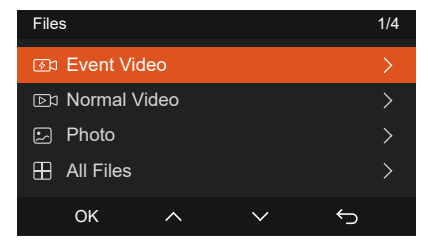

**-Event:** Critical event videos detected by G-Sensor activity or manually locked by user.

The file name format is 20300128\_140633\_0008\_E\_A.MP4 20300128\_140633\_0008\_E\_B.MP4 20300128\_140633\_0008\_E\_C.MP4

**EN**

**-Normal:** Standard videos recorded. This folder saves loop recording video, parking mode video, and time-lapse video. The file name format of Loop Recording video is: 20300128\_140633\_0008\_N\_A.MP4; The file name format of Parking Mode video is: 20300128\_140633\_0007\_P\_A.MP4; The file name format of Time-Lapse video is: 20300128\_140633\_0006\_T\_A.MP4.

**-Photo:** Photos files.

**-All:** All the standard videos and critical event videos recorded. **Note:** The suffix A represents the files recorded by the front camera, the suffix B represents the files recorded by the cabin camera, and the suffix C represents the files recorded by the rear camera.

# **4.2 Specifications**

# **4.2.1 Loop Recording**

After inserting the memory card and connecting the power, the E3 dash cam will automatically turn on and enter loop recording. The duration of each recorded video will be saved based on the loop recording time you set, saved in the normal video folder.

When the capacity of the normal video folder reaches 70% of the total capacity, the new loop recording file will automatically overwrite the original loop recording files. After this function is enabled, the video file will automatically overwrite the loop, so as not to stop recording during the driving process.

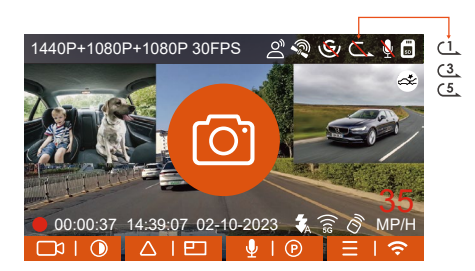

#### **Note:**

<1> The normal operation of the loop recording function is very dependent on the speed of the memory card, so please format the memory card regularly to avoid problems such as excessive memory card files and card aging that affect the normal loop recording.

<2> Please check the loop recording video regularly to avoid the necessary videos being overwritten by loop.

<3> When Loop Recording is turned off, the video lock function will no longer work.

<4> After the loop recording is turned off, the duration of each video will be 20 mins, and the recording will stop when the memory card capacity is full.

# **4.2.2 Event Recording**

Event video is triggered by the G-sensor(Gravity Sensor), which can be automatically triggered or manually locked. During driving, in case of special circumstances, the camera will automatically lock for event recording or you can manually lock it for event recording.

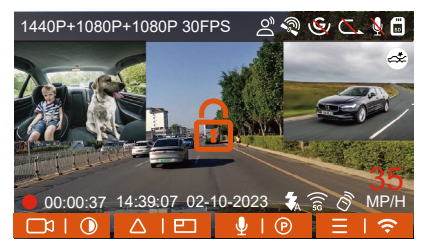

To manually lock the video, just press the  $\triangle \emptyset$  button to lock the current video and capture it.

During the lock video period, you can press the **AUD** button to capture multiple times. After recording, the video will be automatically saved in the event video folder, and the photo will be saved in the photo folder. Automatic locking event video is triggered when the car is hit/shaken. The dash cam detects the vibration and automatically locks the current video, which is saved in the event video folder.

During the locked recording period, you can also press the  $\Box$  button to take a picture. After the event video recording ends, the video will be saved in the event video folder, and the photo will be saved in the photo

folder.

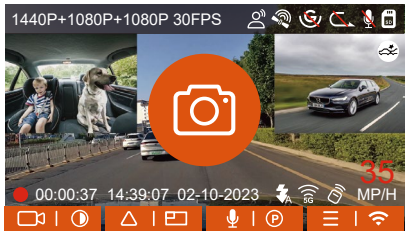

# **Note:**

<1> The sensitivity of the automatic locking video trigger is determined by the sensitivity of the collision. The higher the sensitivity setting, the greater the probability of being triggered.

<2> The total capacity of the event video file accounts for 30% of the total capacity of the current memory card. When the event video file reaches the upper limit, the new event video file will automatically overwrite the old event video file. It is recommended to periodically check and save your event video files to avoid loss.

<3 > Lock recording will not trigger in either of the following situations: Loop recording is off or Time lapse recording is on.

# **4.2.3 Switch the front and rear camera window display**

You can click press the  $\odot$  button to switch display to make the front, inside and rear camera shows bigger on the LCD.

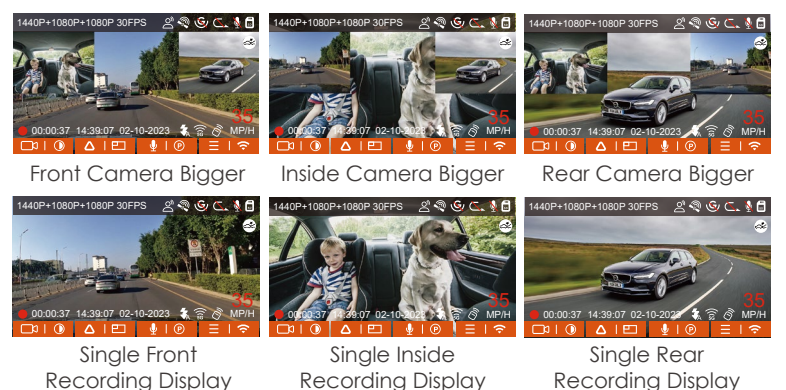

# **4.2.4 Low-light Night Vision in Parking Mode**

In order to enhance the safety of parking at night, we make full use of the lens performance combined with low-light night vision technology to improve the night vision effect in parking mode. This function is in the open mode by default. It will be triggered only after entering the parking mode and will not affect normal recording.

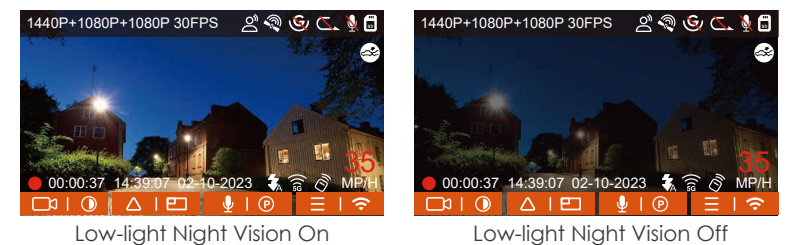

# **4.2.5 Parking Mode(When the parking mode is turned on, the time-lapse recording will not work. These two functions cannot run at the same time)**

Parking Mode operates as a sentry function under different situations. You can switch to different parking monitoring modes according to different parking situations.

After the parking mode is turned on, there are three ways to record: 1. You can wait for 5 minutes to start automatically. 2. long press the  $\sim$ button to begin manually. 3. Install the ACC hardwire kit and the dash cam will directly enter after the car is stopped the engine (the ACC hardwire kit needs to buy separately).

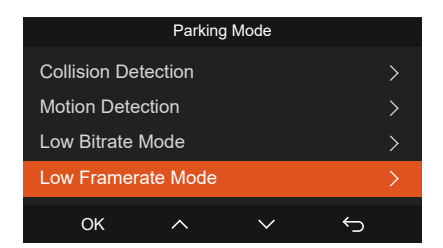

# **Note:**

- 1. To ensure the camera works properly in park mode, please use the hardwire kits or other stable and continuous power supply to power the dash cam.
- 2. The best working environment temperature of E3 is -4-158°F(-20°C to 70°C). We recommend using collision detection within this temperature range, so once the temperature exceeds the normal working temperature range, it will automatically shut down. If the temperature is high, please turn off the camera when parking.
- 3. Time-lapse video recording and parking mode (including collision detection, motion detection, low bitrate recording, and low framerate mode) can only be enabled one at a time. When one is enabled, the other will be automatically disabled.
- All videos recorded in parking mode(Collision Detection, Motion 4. Detection, Low Bitrate Recording, Low Framerate mode) will be saved in the normal video folder. In order to prevent the video in parking mode from being overwritten in a loop, please check and save the required files in time to prevent loss.

# **Collision Detection**

When collision detection is enabled, the  $\approx$  icon will be displayed on the recording interface, indicating that the recorder is currently using collision detection mode. Collision detection sensitivity can be adjusted from 1 to

**ENENEN**

5 levels. You can adjust according to your habits, as well as the surroundings of the car.

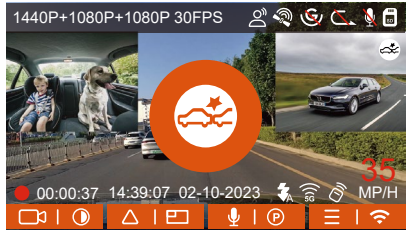

When the Collision Detection is turned on, and no movement is detected after 5 minutes of recording (5-minute entry mechanism for short), then Collision Detection is activated with a Collision Detection icon at the top right corner of the screen, and the camera automatically turns off. When the dash cam is turned off, it will start to record for 1 minute after being shaken, then turn off the dash cam again.

# **Note:**

If the dash cam continues to be hit during the collision detection recording, it will exit the collision detection mode and enter normal recording, restarting the 5-minute entry mechanism.

# **Motion Detection**

When the motion detection is turned on, the  $\mathbb{R}$  icon will be displayed on the recording interface, indicating that the dash cam is currently in motion detection mode. Motion detection has three levels: low/medium/high that can be adjusted, and the corresponding detection ranges for motion detection is 6.6ft/13ft/19.7ft.

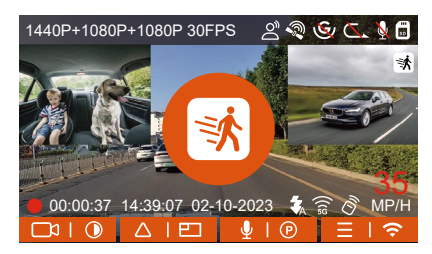

**ENENEN**

When the motion Detection is turned on, and no movement is detected after 5 minutes of recording, then an orange icon will appear in the center of the screen, and the screen will turn off after 3 minutes. When the camera detects object movement, it will automatically trigger video recording for 30 seconds. after the motion detection recording ends, the camera will load a 15s pre-recorded video into the 30 motion detection video and save the 45s video to the normal folder.

#### **Note:**

Motion detection mode can only be engaged when the camera is turned on. Once the camera is turned off, the motion detection mode will not work.

# **Low Bitrate Recording**

When Low Bitrate recording is enabled, the icons **FOR** or will be displayed in the lower right corner of the screen, depending on whether you choose 1080P 15FPS or 720P 15FPS.

If no movement is detected after 5 minutes of recording, there will be a **inconducta** icon that appears in the center of the screen. The resolution of all current video will be automatically switched to 1080P 15FPS or 720P 15FPS for recording, and the recording duration will be determined according to the currently set loop recording duration. When the camera is vibrates or is moved, it will automatically exit, wait 5 minutes, and enter again.

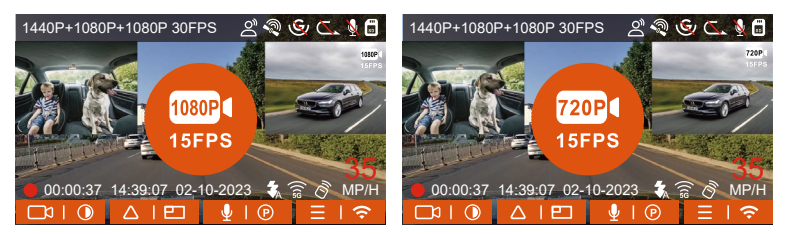

#### **Note:**

Low Bitrate recording can only be engaged when the camera is turned on. Once the camera is turned off, the Low Bitrate recording will not work.

#### **Low Framerate mode**

When the low framerate mode is selected, the camera will record according to your selection among 1FPS/5FPS/10FPS/15FPS. For example, if you select 1FPS and the current video resolution frame rate is 30FPS, the camera will generate a 30FPS video per second. Low framerate mode can greatly preserve the integrity of the video and save space on the memory card.

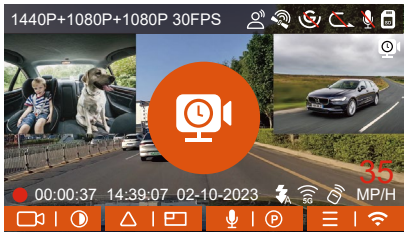

[Normal Recording Time = Time Lapse Recording Time (Sec) x Recording Frame Rate FPS/Time Lapse Option] (Time should be converted into seconds)

# **Note:**

- 1. The time unit of the calculation formula is seconds, so the final normal recording time calculated is also in seconds. If you need to convert it into other time units, please check the units and convert by yourself.
- 2. The low framerate mode is similar to the time-lapse recording function, but the difference is that there is no 5-minute entry mechanism for time-lapse recording, which will be directly turned on after setting.
- In low framerate mode, the camera also needs a stable power supply. 3. Once the power is off or exhausted, the camera will shut down.

# **4.2.6 Time Lapse**

When time lapse is selected, the camera will record according to your selection of 1FPS/5FPS/10FPS/15FPS.

For example, if you select 1FPS and the current video resolution framerate is 30FPS, the recorder will generate a 30FPS video per second. Low frame rate mode can greatly preserve the integrity of the video and save space on the memory card.

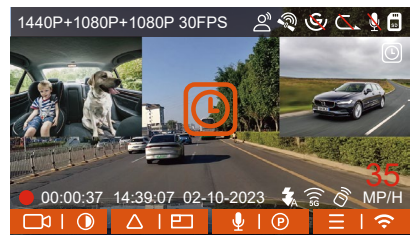

The formula for calculating video duration is:

[Normal Recording Time = Time Lapse Recording Time (Sec) x Recording Frame Rate FPS/Time Lapse Option]

(Time should be converted into seconds)

#### **4.2.7 GPS Function**

The GPS function is one of the important functions of the dash cam. GPS is enabled by default, and the camera receives GPS signals through the GPS mount. It can automatically calibrate the time and date in your area, recording the location where the video was taken and the speed of the car at the time.

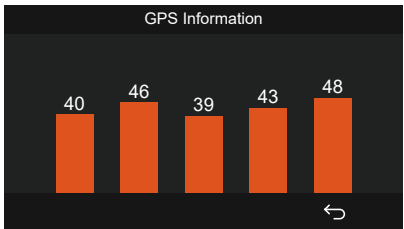

#### **Note:**

- 1. The GPS connection will be completed within 1 minute after you turn on the device. If the GPS connection is not successful within 1 minute, please check whether the DEVICE has turned on the GPS function, whether the GPS bracket is properly connected, and whether your environment (underground parking lot, densely populated residential area, subway, tunnel, etc.)is affecting the reception of GPS signal.
- GPS information is recorded along with the video. To view it, please 2. download and install the VANTRUE App and VANTRUE GPS Player (available for download at www.vantrue.net).

#### **4.2.8 Automatic Correct the Time via GPS**

The GPS automatic correction time setting for the E3 dash cam is turned on by default. You can select GMT-08:00 by selecting your time zone, such as Los Angeles. If you do not know the time zone of your location, you can use WIFI to connect to the Vantrue App, and confirm that the automatic time adjustment function in the App is turned on.
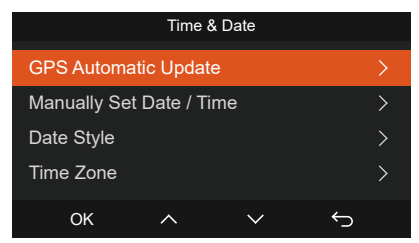

# **4.2.9 Wireless Remote Control**

The camera is equipped with a remote control, which can be used to quickly control the camera to snapshot, take event video, set audio on/off and perform other functions.

## **Remote control connection:**

Remove the insulating strip on the remote control, and the camera will automatically match the remote control. No manual pairing with the dash cam is required.

When the  $\hat{\mathcal{S}}$  icon appears on the screen, it means that the remote control has been successfully matched.

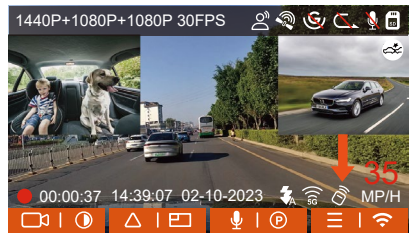

# **Installation of the remote control:**

After the remote control is matched with the camera, please select a

suitable location on your car, then tear off the adhesive sticker from the remote control and stick it to your selected location. (Note: The remote control needs to be installed in a position that does not affect safe driving)

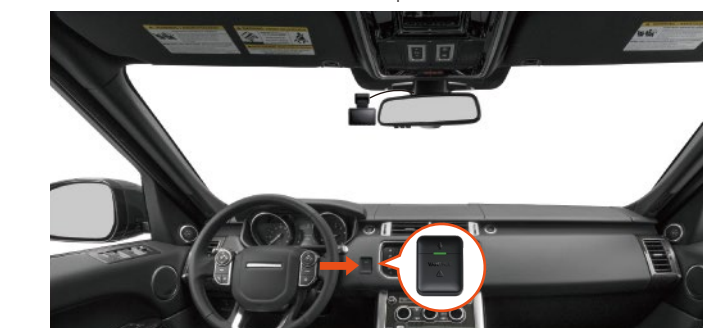

### **Functions of the remote control:**

1. After the remote control is successfully connected, press the  $\Psi$  button to enable or disable audio.

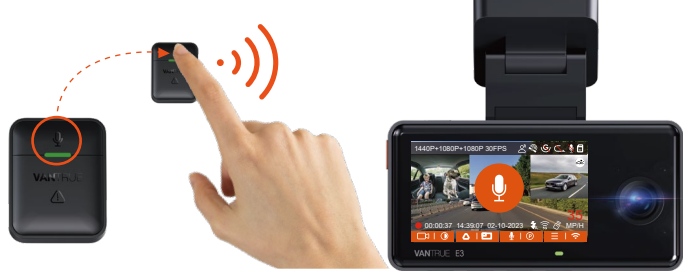

2. After successful connection, short press the  $\binom{!}{!}$  button to lock the current file and take a snapshot; continue to short press during the locked video, and continue to capture the photo.

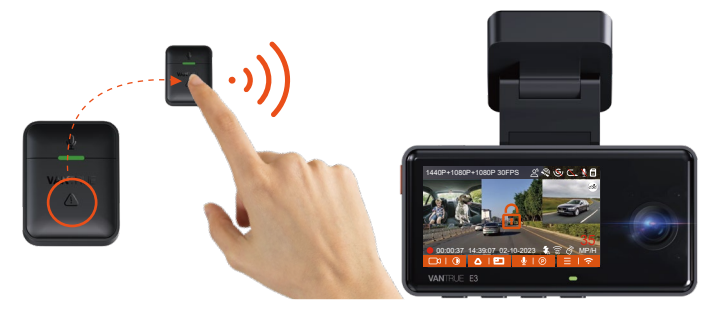

### **Replacing the remote control battery:**

1. There is an "OPEN" mark on the bottom of the remote control, please slowly pry open the surrounding gap along the groove position of this mark to open.

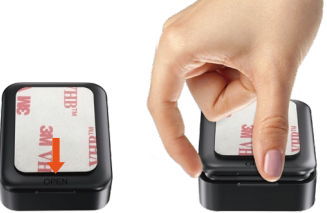

2. After opening, gently pry the battery open from the groove in the front of the battery compartment, then take out the old battery, put the new battery in, and cover the back cover of the remote control.

### **Note:**

When the power is low, the battery needs to be replaced (The battery model of the remote control is a CR2032 battery). It does not support **EN** charging.

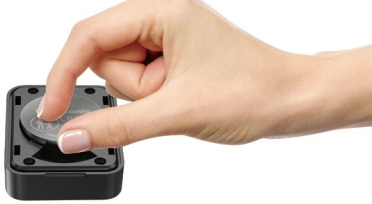

### **4.2.10 Voice Assistant**

In addition to controlling the camera with the remote control, you can also control the camera with voice command. Currently supported languages are English, Japanese, Russian, and Chinese. For more detailed voice commands, please check System Settings > Voice Content.

The default setting is standard sensitivity. Voice recognition has options such as low sensitivity/standard/high sensitivity/off. You can control the camera with voice commands.

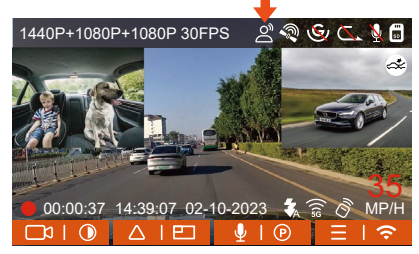

# **4.2.11 Viewing and Deleting Video/Photos**

## **a.Viewing and Deleting files on the Camera**

### **-Playback Files**

After clicking "Files", enter any folder, and after opening the video folder, you can press the  $\heartsuit$  button to select the next file, or press the  $\heartsuit$  button to delete the file during playback.

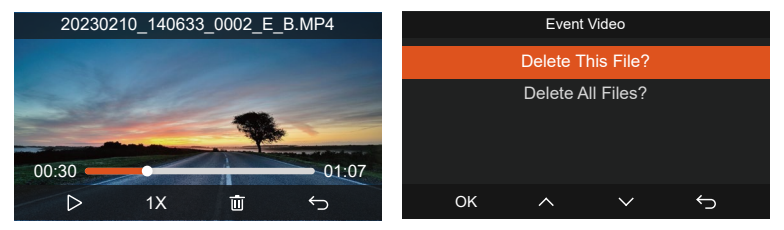

### **-Deleting Files**

Go to "Files", choose a video on the dash cam, press the **AUD** button in the file browsing interface to pop up the delete Menu.

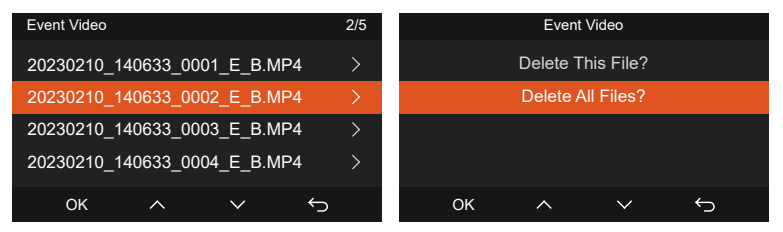

### **b.Viewing and Deleting files a Computer**

Connect the included TYPE-C USB data cable to the camera and the 1. computer.

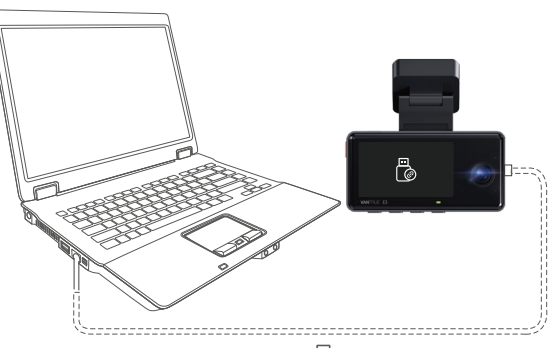

2. After the connection is successful, the  $\sim$  icon will appear on the display of the camera to transfer data, and then you can view the video files in the computer folder.

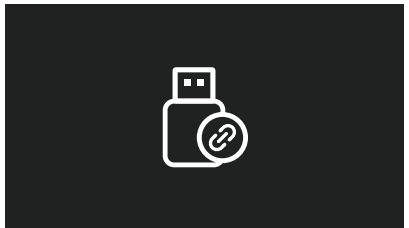

3. Depending on the computer systems of different users, after the camera is connected to the computer, it will be displayed as a removable drive or a removable folder.

- 4. To view the files on the computer, you can directly access, right-click to open the menu and delete them.
- 5. You can also use a USB card reader to read the memory card information.
- 6. To ensure a stable power supply, please check whether the computer interface is a USB3.0 interface. When connecting to a desktop computer, it is recommended to use the USB port on the back of the host computer.

# **c.Viewing and Deleting on the "Vantrue" App**

After the camera is successfully connected to the mobile phone through WiFi, it can play back, download and delete files in the mobile app.

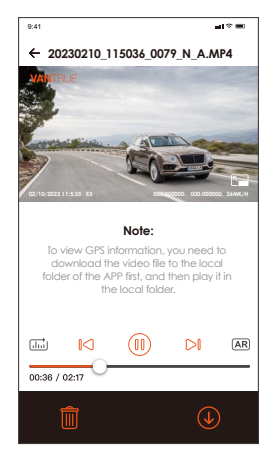

### **Note:**

1. For video playback in the app, or downloads to SD card, there will be no network traffic consumption.

2. You can view GPS track information only after the video file is downloaded and played back locally. At the same time, you need to disconnect the WIFI of the dash cam, otherwise the map information **EN** will be blank.

### **4.2.12 Upgrading the Firmware**

The system will automatically update with the Micro SD card the firmware upgrade file. The camera will restart once the upgrade has been completed.

The latest firmware version is always available at the official VANTRUE website (www.vantrue.net). We strongly recommend registering your product (www.vantrue.net/register) to receive a notification email when a new firmware update is available.

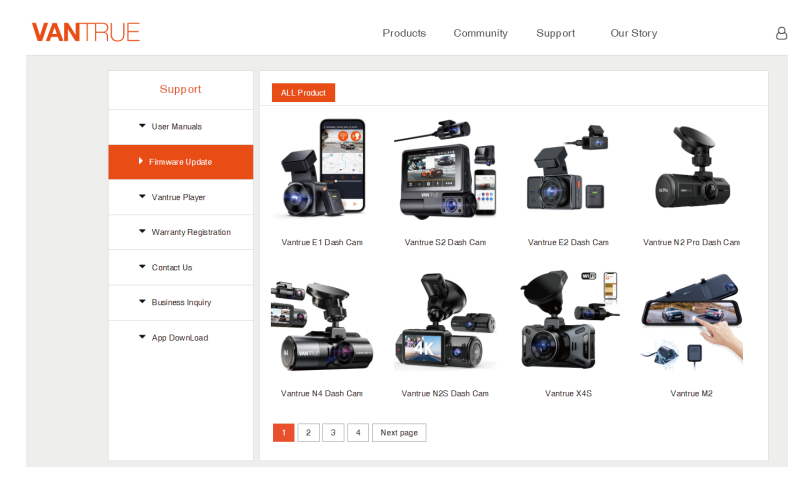

## **4.2.13 Working Temperature**

The camera is designed to operate in temperatures from -4 to 140°F (-20) to 60°C). Temperatures outside this range risk degrading the camera's performance work and causing damage.

### **To avoid damage**

In hot weather, do not expose the camera directly to the sun when the car is parked.

In extreme winter conditions, i.e. -4°F (-20°C) or lower, detach the camera from the windshield when not in use, and store in the glove box.

# **5. Specifications**

The specifications of this product may change without prior notice due to product improvements.

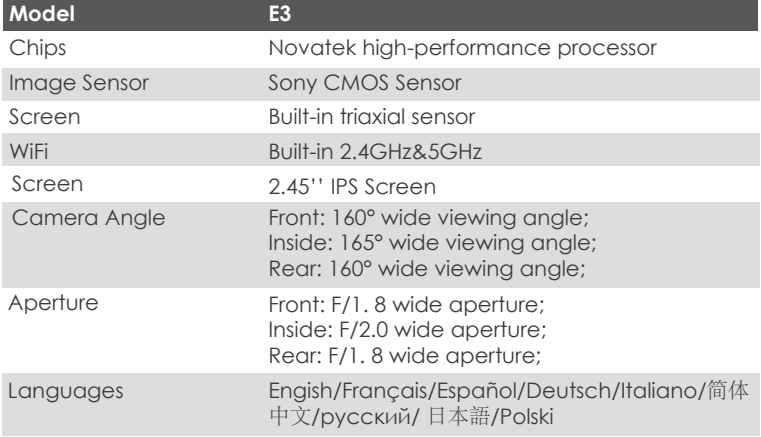

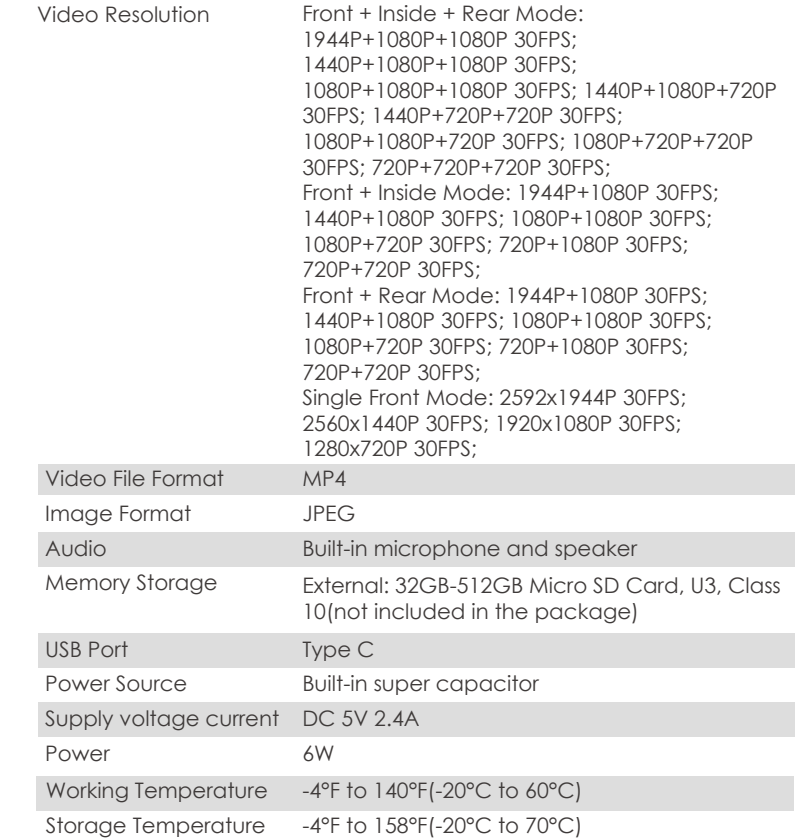

# **6. Warranty & Support**

# **Warranty**

The VANTRUE® Element 3 Dash Cam comes with a full 12 months warranty. EN If you register your product on our official site (www.vantrue.net/register), you can extend the warranty to 18 months.

# **Support**

If you have any questions regarding your product, please do not hesitate to contact us via Amazon or drop us an email at support@vantrue.net. Queries are typically answered within 12-24 hours.

# **Your opinion matters**

VANTRUE® is firmly committed to always improving our products, services, and user experience. If you have any thoughts on how we can do even better, we welcome your constructive feedback and suggestions. Connect with us today at support@vantrue.net.

# **THANK YOU for choosing**

**1. What's in the Box?**

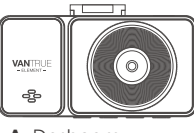

**A.** Dashcam VANTRUE® E3

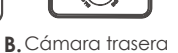

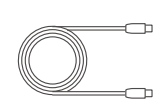

Cable de **C.** cámaratrasera tipo C (6m)

 $\mathbb{Q}$ 

**VANTELIF**  $\wedge$ 

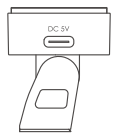

**D.** Montura adhesiva de GPS

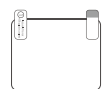

**H.** Pegatinas electroestáticas  $*2$ 

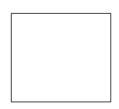

Paño de **L.** limpieza \*1

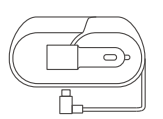

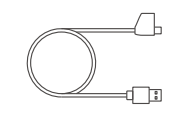

- **E.** Cargador de Tipo C incorporado para transferencia auto con cable (3.5m)
	- **F.** Cable de datos Tipo C (1m, solo de archivos)
- **G.** Control remoto inalámbrico VANTRUE®

 $3M$ 

K. Pegatinas adhesivas 3M

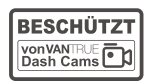

Pegatinas de **I.** advertencia \*2

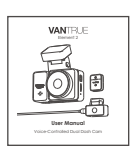

**M.** Manual de **N.** usuario

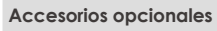

Palanquilla \*1 **K. J.**

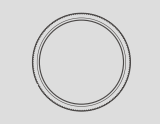

**N.Filtro CPL** 

ES<sub>s</sub>

# **2. Descripción de la cámara**

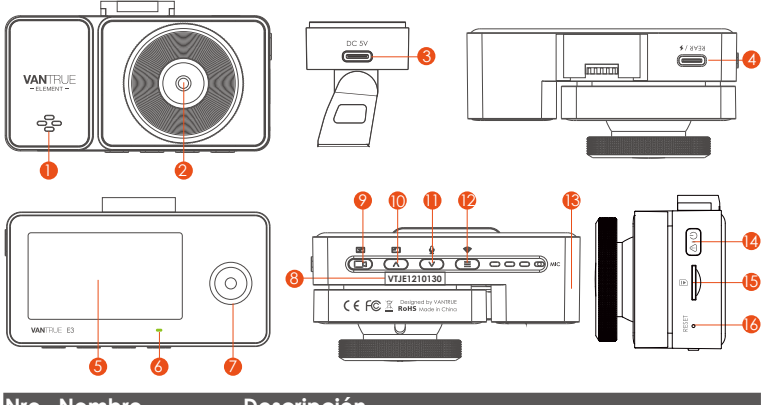

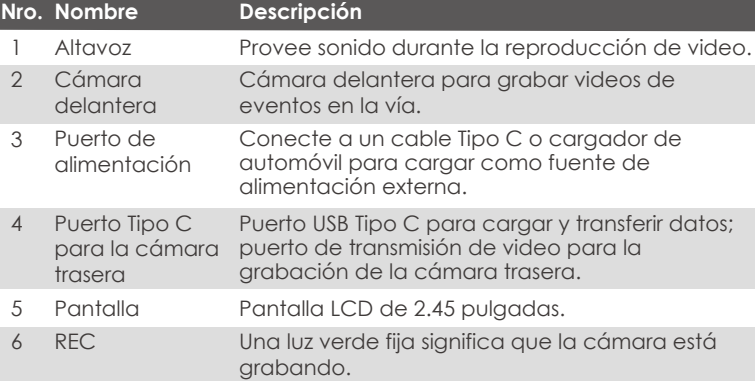

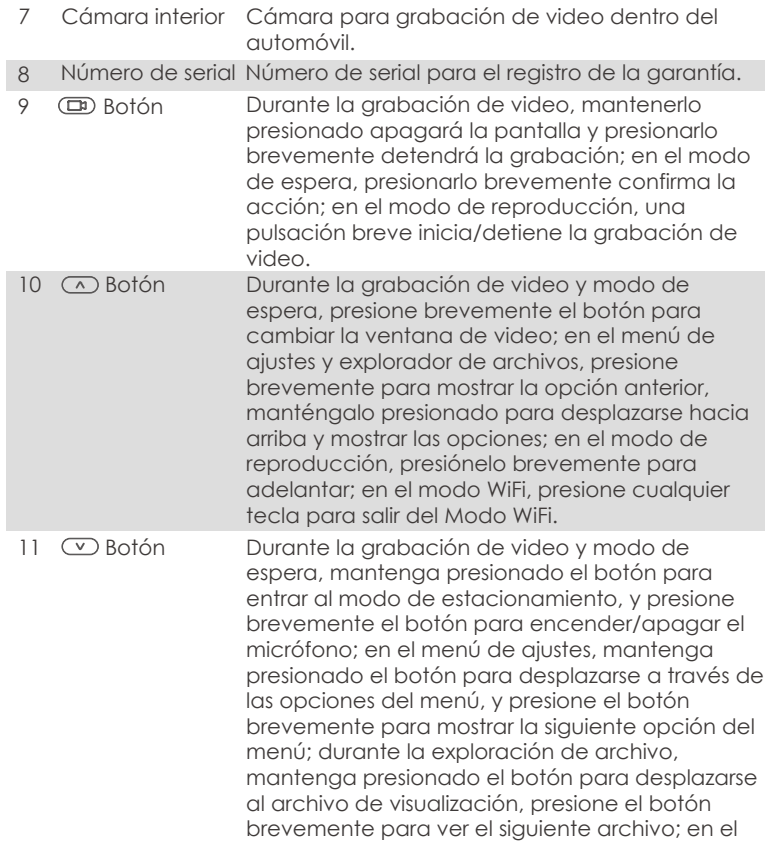

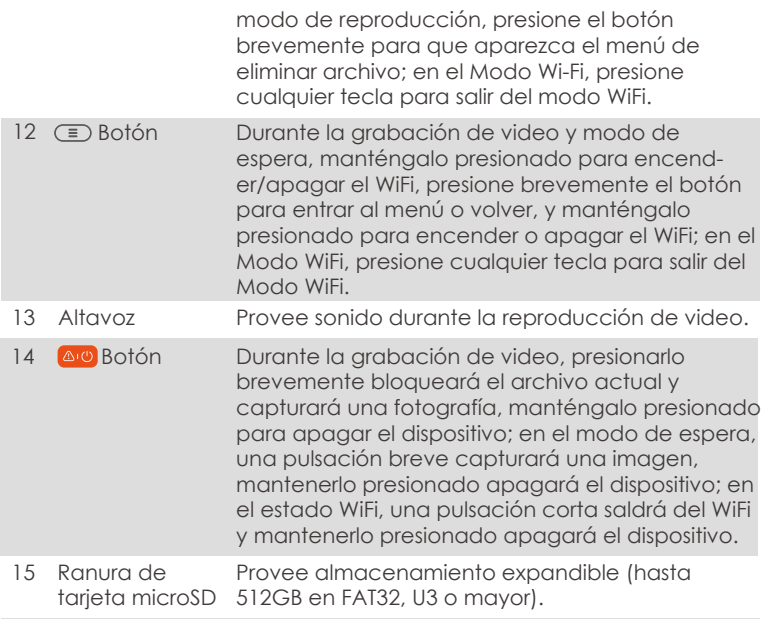

16 Botón de reinicio Presiónelo brevemente para reiniciar la cámara.

# **Luz indicadora LED**

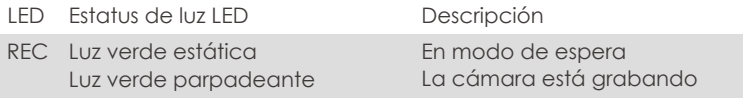

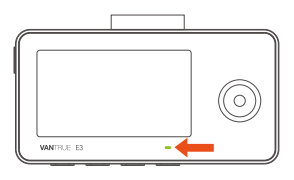

#### **ENS**

#### **Descripción de la pantalla**

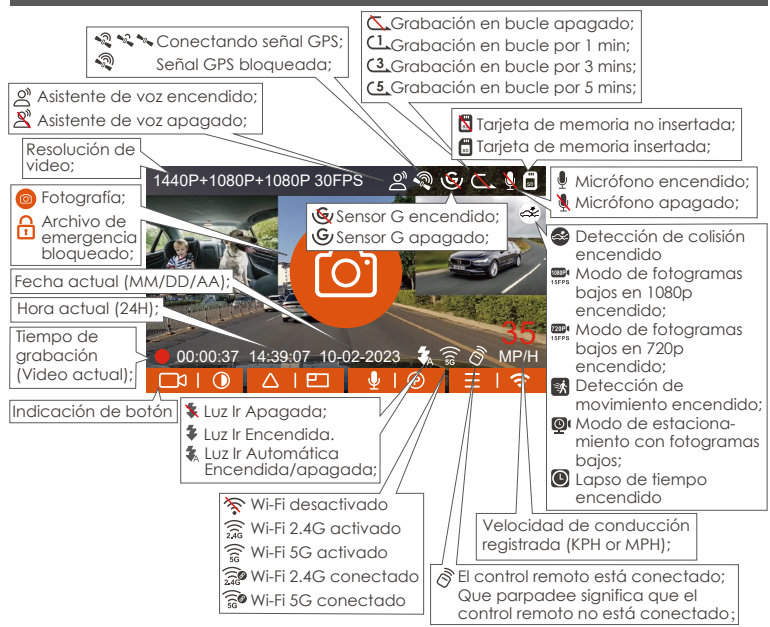

# **3. Comenzando**

### **3.1 Instalar una tarjeta de memoria (se recomienda la tarjeta microSD de alta velocidad U3 de Vantrue).**

Por favor inserte una tarjeta de memoria compatible (capacidad de la tarjeta de memoria: 32GB-512GB, velocidad de la tarjeta: U3/Clase10/A2), debido a que la cámara tiene ciertos requerimientos para la velocidad de la tarjeta de memoria. Para una operación confiable, nosotros recomendamos usar la tarjeta SD VANTRUE (se vende por separado).

Instalación de la tarjeta de memoria: Hay un ícono indicando la dirección de inserción de la tarjeta de memoria. Por favor introduzca la tarjeta de memoria en la ranura de tarjeta de acuerdo a la dirección indicada por el ícono, hasta que un "clic" audible sea escuchado en la ranura de la tarjeta, indicando que la tarjeta de memoria fue insertada apropiadamente.

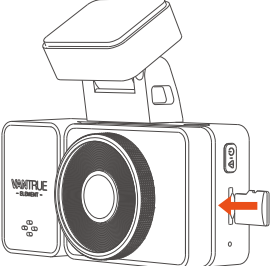

Antes de usar esta tarieta, por favor siga los siguientes pasos para formatearla apropiadamente:

• Si la cámara está grabando, por favor presione el botón de  $\Box$  para pausar la grabación, entonces presione el botón de  $\left(\equiv\right)$  para acceder al menú, entonces entre a "Sistema", seleccione la opción de Formatear la tarjeta SD, y confirme el formateo de la tarjeta de memoria hasta que vea en pantalla "Formateo exitoso".

Después de insertar la tarjeta de memoria, si aparece en pantalla "error de tarjeta, por favor formatee" (tenga en cuenta que así no se puede arabar), por favor presione directamente el botón de  $\equiv$ ) para acceder al menú y comenzar el proceso de formateo.

## **RECORDATORIO:**

- La tarjeta microSD debe ser formateada una vez al mes para maximi-1.
- 2. zar el la vida útil de la tarjeta de memoria.
- No quite ni inserte la tarjeta de memoria durante grabaciones para 3. evitar la pérdida de videos importantes. Por favor no utilice en la cámara tarjetas malas o tarjetas de baja velocidad, ya que así es fácil que la grabación se detenga o se pierda debido fallos en la tarieta de memoria..
- Antes de formatear la tarjeta de memoria, por favor revise el archivo 4. de videos de emergencia en la tarjeta SD para ver si hay algún video que deba ser guardado en otro lado, para así no perder videos importantes por error

### **3.2 Instalar la cámara en su parabrisas**

Alinee la montura con la interfaz de montura de la cámara, entonces 1. empuje hacia adentro hasta que la montura esté alineada.

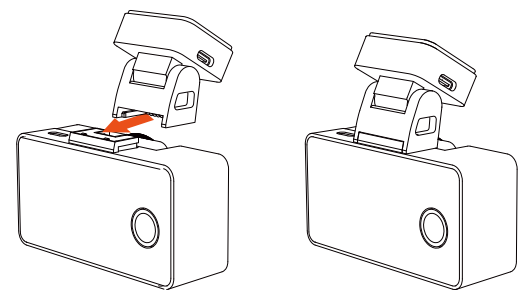

Antes de la instalación, por favor encienda la dashcam y verifique si el 2. ángulo de grabación de la lente frontal e interior son apropiadas a través de la visualización de grabación.

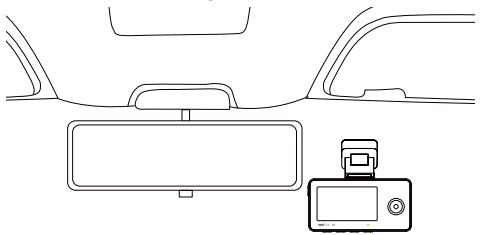

Limpie exhaustivamente el parabrisas con agua o alcohol, entonces 3. pásele un paño seco. Ponga la pegatina electroestática detrás del retrovisor, la cual es la posición recomendada para evitar que se bloquee su vista mientras conduce.

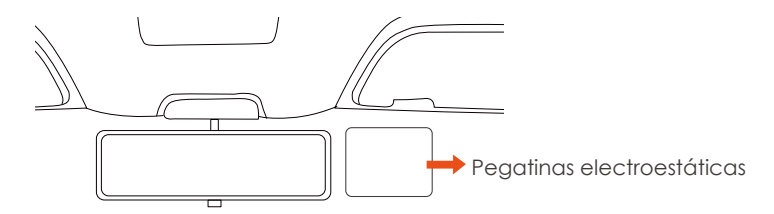

**Nota:** Hay pegatinas electroestáticas con lámina protectora doble faz. Por favor remueva la lámina protectora Nro. 1 y pegue la pegatina electroestática en el parabrisas, y entonces quite la lámina protectora

Nro. 2.

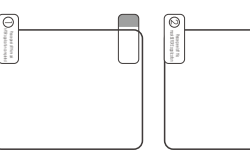

Quite la cinta 3M de la montura, entonces fije la montura y la cámara 4. en las pegatinas electroestáticas.

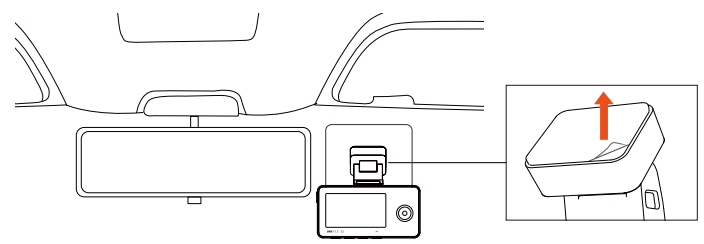

Saque el cable de la cámara trasera, conecte la cámara principal y la 5. cámara trasera, y saque el cargador del automóvil para conectarla. Después de que la cámara esté encendida, elija una ubicación apropiada e instálela.

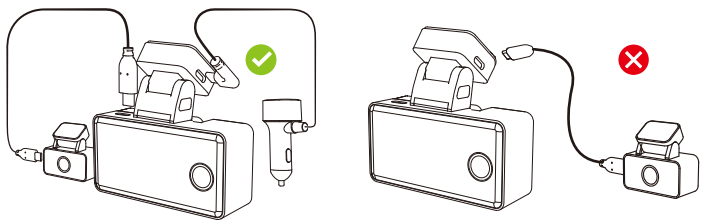

(Método de cableado correcto) (Método de cableado incorrecto)

6. Instalación de la cámara trasera (opcional): Por favor seleccione la posición de instalación en el parabrisas trasero. Nosotros recomendamos que seleccione una posición cerca del centro del parabrisas trasero y evite la línea de desempañamiento en el parabrisas trasero, para no afectar la calidad del video. Remueva la lámina protectora de la almohadilla adhesiva y lente de la cámara trasera. Fije la cámara trasera en la posición seleccionada y ajuste el ángulo, entonces utilice el cable de la cámara trasera para conectar la cámara trasera con la cámara delantera principal.

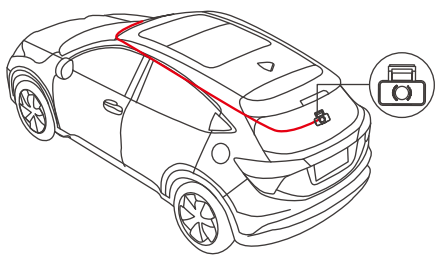

Cuidadosamente guarde el cable del cargador de auto en la 7. dirección mostrada en la imagen.

- 53 -

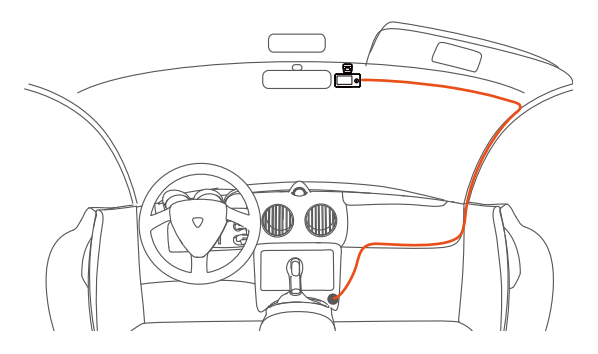

El ángulo del cristal de la ventana de cada modelo es diferente, por 8. favor ajuste el ángulo de grabación de la página principal y cámara trasera hacia arriba y abajo de acuerdo a sus necesidades

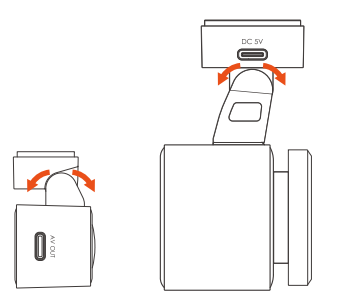

**Nota:** Solo la cámara frontal puede ser rotada y ajustada, la cámara interior es fija.

## **3.3 Descargar la APP**

Por favor escanee la versión del código QR relevante abajo para descargar e instalar la APP.

Busque la app "Vantrue" en la App Store o la Google Play Store para encontrar la app, y entonces descárguela e instálela en su teléfono móvil.

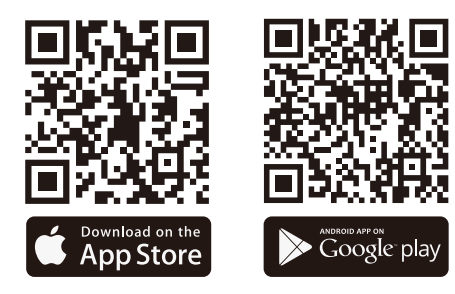

**Nota:** Después de que esta cámara haya sido satisfactoriamente conectada al teléfono móvil a través de WiFi, puede previsualizar video en tiempo real, cambiar los ajustes de la cámara, descargar archivos sin conexión a Internet y reproducir videos en el teléfono móvil. Sin embargo, las funciones de reproducción de rastreo GPS y compartir video dependerán de los servicios de Internet o telecomunicaciones (requiere que usted apague/desconecte la cámara WiFi).

### **3.4 Conexión WiFi**

EHay 3 formas de encender el Wi-Fi en la cámara.

- 1. Mantenga presionado el botón 2. de menú  $\left(\equiv\right)$  por 2 segundos.
- Diríjase a los ajustes de sistema de la dashcam, entonces encienda el Wi-Fi.

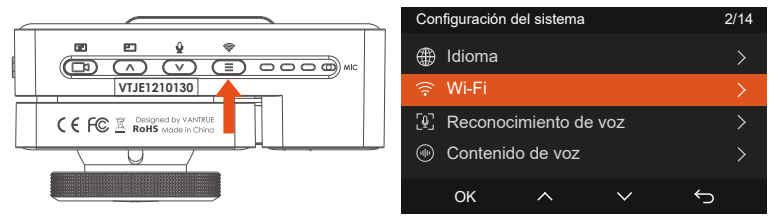

3. Utilice el comando de voz "Encender Wi-Fi" (Turn on Wi-Fi) para encenderlo.

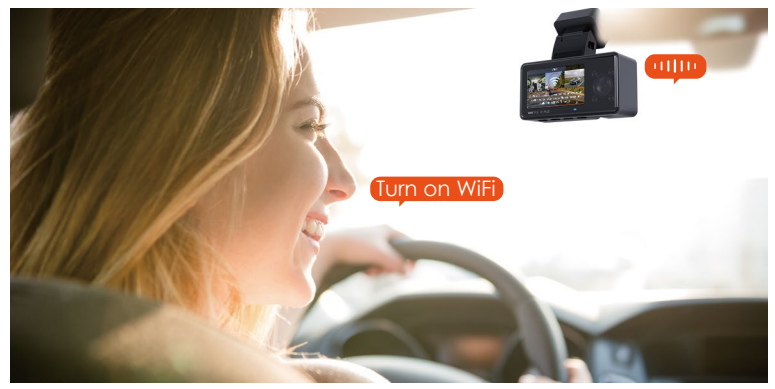

Después de encender la función WiFi en la cámara, entre a los ajustes WiFi del teléfono móvil, entonces encuentre el nombre del WiFi, como por ejemplo E3\_VANTRUE\_XXXX, e introduzca la contraseña predeterminada de WiFi: 12345678 para conectarse al WiFi.

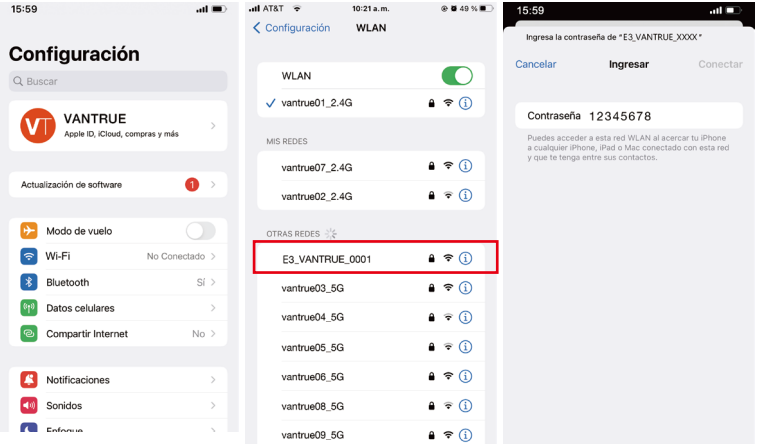

### **3.5 Conexión con la app**

Después de que la conexión WiFi sea establecida con éxito, haga clic en "+" cuando abra la app por primera vez, añada el modelo de cámara y entonces la app se automáticamente conectará a la cámara y mostrará la grabación en tiempo real de la cámara.

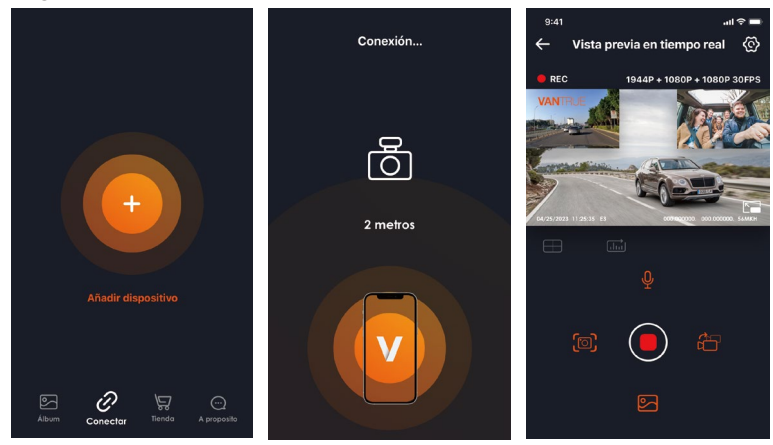

#### **Nota:**

- 1. Si no se conecta al WiFi antes de abrir la app, la app le mostrará "Por favor conéctese al WiFi primero", y automáticamente le llevará a los ajustes de WiFi. Por favor complete los pasos para conectarse primero al WiFi
- 2. Si ya está conectado al WiFi, pero la app le lleva a la ventana de permisos de aplicación después de seleccionar el modelo, por favor verifique si el permiso de red inalámbrica de la app está habilitado.
- La contraseña inicial de este dispositivo es solo usada para el acceso 2. inicial. Para poder prevenir potenciales riesgos de seguridad, por favor asegúrese de cambiar la contraseña inicial después del acceso inicial para evitar que otros accedan a su dispositivo sin autorización o que ocurran otras consecuencias adversas.
- Si se le olvida la contraseña WiFi, puede restaurar el ajuste predetermi-3. nado del dispositivo, y la contraseña Wi-Fi del dispositivo también será restaurada a la contraseña predeterminada (12345678).

**ES** 

- 4. Si el nombre del WiFi conectado no coincide con el modelo de su cámara, la app le mostrará: "Por favor seleccione el modelo correcto" y automáticamente le llevará a la interfaz de selección de modelo. Si no hay conexión con el teléfono móvil después de que el WiFi esté
- encendido, la cámara automáticamente apagará el WiFi y volverá a 5. la interfaz de grabación después de 10 minutos.

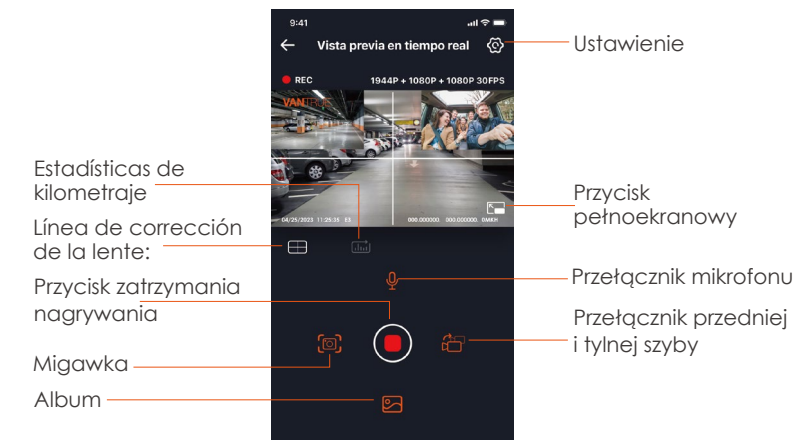

# **3.6 Operación de la app**

- 59 -

Después de acceder a la previsualización en tiempo real de la app, puede realizar las siguientes operaciones:

**Previsualización de video:** Después de que la app haya sido conectada satisfactoriamente a la cámara, acceda a la página de previsualización en tiempo real, haga clic en el botón de pantalla completa o ponga el teléfono móvil en posición horizontal, y la pantalla en tiempo real cambiará automáticamente al modo de previsualización en pantalla completa. Haga clic en el botón de cambiar de ventana para cambiar entre las ventanas de video delantero y trasero, pero solo las cámaras de múltiples lentes pueden usar esta función.

**Reproducción de video:** Los archivos de video y fotografía guardados en la tarjeta SD pueden ser vistos en la app, y el video puede ser reproducido después de hacer clic en el archivo.

**Descarga de video:** Puede seleccionar el video o imagen que quiere descargar en la tarjeta SD navegando en la interfaz o en la reproducción de video. Después de descargar el video, si lo reproduce en el archivo local de la app, puede visualizar el rastreo GPS del video.

**Captura de video:** Puede realizar una captura en la pantalla actual en la interfaz de previsualización en tiempo real de la app.

**Estadísticas de kilometraje:** los usuarios pueden hacer clic para descargar la información de kilometraje según sea necesario, y la información de kilometraje se guardará en la aplicación como un imagen o archivo PDF.

**Línea de corrección de la lente:** Corrija el equilibrio de la lente a través de una cruz precisa para que la pantalla de video no se sesgue.

### **3.7 Actualización de la app**

Abra la app "Vantrue", conéctese al Wi-Fi y entre a "Configuración > Acerca > Detectar nueva versión". La app automáticamente detectará si la versión de la app es la versión más reciente. Si hay una nueva versión de la app, siga las instrucciones y actualice la versión.

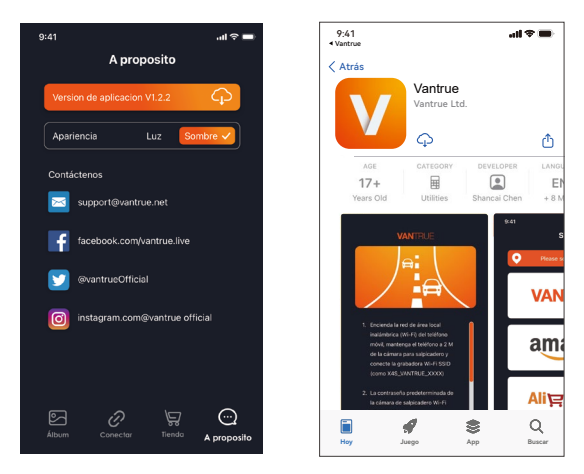

# **4. Operación básica**

# **4.1 Menú de ajustes**

La dashcam E3 tiene 3 menús de funciones, los cuales son: configuraciones de grabación, configuraciones de sistema y navegador de archivos. Usted puede configurar su cámara de acuerdo a sus requerimientos en esta configuración de funciones.

Presione el botón de  $(\Box)$ , pause el video primero, entonces presione el botón de  $\equiv$ ) para acceder al menú de configuraciones.

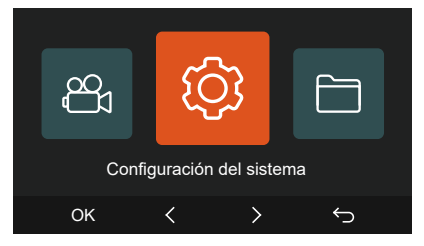

# **A.Configuración de grabación**

**-Resolución:** La cámara E3 tiene 4 modos de resolución: Delantera + Interna + Trasera/Frontal + Interna/ Delantera + Trasera/Solo Delantera. Grabación Delantera + Interna + Trasera: 1944P+1080P+1080P 30FPS; 1440P+1080P+1080P 30FPS; 1080P+1080P+1080P 30FPS; 1440P+1080P+720P 30FPS; 1440P+720P+720P 30FPS; 1080P+1080P+720P 30FPS;

1080P+720P+720P 30FPS; 720P+720P+720P 30FPS;

Grabación Delantera + Trasera: 1944P+1080P 30FPS; 1440P+1080P 30FPS; 1080P+1080P 30FPS; 1080P+720P 30FPS; 720P+1080P 30FPS; 720P+720P 30FPS;

Grabación Delantera + Trasera: 1944P+1080P 30FPS; 1440P+1080P 30FPS; 1080P+1080P 30FPS; 1080P+720P 30FPS; 720P+1080P 30FPS; 720P+720P 30FPS;

Solo delantera: 2592x1944P 30FPS; 2560x1440P 30FPS; 1920x1080P 30FPS; 1280x720P 30FPS.

**-Grabación en bucle:** La configuración predeterminada es de 3 min. Usted puede elegir opciones de 1/3/5 min y apagado.

**-LED IR:** La configuración predeterminada es automático. Puede seleccionar automático, encendido o apagado.

**-Sensor G:** Seleccione el nivel del sensor G que necesite, y puede configurar 3 direcciones (Delantera + Trasera/Izquierda + Derecha/Arriba + Abajo). El valor del sensor G en cada dirección puede ser configurado como 1/2/3/4/5/apagado. Entre más alto sea el nivel de sensibilidad, más fácil es activar la grabación de emergencia. El sensor G es más sensible cuando está configurado en 5.

**-Grabación de audio:** La configuración predeterminada es encendido. Puede configurar la grabación de audio como encendida o apagada. **-Exposición:** El valor predeterminado es +0.0. Configura la exposición de la lente.

**-Luz indicadora de grabación:** La configuración predeterminada es encendido, y puede seleccionar el encender/apagar la luz de estatus de grabación.

**-WDR:** La opción predeterminada es encendido. Para un mejor efecto de video balanceado, puede elegir apagarla. Esta función es solo para la lente delantera e interior.

**-HDR trasero:** La opción predeterminada es encendido. Se establece como encendido o apagado en la grabación.

**-Girar pantalla:** La configuración predeterminada es apagado. Usted puede elegir entre rotar la pantalla hacia arriba y abajo (180 grados).

**-Espejo interior:** La configuración predeterminada es encendido; la pantalla de grabación interna se visualiza en el modo espejo.

**-Espejo trasero:** La configuración predeterminada es encendido. Si lo enciende, la pantalla de grabación trasera será mostrada en el modo espejo

**-Número de placa:** Seleccione el número o letra que desea establecer.

Después de configurarlo, su número de placa aparecerá en el video grabado.

**-Sello:** Habilita o deshabilita el sello de marca de agua de los videos y fotografías. El sello de marca de agua incluye etiqueta de fecha y hora, etiqueta VANTRUE, número de placa, información de ubicación GPS y etiqueta de velocidad. Todo está habilitado por defecto.

**-Lapso de tiempo:** El valor predeterminado es deshabilitado. Usted puede decidir habilitar 1FPS/5FPS/10FPS/15FPS.

**-Modo de estacionamiento:** Usted puede elegir el modo de estacionamiento que necesite, incluyendo Detección de colisiones/Detección de movimiento/Modo de Tasa de Bits Baja/Modo de velocidad de fotogramas baja/Apagado.

**-Visión nocturna con luz baja en el Modo de estacionamiento:** La opción predeterminada es encendido. Cuando esté encendido, puede optimizar el efecto de grabación de los videos en el modo de estacionamiento.

**-Estadísticas de kilometraje:** El valor predeterminado está activado, y la información de kilometraje del GPS se almacenará en la tarjeta de memoria, y los clientes pueden verla en la computadora o exportar el archivo a través de la función de estadísticas de kilometraje en la aplicación.

**-Configuración de GPS:** El GPS está habilitado por defecto. Aquí se configura el encendido/apagado de GPS, los ajustes de unidad de velocidad e información del GPS.

# **B. Configuración del sistema**

**- Idiomas:** Los idiomas disponibles son Engish/Français/Español/Deutsch/Italiano/简体中文/русский/日本語/Polski.

**-WiFi:** El valor predeterminado es apagar automáticamente el wifi después de 10 minutos sin conexión. Con esta función, puede configurar el Wi-Fi para que se encienda o apague automáticamente y se apague después de 10 minutos, y vea la información de Wi-Fi.

**-Asistente de voz:** La sensibilidad predeterminada es estándar. Los comandos de voz pueden ser reconocidos después de que la opción es encendida. Puede elegir opciones como Baja sensibilidad/Alta sensibilidad/Estándar/Apagado.

**-Contenido de voz:** Comandos de reconocimiento de voz. Puede usar diferentes comandos para controlar de forma remota la cámara.

**-Formatear la tarjeta SD:** Formatea todos los datos en la tarjeta de memoria.

**-Configuración de recordatorio de formateo:** Selecciona las opciones de recordatorio: 15 días, 1 mes y apagado. La configuración por defecto es apagado.

Para evitar que olvide formatear la tarjeta de memoria regularmente, hemos añadido una configuración de recordatorio de formateo. Usted puede elegir recordatorios de 15 días o 1 mes, y calcular 15 días o 1 mes desde la fecha establecida. Cuando acabe el tiempo, puede seleccionar "OK" para formatear o puede seleccionar "Siguiente".

**Nota:** Si va a cambiar la opción de recordatorio de formateo, el tiempo se reiniciará tan pronto la opción sea cambiada.

**-Fecha y hora:** Hay dos formas de configurar la hora y la fecha: 1. Actualización automática de GPS; 2. Establecer manualmente la fecha/hora. La actualización automática del GPS está habilitada por defecto.

El GPS actualiza automáticamente la fecha y hora basado en su zona horaria, así que necesita seleccionar primero la zona horaria correcta. Puede elegir el apagar Actualización automática de GPS; el encender Establecer manualmente la fecha/hora, el encender Configuración manual de fecha/hora y el corregir manualmente la fecha y la hora. La configuración de formato de fecha y zona horaria también puede ser establecida en este menú.

**-Apagado automático de LCD:** Configura la hora para apagar automáticamente la pantalla LCD después de no detectar ningún comando. Si usted configura Apagado automático de LCD en 3 min, la pantalla

**ES** 

LCD de la cámara se apagará automáticamente después de 3 min pero continuará grabando. Si lo configura como Apagado, la pantalla no se apagará. Presione el botón de arriba para elegir la opción que quiera: 30s, 1min, 3min y Apagado.

**-Sonido del dispositivo:** Establece el volumen del dispositivo. El nivel de volumen por defecto es 3, el más bajo es 0, y el más alto es 5.

**-Tono de advertencia:** De acuerdo a diferentes situaciones, la cámara está configurada con 5 tonos de advertencia, los cuales son: Sonido de encendido/apagado, Sonido de teclas, Bloquear tono, Formatear sonido y Tono de grabación anormal. Todos los tonos de advertencia están encendidos de forma predeterminada.

**-Frecuencia:** Diferentes países tienen diferentes frecuencias para evitar que el video se vea afectado, puede elegir una frecuencia de 50Hz o 60Hz de acuerdo a las diferentes regiones.

**-Información del sistema:** Revisa el modelo actual, versión de software y la página web oficial de Vantrue.

**-Certificaciones:** Usted puede ver la información de certificación de la Cámara E3.

**-Configuración por defecto:** Reinicia el dispositivo de vuelta a la configuración por defecto.

## **C. Archivos**

Revisa los archivos de video y foto grabados por la cámara.

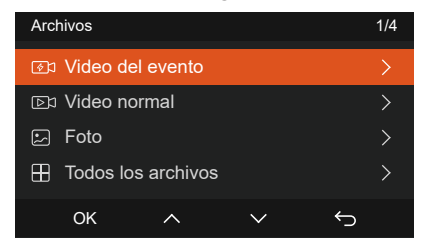

## **4.2 Especificaciones**

# **4.2.1 Grabación en bucle**

Después de insertar la tarjeta de memoria y conectar la alimentación, la cámara E3 se encenderá automáticamente y accederá al modo de Grabación en bucle. La duración de cada video grabado estará basada en el tiempo de grabación en bucle que haya establecido, guardados en el archivo de Video normal.

Cuando la capacidad del archivo de Video normal alcanza 70% de la capacidad total, el nuevo archivo de grabación en bucle automáticamente sobrescribirá el archivo de grabación en bucle original. Después de que esta función es habilitada, el archivo de video sobrescribirá automáticamente el bucle, para que así la grabación no se detenga mientras conduce.

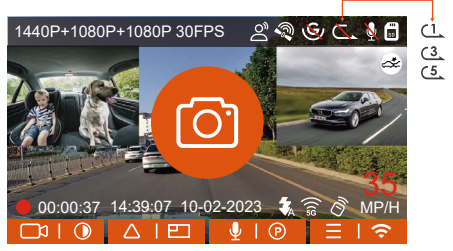

# **Nota:**

- 1. La operación normal de la función de grabación en bucle es muy dependiente de la velocidad de la tarjeta de memoria, así que por favor formatee la tarjeta de memoria regularmente para evitar problemas, como por ejemplo archivos excesivos y deterioración de la tarjeta, que afecten la grabación en bucle normal.
- 2. Por favor revise el video de grabación en bucle regularmente para evitar que cualquier video que necesite sea sobrescrito por el bucle.
- 3. Cuando la Grabación en bucle esté apagada, la cámara grabará video de 5 minutos por cada clip, pero no sobrescribirá los antiguos videos cuando la tarjeta de almacenamiento esté llena.
- 4. Después de que la grabación en bucle esté apagada, la duración de cada video será 20 mins, y la grabación se detendrá cuando la capacidad de la tarjeta de memoria esté llena.

## **4.2.2.Grabación de evento**

El video de evento es activado por el sensor G (sensor de gravedad), que puede ser activado automáticamente o bloqueado manualmente. Al conducir, dependiendo de circunstancias especiales, la cámara se bloqueará automáticamente para grabaciones de emergencia o usted puede bloquearla manualmente para grabaciones de eventos.

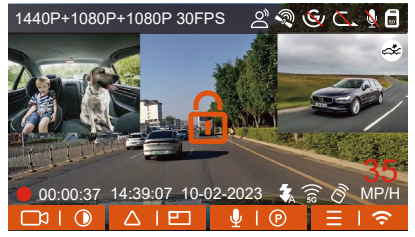

Para bloquear manualmente el video, simplemente presione el botón de **A<sub>1</sub>0** para bloauear el video actual y capturarlo.

Durante el periodo de video bloqueado, puede presionar el botón de  $\triangle$ para realizar capturas múltiples veces. Después de grabar, el video será automáticamente guardado en la carpeta de videos de eventos, y las fotos serán guardadas en la carpeta de fotos.

El bloqueo automático de video de eventos es activado cuando el automóvil es impactado/sacudido, la cámara detecta la vibración y automáticamente bloquea el video actual, el cual es guardado en la carpeta de video de eventos.
Durante el periodo de grabación bloqueada, puede presionar el botón de **A<sub>r</sub>o** para tomar una fotografía. Después de que termine la grabación del video de emergencia, el video será guardado en la carpeta de videos de emergencia, y las fotografías serán guardadas en la carpeta de fotos.

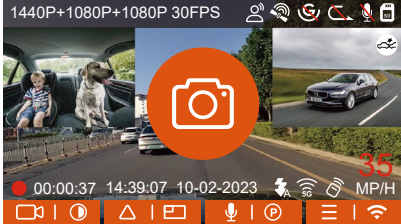

#### **Notiz:**

- La sensibilidad del bloqueo automático de activación de video es 1. determinada por la sensibilidad de la colisión. Entre más alta la configuración de sensibilidad, mayor será la probabilidad de ser activado.
- La capacidad total del archivo de video de evento contabiliza el 30% 2. de la capacidad total de la tarjeta de memoria actual. Cuando el archivo de video de evento alcanza su límite, un nuevo archivo de video de evento automáticamente sobrescribirá el archivo de video de evento original. Se recomienda revisar y guardar periódicamente sus archivos de video de eventos para evitar pérdidas.

## **4.2.3 Cambiar la visualización de cámara delantera y trasera**

Usted puede presionar el botón de  $\sim$  para cambiar pantalla y hacer que la cámara delantera o trasera se vea más grande en la pantalla LCD.

Cámara delantera más grande Cámara interior más grande Cámara trasera más grande 00:00:37 14:39:07 10-02-2023  $\bullet$   $\mathbb{R}$  35 00:00:37 14:39:07 10-02-2023 MP/H 35 00:00:37 14:39:07 10-02-2023 ( 京 ( MP/H 1440P+1080P+1080P 30FPS 1440 P+1080 P+1080 P30 FPS 2 % 6 G

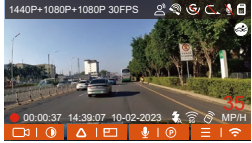

1440P+1080P+1080P+1080P+1080P+1080P+1080P-

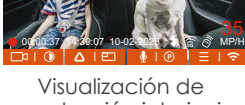

 35 00:00:37 14:39:07 10-02-2023 M m m M

1440P+1080P+1080P 30FPS

Visualización de grabación delantera individual

grabación interior i ndividual

Visualización de grabación trasera individual

35

Para poder mejorar la seguridad del estacionamiento de noche, aprovechamos completamente el desempeño de la lente en combinación con la tecnología de visión nocturna en luz baja para mejorar el efecto de visión nocturna en el modo de estacionamiento. Esta función está habilitada por defecto, y será activada solo después de acceder al modo de estacionamiento, y no afectará la grabación normal.

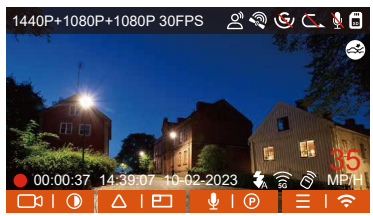

Encienda la visión nocturna de estacionamiento con poca luz

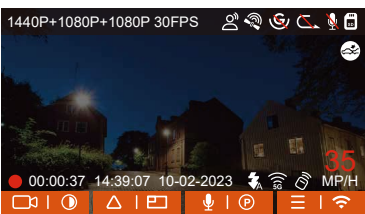

Apague la visión nocturna de estacionamiento con poca luz

**4.2.5 Modo de estacionamiento** (cuando el modo de estacionamiento está encendido, la función de lapso de tiempo no funcionará. Estas dos funciones no pueden funcionar al mismo tiempo)

El Modo de estacionamiento funciona como vigilancia en diferentes situaciones. Puede cambiar entre diferentes modos de monitoreo de estacionamiento de acuerdo a las diferentes situaciones de estacionamiento.

Después de que el modo de estacionamiento es encendido, hay tres formas de grabar: 1. Puede esperar 5 minutos para comenzar automáticamente; 2. Puede mantener presionado el botón de  $\sim$ ) para comenzar manualmente. 3. Puede instalar el kit de cableado ACC y la dashcam directamente entrará a este modo después de apagar el motor (el kit de cableado ACC debe ser comprado aparte).

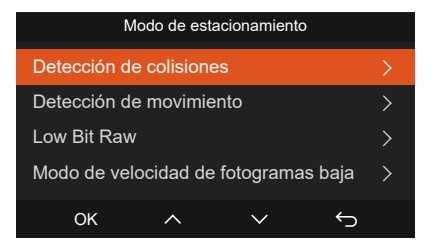

# **Notiz:**

- 1. Para garantizar que la cámara funcione apropiadamente en el modo de estacionamiento, por favor utilice kits de hardware u otras fuentes de alimentación estables y continuas para potenciar la cámara.
- La mejor temperatura de funcionamiento es -20°C a 60°C (-4 a -158°F). 2. Nosotros recomendamos usar la detección de colisiones dentro de este rango de temperatura, para que así, una vez que la temperatura exceda el rango de temperatura de funcionamiento normal, la cámara se apague automáticamente. Si la temperatura es alta, por favor apague la cámara cuando se estacione.
- 3. La grabación de video de lapso de tiempo y el modo de estacionamiento (incluyendo los modos de detección de colisiones, detección de movimiento, grabación de tasa baja de bits y modo de velocidad baja de fotogramas) solo pueden ser habilitados uno a la vez. Cuando uno esté habilitado, el otro automáticamente se deshabilitará.
- Todos los videos grabados en el modo de estacionamiento (detección 4. de colisiones, detección de movimiento, grabación de tasa baja de bits y modo de velocidad baja de fotogramas) serán guardados en la carpeta de videos normales. Para prevenir que el video en el modo de estacionamiento sea sobrescrito en un bucle, por favor revise y guarde los archivos requeridos a tiempo para prevenir pérdidas.

## **Detección de colisiones**

Cuando la detección de colisiones está habilitada, el ícono de detección de colisiones aparecerá en la interfaz de grabación, indicando que la grabadora actualmente está usando el modo de detección de colisiones. La sensibilidad de detección de colisiones puede ser ajustada de nivel 1 al 5, pudiendo ajustarla de acuerdo a sus hábitos, al igual que por lo que rodee al automóvil.

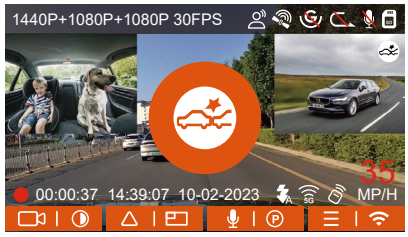

Cuando la detección de colisiones esté encendida y no se detecte movimiento después de 5 minutos de grabación (mecanismo de entrada de 5 minutos, para abreviar), la detección de colisiones se activará con un ícono de detección de colisiones en la esquina inferior derecha de la pantalla, pero la cámara se apagará automáticamente. Cuando la cámara esté apagada, comenzará a grabar por 1 minuto después de ser sacudida, entonces se apagará nuevamente.

## **Nota:**

Si la cámara continúa siendo impactada durante la grabación de detección de colisiones, saldrá del modo de detección de colisiones y entrará a la grabación normal, reiniciando el mecanismo de entrada de 5 minutos.

### **Detección de movimiento**

Cuando la detección de movimiento esté encendida, el ícono de detección de movimiento **a** aparecerá en la interfaz de grabación, indicando que la cámara está actualmente en el modo de detección de movimiento. La detección de movimiento tiene tres niveles, Bajo/Medio/Alto, que pueden ser ajustados, y el rango de detección de movimiento es 2m/4m/6m.

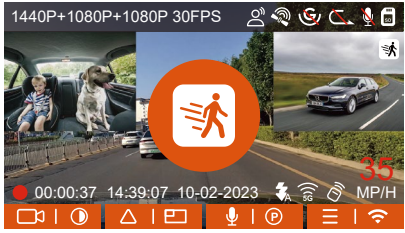

Cuando la detección de movimiento está activada y no se detecte movimiento después de 5 minutos de grabación, un ícono anaranjado aparecerá en el medio de la pantalla, y la pantalla se apagará después de 3 minutos.

Cuando la cámara frontal detecta el movimiento del objeto, comenzará a grabar automáticamente por 45 segundos y guardará la grabación en la carpeta Normal.

## **Nota:**

El modo de detección de movimiento debe ser utilizado cuando la cámara esté encendida. Una vez que la cámara se apague, el modo de detección de movimiento no funcionará.

## **Grabación con tasa de bits baja**

Cuando la grabación con tasa de bits baja esté habilitada, el ícono de **FORE** O **REFER** aparecerá en la esquina inferior derecha de la pantalla, dependiendo de si elige 1080P 15FPS o 720P 15FPS.

Si no se detecta movimiento después de 5 minutos de grabación, el ícono de aparecerá en el centro de la pantalla. La resolución del video actual cambiará automáticamente a 1080P 15 FPS o 720P 15 FPS para grabación, y la duración de la grabación estará determinada por la duración establecida de la grabación en bucle. Cuando la cámara vibre o sea movida, se saldrá automáticamente, espere 5 minutos e inténtelo de nuevo.

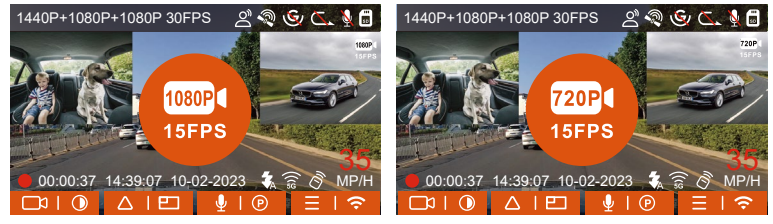

#### **Nota:**

La grabación con tasa de bits baja necesita ser realizada cuando la cámara esté encendida. Una vez que la cámara esté apagada, la grabación con tasa de bits baja no funcionará.

### **Modo de tasa baja de fotogramas**

Cuando el modo de tasa baja de fotogramas es seleccionado, la cámara grabará de acuerdo a la selección de 1FPS/5FPS/10FPS/15FPS. Por ejemplo, si usted selecciona 1FPS y la tasa de fotogramas del video actual es de 30FPS, la grabadora generará un video de 30FPS. El modo de tasa baja de fotogramas puede preservar bien la integridad del video y ahorrar espacio en la tarieta de memoria.

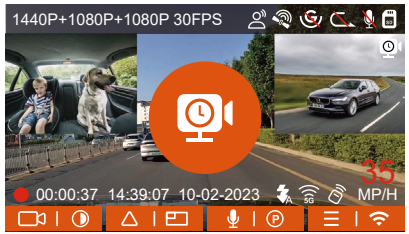

[Tiempo de grabación normal = Tiempo de grabación de lapso de tiempo (seg) x Tasa de fotogramas de la grabación x opción de lapso de tiempo] (El tiempo debe ser convertido en segundos)

# **Nota:**

- La unidad de tiempo de la fórmula de cálculo es segundos, así que el 1. tiempo de grabación normal final calculado también es en segundos. Si necesita convertirlo en otras unidades de tiempo, por favor realice la conversión usted mismo.
- El modo de tasa baja de fotogramas es similar a la función de 2. grabación de lapso de tiempo, pero la diferencia es que no hay un mecanismo de entrada de 5 minutos para la grabación de lapso de tiempo, la cual se encenderá directamente después de configurarla.
- En el modo de tasa baja de fotogramas, la cámara también necesita 3. una fuente de alimentación estable. Una vez que se agote la energía, la cámara se apagará.

# **4.2.6 Lapso de tiempo**

Cuando el lapso de tiempo es seleccionado, la cámara grabará de acuerdo a la selección de 1FPS/5FPS/10FPS/15FPS.

Por ejemplo, si usted selecciona 1 FPS y la tasa de fotogramas del video actual es de 30FPS, la cámara generará un video de 30FPS. El modo de tasa baja de fotogramas puede preservar mucho la integridad del video y ahorrar espacio en la tarjeta de memoria.

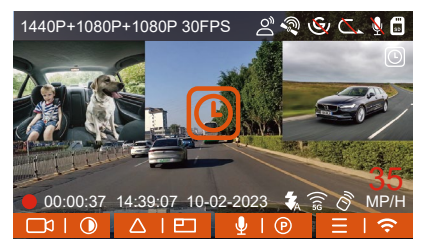

La fórmula para calcular la duración del video es:

[Tiempo de grabación normal = Tiempo de grabación de lapso de tiempo (seg) x Tasa de fotogramas de la grabación x opción de lapso de tiempo] (El tiempo debe ser convertido en segundos).

# **4.2.7 Función de GPS**

La función de GPS también es una de las funciones importantes de la dashcam. El GPS está habilitado por defecto, y la cámara recibe señales GPS a través de la montura de GPS. Puede corregir automáticamente la fecha y la hora en su área, guardando al mismo tiempo la ubicación donde el video fue grabado y la velocidad del automóvil.

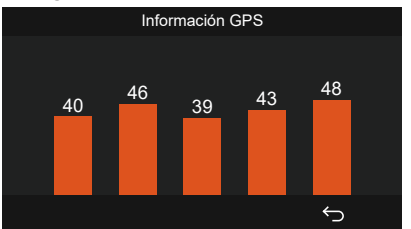

## **Nota:**

1. La conexión GPS será completada en menos de 1 minuto después de que encienda el dispositivo. Si la conexión GPS no es exitosa en menos de 1 minuto, por favor revise si el DISPOSITIVO tiene la función de GPS

encendida, si el soporte del GPS está conectado apropiadamente y su ambiente (estacionamiento subterráneo, área residencial densamente poblada, metro, túnel, etc.) también afectará la recepción de la señal GPS.

2. La información del GPS es guardada en el video que haya grabado. Para verlo, por favor descargue e instale la app VANTRUE y VANTRUE ES GPS Player (disponibles en www.vantrue.net).

# **4.2.8 Hora automática mediante GPS**

La configuración de corrección automática de hora mediante GPS de la dashcam E3 está habilitada por defecto. Usted puede seleccionar la hora eligiendo su zona horaria, por ejemplo GMT-08:00 Los Ángeles. Si no sabe la zona horaria de su ubicación, puede usar el WiFi para conectarse a la app de Vantrue, y confirmar que la función de ajuste automático de hora en la app está encendida.

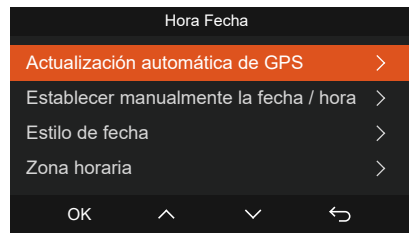

# **4.2.9 Control remoto inalámbrico**

La cámara está equipada con un control remoto que puede ser usado para controlar rápidamente la cámara y tomar fotos, grabar videos de emergencia, encender/apagar la grabación y otras funciones.

# **Conexión del control remoto:**

Remueva el espaciador de las baterías en el control remoto, la cámara

automáticamente se sincronizará con el control remoto. No se requiere una sincronización manual con la cámara.

Cuando aparezca el ícono de  $\hat{\mathcal{S}}$  en la pantalla, significa que el control remoto ha sido conectado satisfactoriamente.

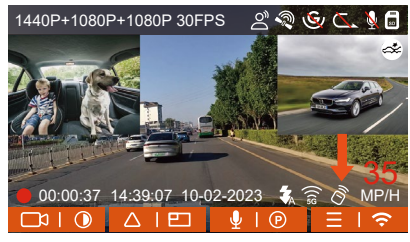

## **Instalación del control remoto:**

Después de que el control remoto esté conectado a la cámara, por favor seleccione la ubicación apropiada en su automóvil, entonces remueva la pegatina adhesiva del control remoto y péguela en la ubicación seleccionada. (Nota: El control remoto debe ser instalado en una posición que no afecte la conducción segura)

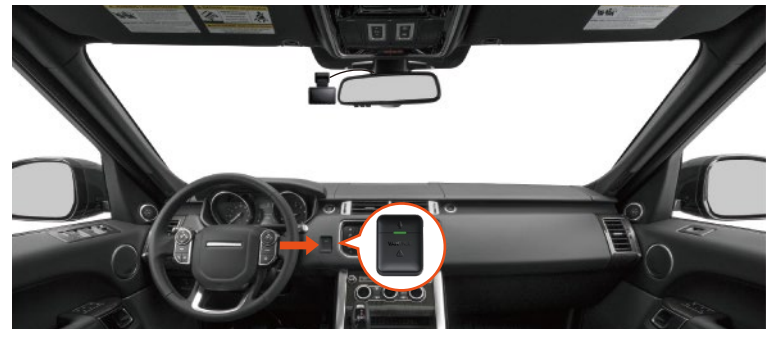

## **Funciones del control remoto:**

Después de que el control remoto esté conectado, presione el botón 1. de  $\mathbb Q$  para habilitar o deshabilitar el audio.

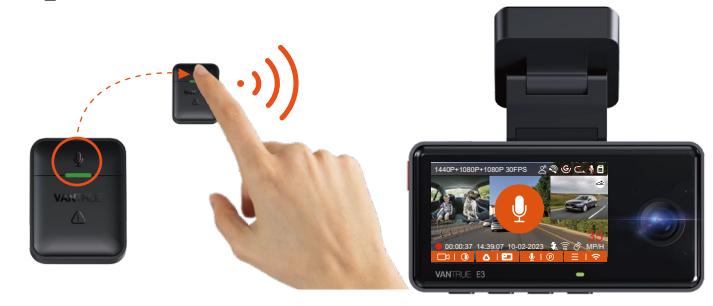

2. Después de que la conexión sea exitosa, cuando presiona brevemente el botón  $\bigwedge$ , la cámara bloqueará el archivo actual y grabará un video; continúe presionándolo brevemente durante el video bloqueado para capturar fotografías.

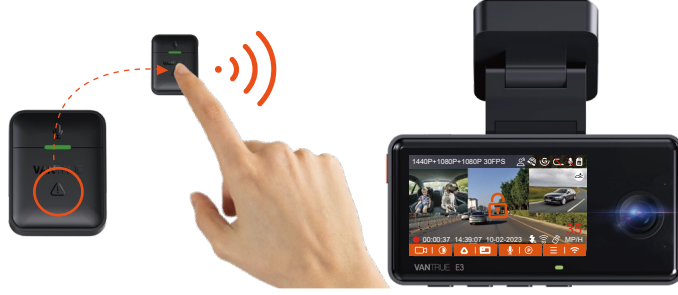

## **Reemplazar la batería del control remoto:**

1. Hay una marca de "OPEN" (Abrir) en la parte inferior del control remoto, por favor, haga palanca lentamente en el hueco que rodea la brecha de la ranura de esta marca para abrirlo.

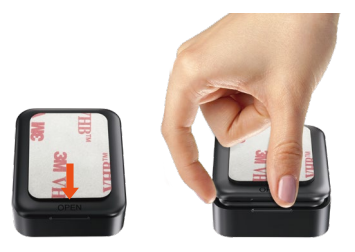

2. Después de abrirlo, delicadamente retire la batería de la ranura al frente del compartimiento de la batería, entonces reemplace la batería por una nueva, y ponga de vuelta la tapa trasera del control remoto.

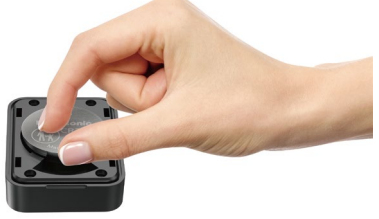

#### **Nota:**

Cuando tiene poca energía, la batería debe ser reemplazada (el modelo de la batería del control remoto es CR2032). No es compatible con cargado.

**DE ENES EN**

#### **4.2.10 Asistente de voz**

Además de controlar la cámara con el control remoto, también puede controlar la cámara con comandos de voz. Actualmente los idiomas soportados son inglés, japonés, ruso y chino. Para obtener información más detallada, por favor revise Configuración de sistema > Contenido de voz.

La configuración por defecto es sensibilidad estándar. El reconocimiento de voz tiene opciones como Baja sensibilidad/Estándar/Alta sensibilidad/Apagado. Puede controlar la cámara con comandos de voz.

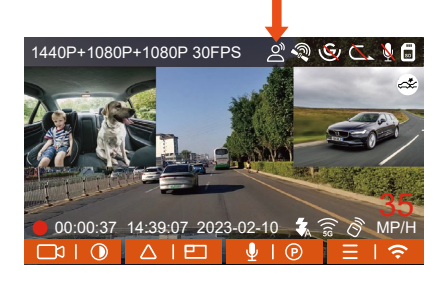

# **4.2.11 Visualización y eliminación de fotos/videos**

## **a.Visualizar archivos en la cámara**

## **-Reproducir archivos**

Después de acceder a "Archivos", entre a cualquier carpeta, y después de abrir el archivo de video, puede presionar el botón de  $\nabla$  para seleccionar el siguiente archivo, o presione el botón de  $\circledcirc$  para eliminar el archivo durante su reproducción.

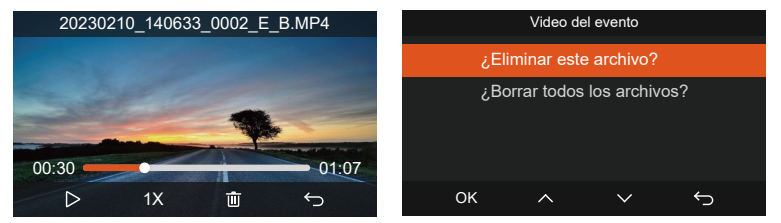

#### **-Eliminar archivos**

Diríjase a "Archivos", elija un video en la dashcam, y presione el botón de en la interfaz de exploración de archivos para que aparezca el menú de eliminación.

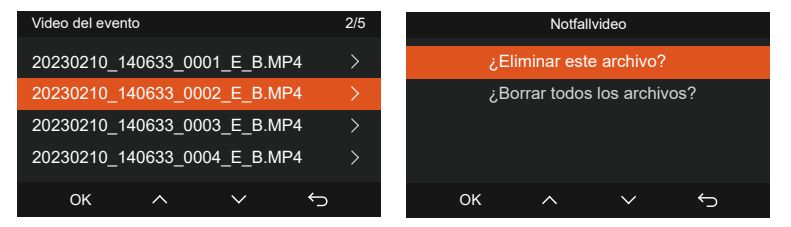

### **a.Visualizar y eliminar archivos en una computadora**

1. Conecte el cable de datos USB TIPO-C a la cámara y la computadora.

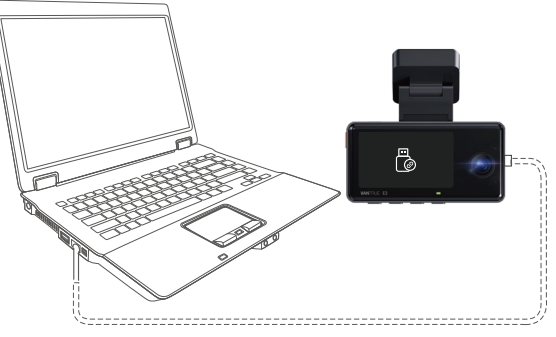

2. Después de que la conexión haya sido exitosa, aparecerá el ícono de  $\frac{m}{\sqrt{2}}$ en la pantalla de la cámara para transferir datos, y entonces puede ver los archivos de video en una carpeta de computadora.

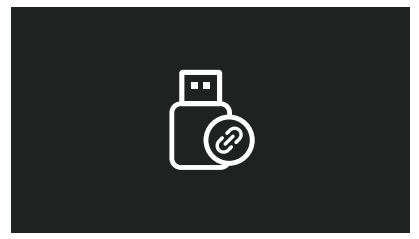

Dependiendo del sistema de la computadora de los diferentes usuarios, 3. después de que la cámara esté conectada a la computadora, aparecerá como un disco removible o una carpeta removible en la computadora.

- 4. Para ver el archivo en la computadora, puede hacer clic derecho directamente para abrir el menú y borrarlo.
- 5. También puede usar un lector USB de tarjetas para leer la información de la tarieta de memoria.
- 6. Para garantizar un suministro de energía estable, por favor verifique si la interfaz de la computadora es USB 3.0. Cuando se conecte a una computadora de escritorio, es recomendado que utilice el puerto USB en la parte trasera de la computadora.

# **b.Visualizar y eliminar en la app "Vantrue"**

Después de que la cámara está satisfactoriamente conectada al teléfono móvil por WiFi, puede reproducir, descargar y eliminar videos en

la app móvil.

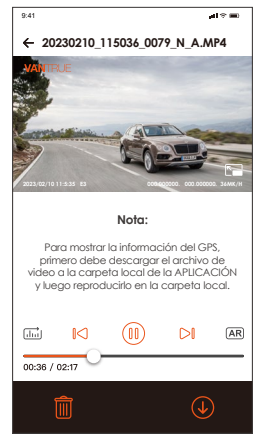

#### **Notiz:**

1. No habrá consumo de tráfico de red al reproducir videos en la app o descargarlos hacia una tarjeta SD.

2.Usted puede ver información de rastreo GPS solo después de que el archivo de video es descargado y reproducido localmente. Al mismo tiempo, debe desconectar el WiFi en la cámara, de otra forma la información de ubicación estará en blanco.

#### **4.2.12 Actualizar el firmware**

El sistema se actualizará automáticamente si el archivo de actualización está en la tarjeta micro SD. La cámara se reiniciará una vez que la actualización haya sido completada.

La versión de firmware más reciente siempre estará disponible en la página web oficial de VANTRUE (www.vantrue.net). Nosotros le recomendamos registrar su producto (www.vantrue.net/register) para recibir un correo electrónico de notificación cuando haya una nueva actualización de firmware disponible.

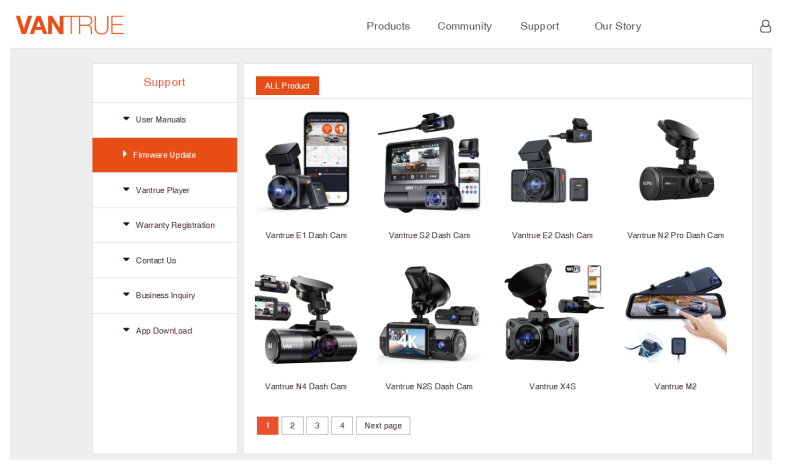

## **4.2.13 Temperatura de funcionamiento**

La cámara está diseñada para operar en temperaturas de -20 a 60°C (-4 a 140°F), temperaturas fuera de este rango pueden degradar del rendimiento de la cámara y pueden causar daños.

## **Para evitar daños**

En clima caliente, no exponga la cámara directamente al sol cuando el automóvil esté estacionado. En condiciones congelantes extremas, p.e., -20°C (-4°F) o inferiores, desacople la cámara del parabrisas cuando no esté en uso y guárdela en la guantera.

# **5. Especificaciones**

Las especificaciones de este producto pueden cambiar sin previo aviso debido a mejoras del producto.

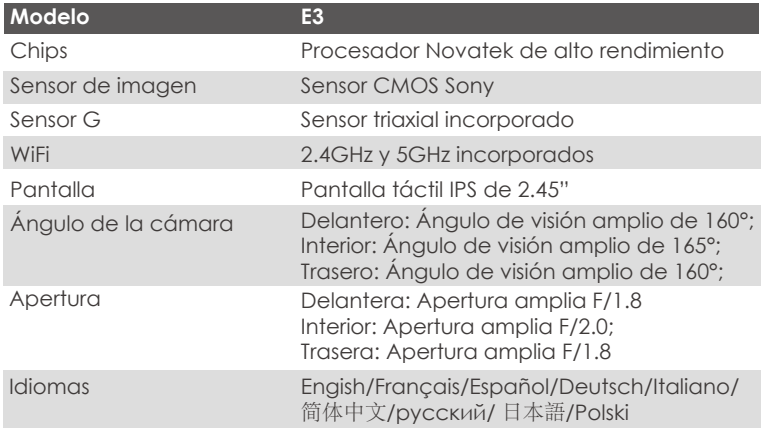

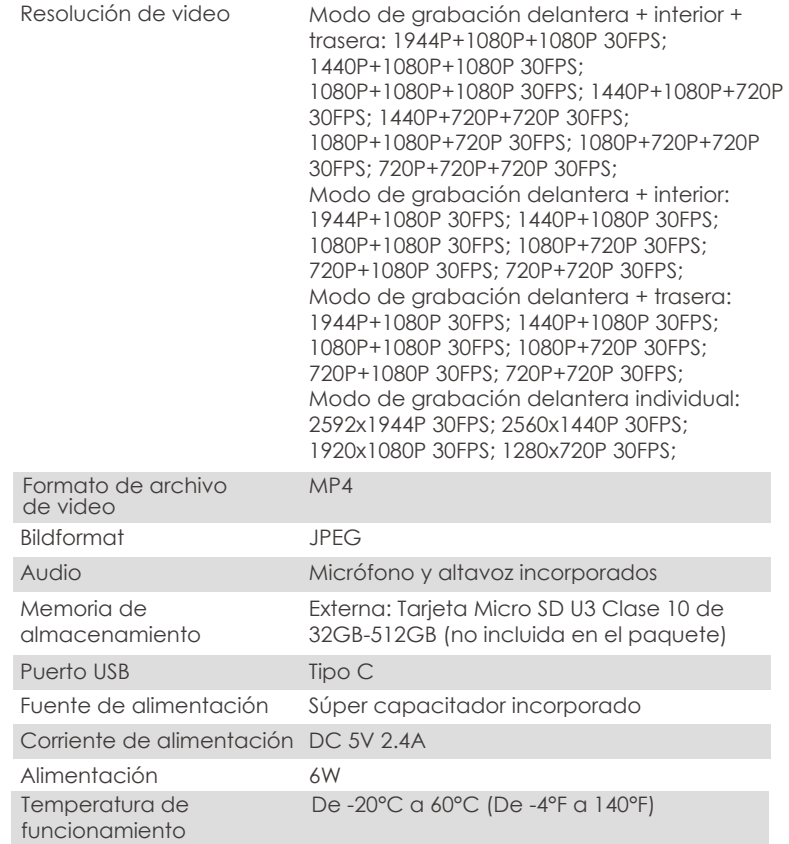

# **6. Garantía y soporte**

# **Garantía**

La Dashcam VANTRUE® Element 3 viene con una garantía completa de 12 meses. Si usted registra su producto en nuestra página oficial (www.vantrue.net/register), puede extender la garantía a 18 meses.

# **Soporte**

Si tiene preguntas relacionadas a su producto, por favor no dude en contactarnos en Amazon o envíenos un correo electrónico a support@vantrue.net. Las consultas son normalmente respondidas en 12-24 horas.

# **Su opinión importa**

VANTRUE® está firmemente comprometido a siempre mejorar nuestros productos, servicio y experiencia de usuario. Si tiene alguna sugerencia sobre cómo podemos ser inclusive mejores, nos encantaría recibir su crítica constructiva. Contáctenos ahora en support@vantrue.net.

# **GRACIAS por elegir a**

**1. 同梱内容**

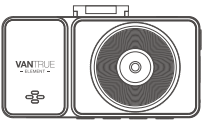

**A.** VANTRUE E3 ドライブレコー ダー本体

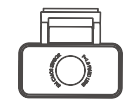

**B.**リアカメラ

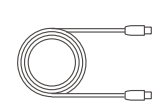

ブル(Type-C型、 6ⅿ)

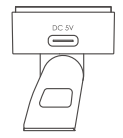

リアカメラケー **C. D.** GPSマウント

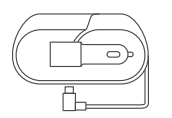

**E.** Type-C型シガー ソケットケーブル (3.5m)

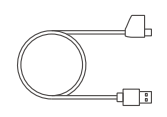

**G.** VANTRUE **F.** Type-C型USBケー  $\vec{J}$   $J$  $\nu$  ( 1m,  $\vec{\tau}$   $-$ タ転送用 )

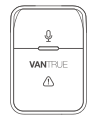

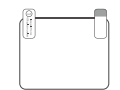

**H.** 静電気接着シ ート(2枚)

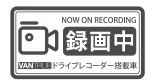

ダー ステッカー (2枚) **I.**

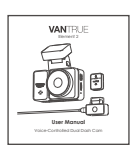

**M.**取扱説明書 **N.**

内張りはがし **K. J.**

 $\overline{\phantom{m}}$ 

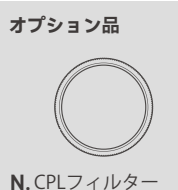

リモコン

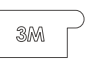

- ドライブレコー J. 内張りはがし K. 予備品 3M両面テ L. 無塵布 ープ(マウント/リ アカメラ/リモコン に各1枚)
- **L.**

**JP**

**2. E3ドラレコの概要**

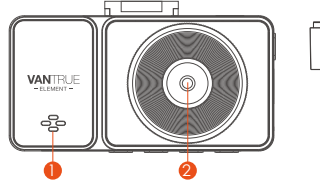

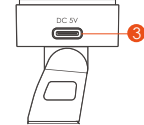

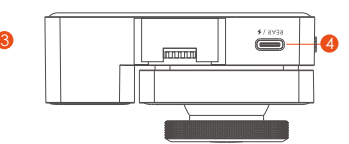

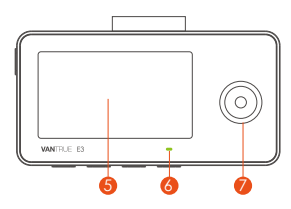

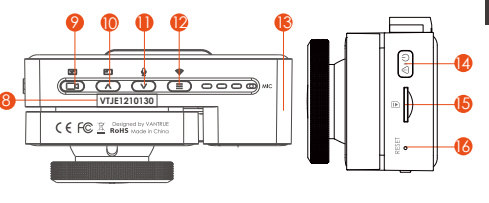

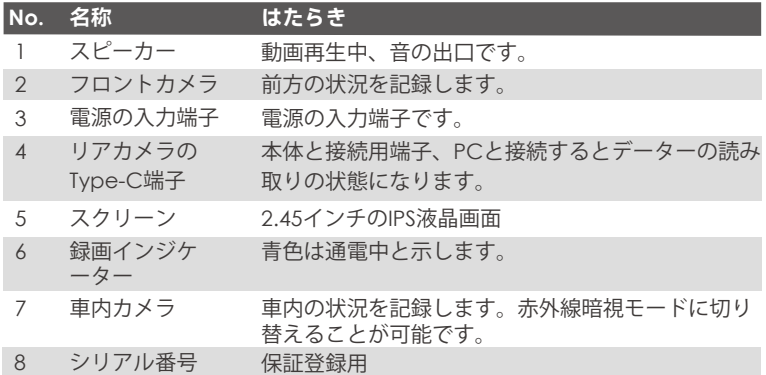

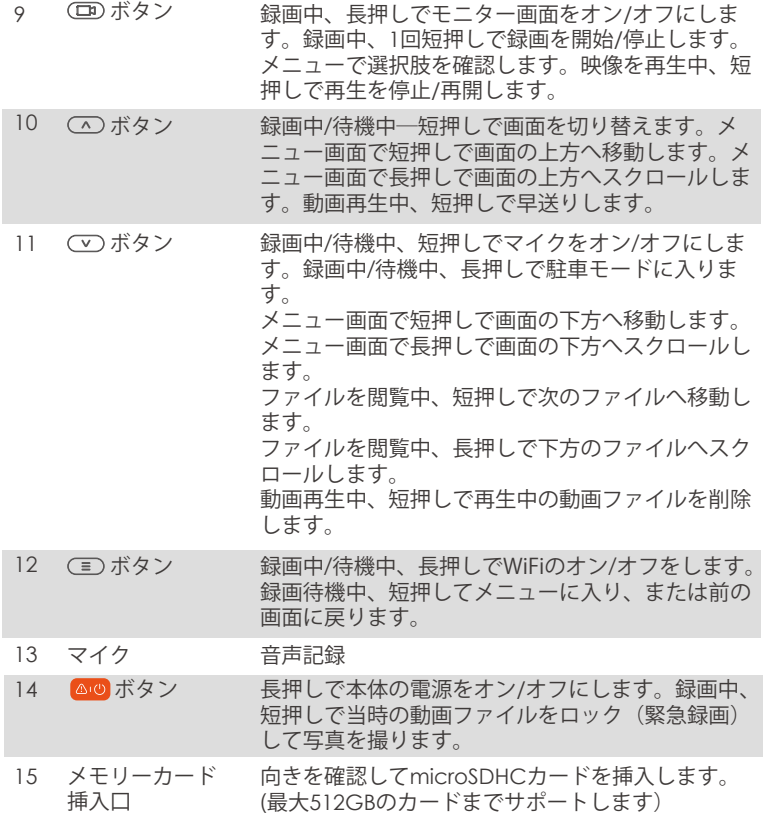

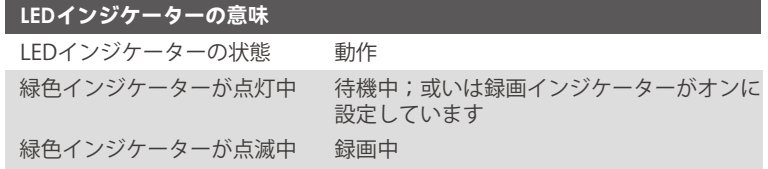

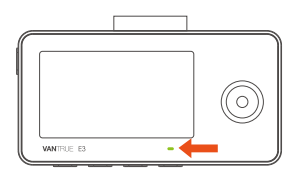

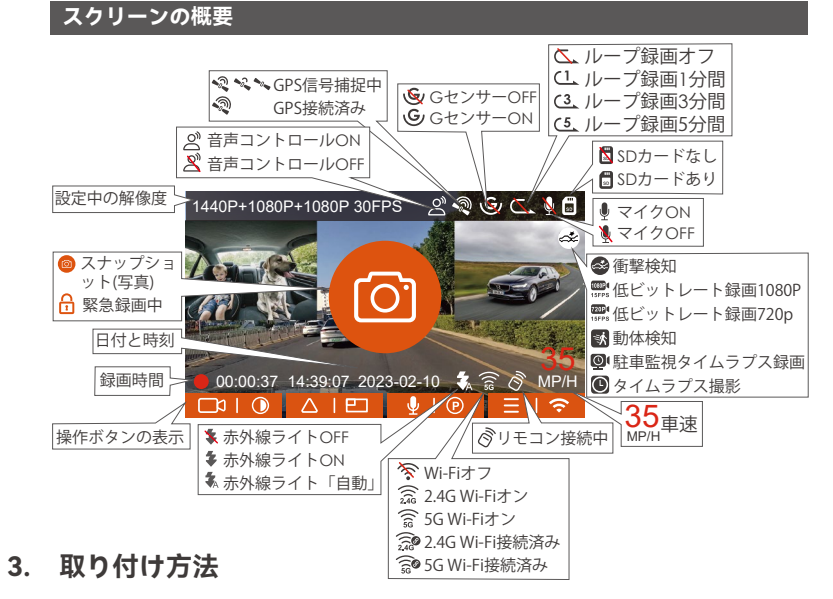

## **3.1 メモリーカードの取り付け( VANTRUE U3 Micro SDカードをお勧めです。)**

C10/U3/A2以上の32GB~512GB microSDカードを使ってください。64GB、 128GB、256GB、512GBのカードをサポートします。VANTRUEドラレコはメモ リーカードの書き込み速度に要求が高いため、VANTRUE MicroSDカードをお勧 めです(別売)。

**挿入:** microSDメモリーカードの端子面と本機の背面が同じ向きになるようにし て、カチッと音がするまでmicroSDメモリーカード挿入口へ差し込みます。 **取出し:** microSDメモリーカードを1回押すと取り出すことができます。

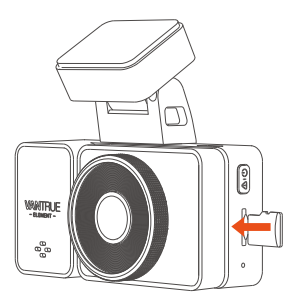

**ご注意:** microSDカードの使用前に必ず本機でフォーマットしてください。ぜひ

- もし本体が録画中なら、(IDF)ボタンを押して録画を停止してください。そして ボタンを押してメニュー画面に入ります。その後、「システム」>>「 フォーマット」を選択してSDカードのフォーマットを実行してください。
- 「カードエラー、SDカードをフォーマットしてください」と表示される場合 、 ボタンを押して「システム」>>「フォーマット」を選択してSDカード のフォーマットを実行してください。

#### **ご注意:**

- 1. microSDカードは消耗品です。メモリーカードの寿命を延長するため、1ヶ月 経過したら、メモリーカードをフォーマットしてください。
- 電源がONの状態でmicroSDカードの抜き差しをしないでください。microSD 2. カード本体やデータ破損の原因となります。必ず電源OFF後、ランプが3秒以 上消灯したことを確認しmiciroSDカードの抜き差しを行ってください。
- 3. VANTRUE MicroSDカードをおすすめです。安定性が弱いメモリカードがドラ イブレコーダーの運行に悪い影響があるので、ご了承ください。(例えば :Sandisk、Transcend、シリコン、TEAM)

4. 事故発生時は記録された録画ファイルが上書きされないように、必ず電源を OFFにしてからmicroSDカードを取り出し保管してください。

## **3.2 ドライブレコーダーの取り付け**

1.下記画像の指示通りにマウントを本機のマウント接続口に、カチッと音がす るまで差し込んで取り付けてください。

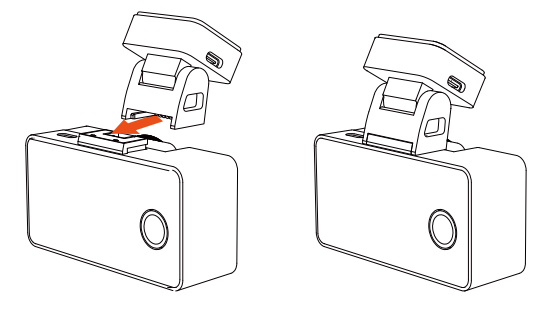

ドラレコ本体をフロントカメラに取り付ける前にまずは本体に通電してフロ 2. ントカメラの撮影角度と車内カメラの撮影角度を確認してください。最適な 撮影角度を確認して取り付け位置を決めてください。

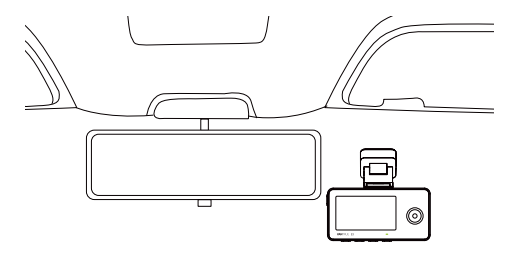

フロントガラスに取り付けたい場所を水で、またはアルコールでキレイにし 3. てください。そして静電気接着シートを取り付けたいところに貼り付けてく ださい。

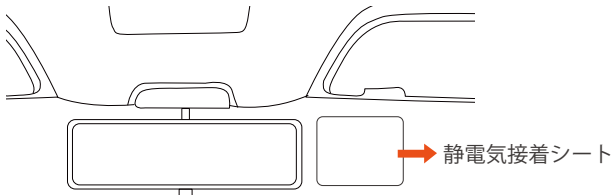

**ご注意:**静電気接着シートの両側に**2**枚の保護フィルムを付いています。ま ずは番号①の保護フィルムを剥がし、フロントガラスに静電気接着シートを 決められた場所に貼り付けてください。そして、番号②の保護フィルムを剥 がしてから、ドラレコ本体を静電気接着シートに貼り付けてください。

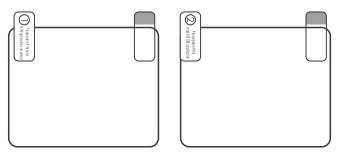

静電気接着シートの貼り付けが終了した後、本体を水平方向で静電気接着シ 4. ートに貼り付けてください。

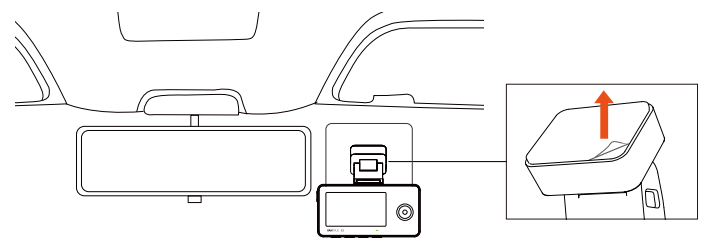

5. 下図に示すように、リアカメラを本体と接続してください。接続端子を間違 いないよう、ご注意ください。

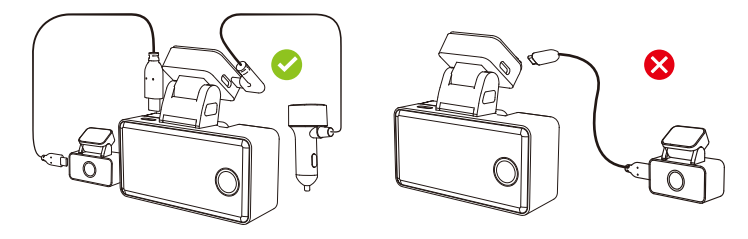

リアカメラの取り付け: 6. 同様にリアカメラに装着したい場所を水で、またはアルコールでキレイにし てください。良い映像を撮れるようにリアカメラをリアガラスの真ん中のと ころに貼り付けることを勧めます。取り付け完了した後、リアカメラの角度 を最適に調整してください。

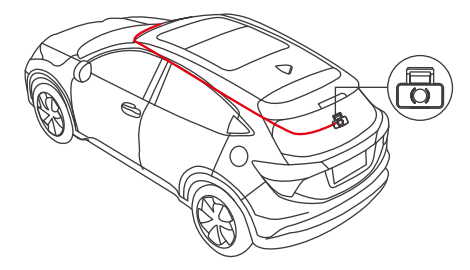

7. 下図に示すようにシガーソケットケーブルをフロントガラスの周りに隠して ください。

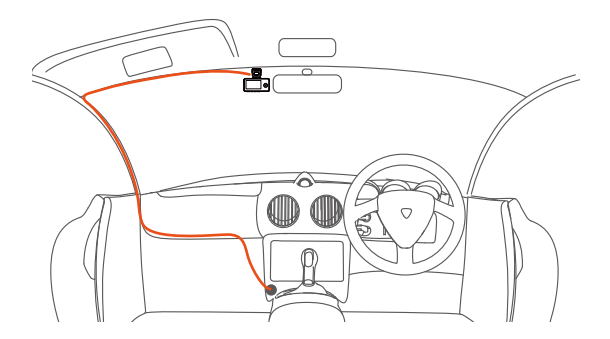

取り付けが終了した後、再度フロントカメラとリアカメラの角度を確認して 8. 最適な角度に調整してください。

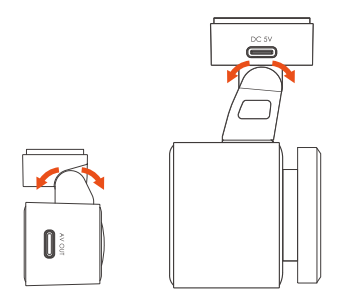

**※ご注意:**E3ドラレコの車内カメラは本体に固定されていますが、フロントカ

#### **3.3 APPのインストール**

下記のQRコードをスキャンしてまたはアプリStoreとGoogle Playで「Vantrue」 を検索して専用アプリをインストールしてください。インストールが成功しま したら、アプリを開いて指示通りに登録を行ってください。

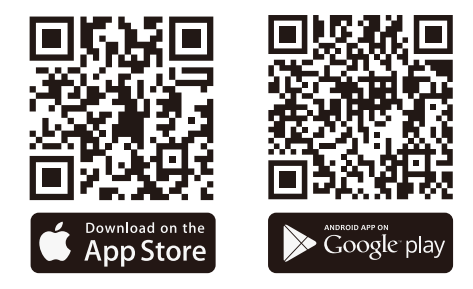

**※ご注意:**ドラレコから映像をスマホにダウンロードする場合、スマホのデータ 通信料は発生しません。ぜひご安心ください。なお、スマホでGPS情報を再生す る場合、また動画を共有したい場合はスマホとドラレコの接続を切ってスマホ をインターネットに接続する必要があります。この場合には、スマホのデータ 通信料が発生します。

## **3.4 WiFi の接続**

E3ドラレコのWiFi機能を開きます。

(1) (=) ボタンを2秒長押しする。

②システム設定>WiFi設定のメニュー でWiFiをONにする。

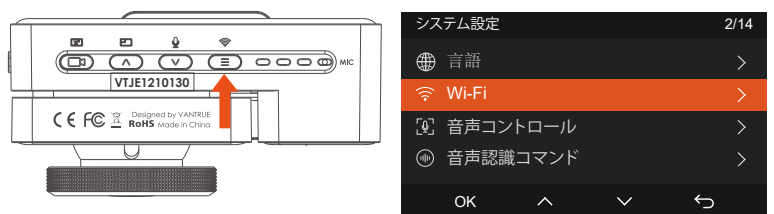

③音声コマンドでWiFiを開きます。

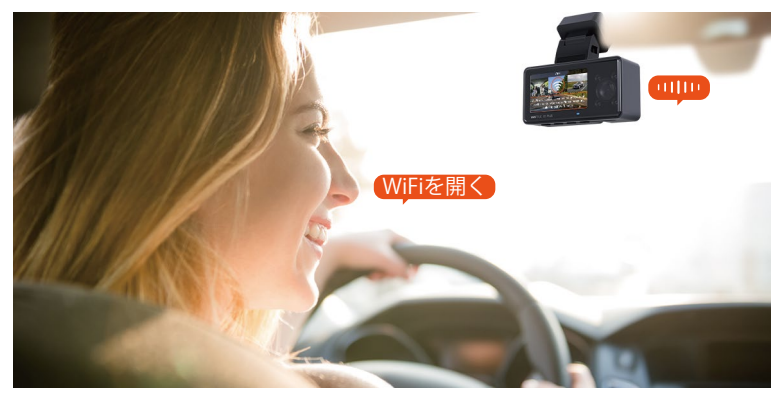

E3ドラレコのWiFi機能をオンにした後、またスマホのWLAN設定でE3ドラレコ のWiFi信号(例:E3\_VANTRUE\_XXXX)を見つけて初期パスワード:12345678を入力 して接続を行ってください。

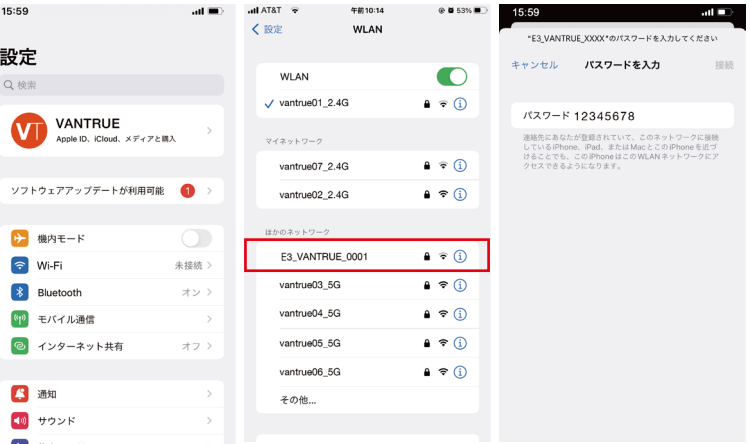

## **3.5 アプリの接続**

スマホをドラレコのWiFiに接続成功した後、APPを開いて「+」のアイコンをタ ッチしてドラレコの型番を追加してください。そうすればAPPが自動的にドラ レコに接続して、スマホでリアルタイムに映像を確認できます。

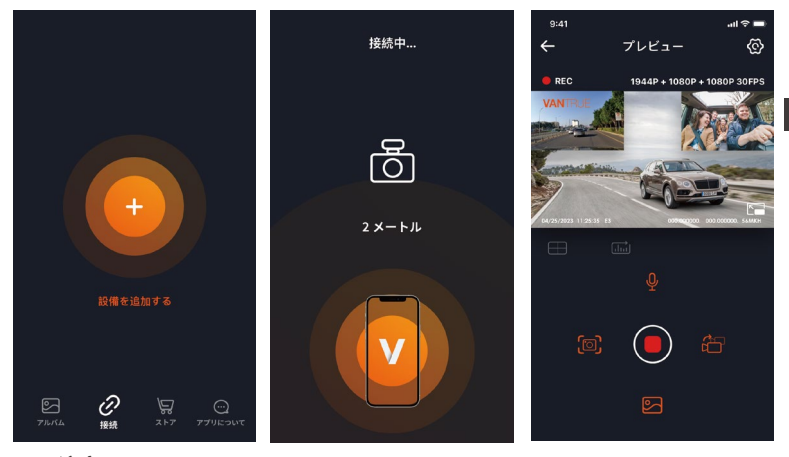

## **※ご注意:**

- 1. アプリを開く前にWiFiが接続されていなかった場合に、「WiFiを接続してく ださい。」と表示され、自動的にWiFiの設定画面に切り替えます。その際、 ぜひWiFiの接続を実行してください。
- 2. 接続設定が完了し、アプリで型番を選んだ後、アプリの権限が要求された場 合はぜひ権限を許可してください。
- 3. 本製品の初期パスワードは「12345678」となっています。アプリでパス ワードを変更できます。安全のため、初回の接続後、パスワードを変更する ことを勧めます。
- 4. 万が一、パスワードを忘れた場合は本機を初期化処理すればパスワードが初 期パスワードに戻ります。
- 5. 本機と違った型番を選んだ場合、「正しい型番を選んでください。」と表示 され、自動的に型番を選ぶ画面に戻ります。

## **3.6 アプリの使用**

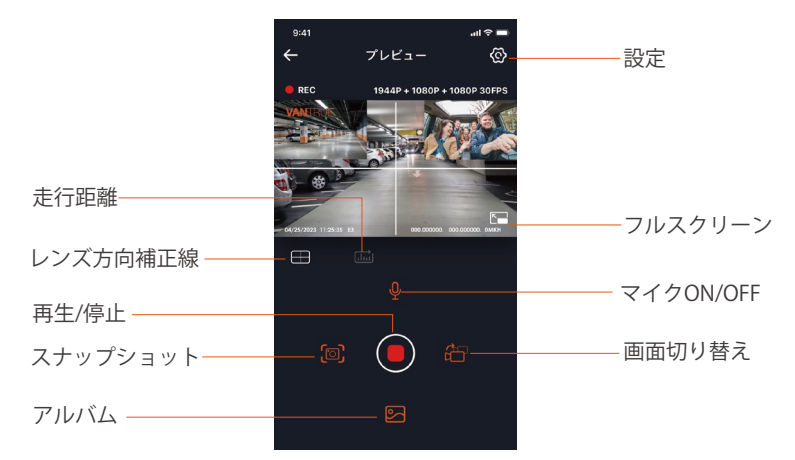

**ライブストリーミング:** WiFiでスマホとドラレコを接続した後、アプリを開い て、録画中の映像をアプリでリアルタイムに確認可能。フルスクリーンアイコ ンをタッチすれば動画は画面全体に表示されます。

**動画の再生:** アプリでドラレコに装着しているSDカードの中の動画と写真を再 生できます。

**動画のダウウンロード:** アプリでドラレコから映像ファイルや写真をスマホに ダウンロードすることが可能です。スマホにダウンロードされた映像を再生す ると走行線路も地図で表示されます。
**スナップショット:** アプリの「スナップショット」ボタンをタッチすれば静止 画を撮ります。

**走行距離 (里程統計):** ユーザーが走行距離データをダウンロードすると、走行 距離データが写真または PDF ファイルの形式で APP に保存されます。

**レンズ方向補正線:** カメラの方向を調整する時、十字線を参考して最適な撮影 画角に調整できます。

**3.7 アプリのアップデート**

専用アプリを開いてWiFiを接続した後、「設定」>>「アプリについて」>> **JP** 「アプリバージョン」>>「バージョンアップ」をタッチしてください。新し いバージョンがあればアプリが自動でアップデートを行います。

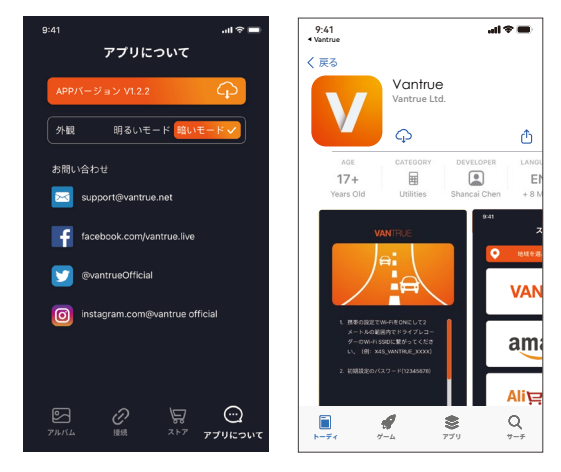

# **4. 機能紹介**

### **4.1 メニューの設定**

E3ドライブレコーダーのメニューには「録画設定」、「システム設定」と「フ ァイル」の三つの部分があります。本体を起動した後、ご希望の機能を設定し てください。

(B)ボタンを押して録画を停止した後、また (=)ボタンを押してメニューに 入ってご希望の様々な機能を設定してください。

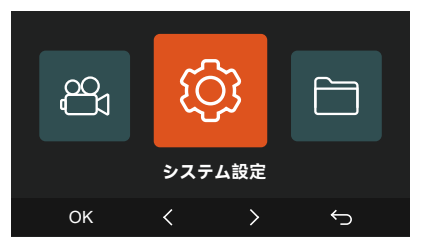

# **A. 録画設定**

#### **a.解像度:**

フロント+車内+リア:

1944P+1080P+1080P 30FPS;1440P+1080P+1080P 30FPS;1080P+1080P+1080P 30FPS;1440P+1080P+720P 30FPS;1440P+720P+720P 30FPS;1080P+1080P+720P 30FPS;1080P+720P+720P 30FPS;720P+720P+720P 30FPS フロント+車内:1944P+1080P 30FPS;1440P+1080P 30FPS;1080P+1080P 30FPS; 1080P+720P 30FPS;720P+1080P 30FPS;720P+720P 30FPS フロント+リア:1944P+1080P 30FPS;1440P+1080P 30FPS;1080P+1080P 30FPS; 1080P+720P 30FPS;720P+1080P 30FPS;720P+720P 30FPS フロント: 2592x1944P 30FPS;2560x1440P 30FPS;1920x1080P 30FPS;1280x720P 30FPS

**b.ループ録画:**1個ファイルあたりの記録時間を「1分」「2分」「3分」「4分」

「5分」を設定できます。初期設定は「3分」です。この機能をオフにした場 合、SDカードが一杯になった際に上書き録画ができない状態になりますのでご 注音ください。

**c.赤外線ライト:**E3ドラレコの車内カメラには赤外線ライト暗視機能が搭載され ています。この機能を「自動」、「オフ」と「オン」に設定できます。

**d. G-センサー:**G-センサーの感度を「前後」、「左右」と「上下」それぞれの方 向の感度を設定できます。感度は1/2/3/4/5/オフの6つの選択肢があります。初 期設定の感度は3です。

**e.録画音声:**初期設定はオンです。オン/オフが選択できます。

**f.露光指数:**三つのカメラの露光指数をそれぞれに調整できます。初期設定値は +0.0です。

**g. 録画インジケーター:**初期設定はオンです。オン/オフが選択できます。 **h.WDR:**フロントカメラと車内カメラのWDR機能をオン/オフに設定できま す。初期設定はオンです。

**i.リアカメラHDR機能:**初期設定はオンです。オン/オフが選択できます。

**j.画面上下反転表示:**初期設定はオフです。フロントと車内の表示、またはリア カメラの表示をそれぞれに上下反転の表示に設定できます。

**k.車内カメラ鏡像:**初期設定はオフです。オンを選択すれば、画面を上下に反転 します(180度)。

**l.リアカメラ鏡像:**初期設定はオンです。オンに設定した場合、リアカメラの表 示が鏡像になります。

**m.車両登録番号:**車両番号を設定します。ダウンボタンを押し、正確な番号を選 択して確認ボタンを押してください。

**n.スタンプ設定:**全てのスタンプ(日付と時刻、VANTRUEロゴ、車両登録番号、 速度、GPSの情報)を録画ファイルに表示します。スタンプを表示させたくない 場合、スタンプをオフに選択してください。

**o.タイムラプス撮影:**初期設定はオフです。1FPS/5FPS/10FPS/15FPSが選択でき ます。

**JP**

**p.駐車モード:**初期設定はオフです。衝撃検知/動体検知/低ビットレート録画/タ イムラプス録画が選択できます。駐車モードを「オフ」に設定する場合は、本 体はずっと録画し続けるので、ご注意ください。

**q.駐車低照度暗視機能:**初期設定はオンです。オンに設定すると、駐車監視の暗 視機能が向上されます。

**r.走行距離 (里程統計):** 初期設定はオンです、走行距離データがメモリーカード に保存されます。Mircro SDカードに走行距離データを確認して、或いはAPP経 由で走行距離データをダウンロードします。

**s.GPS設定:** 初期設定がオンです。GPSのオン/オフ、速度単位、GPS情報を設定 できます。

#### **B. システム設定**

**a.言語:** Engish/Français/Español/Deutsch/Italiano/简体中文/русский/日本 語/Polski.

**b.WiFi:**この機能では、Wi-Fi自動起動機能のオン/オフ/10分間後オフを設定でき ます。またWi-Fi情報も確認できます。Wi-Fi自動起動機能の初期設定は10分間後 オフです。初期設定によって、本体をオンにしたら、Wi-Fi機能も自動に起動し ます。無接続の状態で10分間後、WiFi機能が自動にオフになります。

**c.音声コントロール:**初期設定は標準感度です。他に低感度と高感度が選択でき ます。

**d.音声認識コマンド:**運転中で音声でドラレコをコントロールできます。「シス テム設定」>「音声認識コマンド」経由で詳細なコマンドを確認できます。

**e.フォーマット:** microSDメモリーカードのフォーマットを行います。全てのフ ァイルに保存されたデータはなくなります。

**f.フォーマットアラーム:**初期設定は「オフ」です。「15日」と「一ヶ月」に設 定できます。例えば、15日に設定する場合、15日後本体が起動した後「SDカー ドをフォーマットしますか」と表示されます。こうして、SDカードを常にフォ ーマットします。

**g.日付と時刻:**時間の設定/調整は二つの方法があります。①手動で時刻を設定す

る。②GPS自動時刻補正。GPSが受信すると日付・時刻がタイムゾーンで設定さ れた時刻に補正されます。GPS自動時刻補正機能はオン/オフに設定できます。 なお、日付/時刻設定に日付形式とGMT設定を行います。日本のタイムゾーンは 「+9」となっております。

**h.モニター点灯時間:**自動/30秒/3分間/5分間の選択肢から選べます。初期設定は 「自動」で駐車監視モードに入る時以外、常に点灯する状態です。

**i.デバイス音量:**初期設定は3です。0~5から選べます。

**j.音声:**初期設定はオンです。起動音、ボタン音、ロック録画の音、フォーマッ トの音、録画異常停止の警告音のオン/オフをします。

**JP**

- **k.周波数:**日本国内では、50Hzと60Hzの地域があり、一般に静岡県の富士川を境 に、東日本は50Hz、西日本は60Hzとなっています。
- **l.システム情報:**本体の型番、ファームウェアのバージョン、公式サイトを確認 できます。

**m.認証情報:**E3ドラレコの認証情報を確認できます。

**n..初期設定:**全ての設定をお買い上げ時の状態に戻します。

#### **C. ファイル**

ここでは撮影したビデオと画像を確認できます。

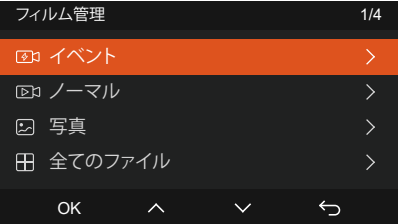

**a.イベント:**イベントビデオ(自動で/手動でロックされたビデオ)が保存されます。 イベント録画のファイル名の格式は下記の通りです。 20300128\_140633\_0008\_E\_A.MP4

20300128\_140633\_0008\_E\_B.MP4 20300128\_140633\_0008\_E\_C.MP4

**b.ノーマル:**通常録画のビデオはこのフォルダーに保存されます。

ループ録画のファイル名の格式は20300128 140633 0008 N A.MP4です。 駐車監視録画のファイル名の格式は20300128\_140633\_0007\_P\_A.MP4です。 タイムラプス撮影のファイル名の格式は20300128\_140633\_0006\_T\_A.MP4です。 **c.写真:**全ての写真がここに保存されます。

d. 全て:ここではすべての映像と写直を確認できます。

**※ご注意:**映像のファイル名に「A」が付いているのはフロントの映像で、

「B」が付いているのは車内の映像、また「C」が付いているのはリアカメラの 映像です。

#### **4.2. 重要な機能の紹介**

#### **4.2.1 ループ録画**

microSDカードが挿入されている状態で電源を入れると、本機が自動的にオン になり、設定された時間間隔でループ録画を行います。電源が入っていない場 合は本体は起動しません。

ループ録画の映像ファイルは「ノーマル」と言うフォルダーに保存されます。

「ノーマル」のフォルダーの容量はSDカードの総容量の70%となっています。

「ノーマル」の動画の容量がSDカードの総容量の70%になると古い録画ファイ ルから順次上書きされます。

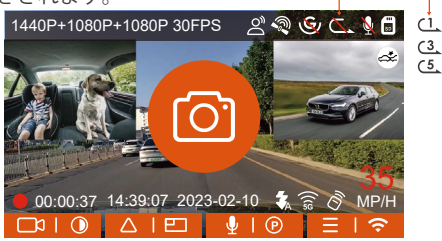

#### **※ご注意:**

- ループ録画はSDカードの書き込み速度に頼っているため、書き込み速度を高 1. いレベルに維持するため、定期的に(月に一回)SDカードをフォーマットす ることを勧めます。
- 貴重な映像ファイルが上書きされないように、保存したい映像があればお早 2. めに他のデバイスにご保存ください。
- 3. ループ録画をオフにすると、緊急録画機能が作動しなくなります。
- ループ録画をオフにした場合、映像の長さが20分間になり、SDカードがいっ 4. ぱいになった後、録画が自動で停止します。

#### **4.2.2 緊急録画**

Gセンサーにより、緊急時にロックされた映像と衝撃を検知した映像は自動的 にイベントフォルダに保存されます。Gセンサー感度の設定によって、検知で きる衝撃の感度には違いがあります。緊急時にロックされた映像と衝撃を検知 した映像は自動的にイベントフォルダに保存されます。G-Sensor感度の設定に よって、検知できる衝撃の感度には違いがあります。

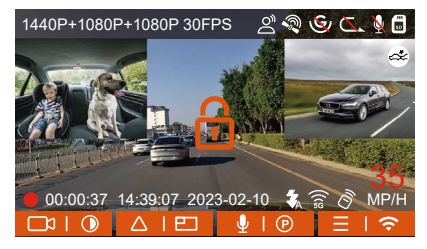

録画中、手動で ▲ ③ ボタンを押しても動画をロックできます。動画をロックし た後、 ムゆ ボタンを押し続けると、写真を撮ることになります。

**JP**

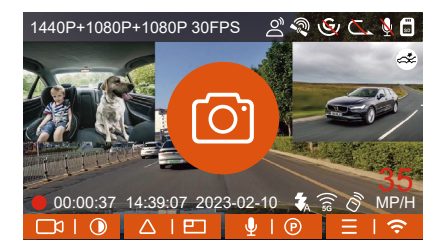

#### **※ご注意:**

- G-センサーの感度に低く設定された場合、映像がロックされない場合があり 1. ます。
- 「イベント」のフォルダーはSDカードの総容量の30%となっています。 2.
- 3. 「イベント」のフォルダーがいっぱいになると同じく古い録画ファイルから 順次上書きされますので、ご注意ください。
- ループ録画がオンに設定された場合、またタイムラプス撮影がオンに設定さ 4. れた場合、「緊急録画」の機能は作動しません。

### **4.2.3 画面の切り替え**

E3ラレコは録画中、 ボタンで画面の表示形式を切り替えます。

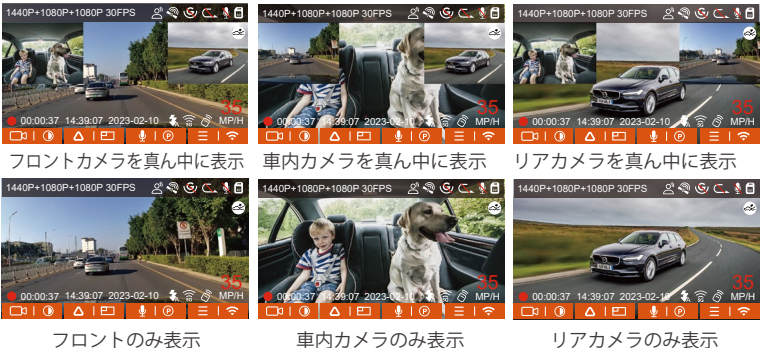

# **4.2.4 駐車低照度暗視機能**

夜間の駐車監視で撮影した映像をより鮮明にするため、レンズの性能と低照度 暗視技術を合わせて暗視機能を大幅に向上しました。初期設定はオンです。こ の機能はドラレコ本体が駐車監視モードに入った時のみ機能しますので、通常 録画の際は機能しません。

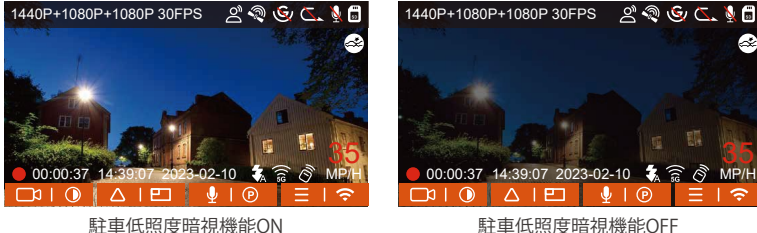

**JP**

#### **4.2.5 駐車監視モード(給電が必要です)**

駐車モードを使用する前に、駐車監視を開いてください。駐車モードはドラレコ の大事な機能の一つで、駐車の際車から離れていてもきちんとご愛車を守りま す。異なる環境によって適合性の高い駐車モードを設定できます。

録画中、約5分間車両への振動を検知せず「駐車中」と判断し、本体が自動で駐 車監視モードに入ります。なお、○ ボタンを長押ししても手動で直ぐに駐車監 視モードに入ることができます。

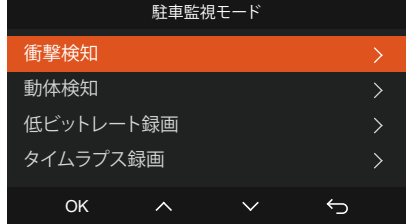

**※ご注意:**

- 駐車監視機能をご利用するには、別売の駐車監視ケーブル(VANTRUE専用の直 1. 結雷源ケーブル)が必要となります。
- 夏のような高温環境の場合、「衝撃検知」の駐車モードのご利用を勧めます。 2. 車内温度が60°以上になった場合、ドラレコが故障しないように電源をオフ にすることを勧めます。
- 3. タイムラブス撮影がオンの状態では、駐車モードは作動しません。この二つの 機能を同時に利用できません。)
- 駐車監視で記録された動画はすべて「ノーマル」のフォルダーに保存されるた 4. め、駐車監視の動画がループ録画で上書きされないように常に駐車監視の映像 ファイルをチェックすることを勧めます。

**衝撃検知**

駐車モードに衝撃録画を選択すれば、画面の右下角に衝撃検知のマーク が表

示されます。「衝撃検知」の感度は1から5まで設定でき、車の環境によって適 合の感度を選んでください。

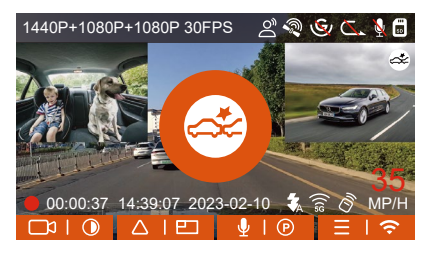

録画中、約5分間車両への振動を検知せず衝撃検知録画と判断すると、画面の 中央に衝撃検知のマー 3 が表示されます。本体も自動にオフになります。揺 れや衝撃を発生した場合、本体がオンにして、1分間の録画を開始します。1分 間録画した後、ドラレコ本体はまた自動で電源オフになります本体が自動にオ フになります。

#### **ご注意:**

- 停車中連続で衝撃を検出した場合、ドラレコは駐車モードを退出して常時録 1. 画モードに戻ります。
- 衝撃検知の駐車モードで録画された映像ファイルは「ノーマル」のフォル 2. ダーに保存されます。貴重な映像データが上書きされないようにお早めに衝 撃検知の映像データをパソコンに保存することを勧めます。

#### **動体検知**

動体検知を設定すると、モニター画面には めのアイコンが表示され、動体検知 をご利用中と示します。動体検知は「高、中、低」の三つの感度を設定でき、 6m/4m/2mの検知距離をそれぞれ意味します。

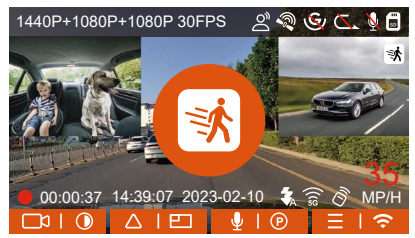

録画中、約5分間車両への振動を検知せず衝撃+動体検知中と判断すると、画面 の中部にオレンジの 3 マークが表示されます。駐車監視待機状態に入り、3分 後モニターがオフになります。動きを検知してから、自動的に30秒の録画を開 始します。動体検知の信頼性を高めるために、プリレコード録画機能が搭載さ れております。検知前15秒程度の動画と動体検知後の30秒の動画を合わせて、 45秒の動画が記録されてSDカードに保存されます。

#### **※ご注意:**

- 1. 動体検知の駐車モードは本体が電源オンのまましか作動しません。
- 2.1944Pと1440P/HDRの解像度はプレレコード機能に対応していないため、動 体検知を選択すると解像度は自動的に1440Pに変更されます。

### **低ビットレート録画**

低ビットレート録画モードを設定すると、お選んだ解像度によりモニター画面 には 四 或いはの | | | | アイコンが表示されます。

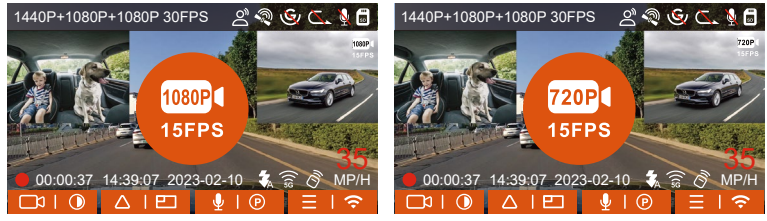

停車後、5分間内動きを検知しない場合、低ビットレート録画駐車モードに入 ります。画面の中部に ( オレンジのマークが表示されます。本機は1080P 15FPSまたは720P 15FPSの解像度で録画します。動きや衝撃を検知する場合、

「解像度設定」に設定された解像度で常時録画に戻ります。その後、また「5 分間」のルールで低ビットレートの録画モードに戻ります。

**ご注意:**低ビットレート録画の駐車モードも本体の電源がオンの状態でしか利用 できません。

#### **タイムラプス録画**

他の駐車モードと同じ、停車後5分間内動き/衝撃を検出しなかった場合自動で タイムラプス録画モードに入ります。タイムラプス録画はフレームレートを 1FPS/5FPS/10FPS/15FPSに設定できます。例えば1FPSに設定すると、録画のフ レームレートは30FPSのため、1秒の映像が30フレームが必要するため、1FPS の場合は1秒の映像は30秒の録画が必要となります。つまり、1FPSに設定する 場合、30秒の映像は1秒に短くされます。

車が動き出すとタイムラプス録画駐車モードは自動的に解除になります。本体 は通常のループ録画に戻ってまた「5分間のルール」でタイムラプス録画の駐 車モードに入ります。

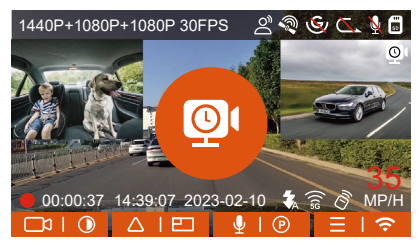

通常録画時間**=タイムラプス撮影時間(Sec)x録画フレームレートFPSxタイムラ プス総撮影時間**

**JP**

#### **※ご注意:**

- 1. 駐車監視のタイムラブス録画とタイムラブス撮影は同じく映像を短く撮影し ますが、タイムラプス撮影には「5分間のルール」はありません。
- 2. タイムラプス録画の駐車モードも本体の電源がオンの状態でしか作動しませ  $h_{\infty}$

#### **4.2.6 タイムラプス撮影**

初期設定はオフです。1FPS/5FPS/10FPS/15FPSに設定できます。タイムラプス 撮影モード:一定の間隔を空けて画像を撮影し、連続して再生させることで長 時間の映像を短時間で確認できる微速度撮影です。

タイムラプス撮影は1FPSを選択すると、毎秒1つの写真を撮ります、本機の録 画速度は30fpsです。タイムラプス撮影1秒で8時間連続録画をすると、16分 (=8x60x60/30/60)の動画を作成します。

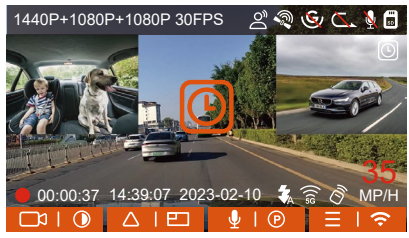

### 通常録画時間**=タイムラプス撮影時間(Sec)x録画フレームレートFPSxタイムラプ ス総撮影時間**

#### **4.2.7 GPS機能**

付属のマウントにはGPS受信機が内蔵されております。初期設定ではGPS機能は 「オン」に設定されています。付属のマウントと接続して本体の電源がオンに なった後、広い場所でGPS信号が直ぐに捕られます。GPS情報は録画中、撮られ た映像に記録されます。

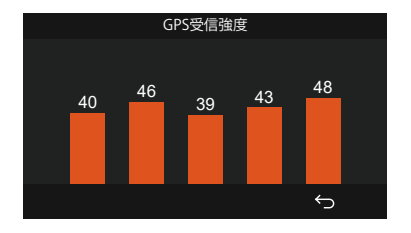

#### **※ご注意:**

- 密集した住宅地、地下駐車場、トンネルなどでは、GPS信号の受信に影響が 1. 出る場合があります。
- 弊社の専用アプリ「Vantrue」で、または弊社の専用「Vantrue GPS Player」 2. で映像を再生すれば、GPS情報も同時に再生されます。(ダウンロードリンク: www.vantrue.net)

#### **4.2.8 GPS自動時刻補正**

GPS自動時刻補正機能の初期設定はオンです。GPSが受信すると日付・時刻がタ イムゾーンで設定された時刻に補正されます。GPS自動時刻補正機能はオン/オ フに設定できます。

なお、日付/時刻設定に日付形式とGMT設定を行います。日本のタイムゾーンは 「+9」となっております。

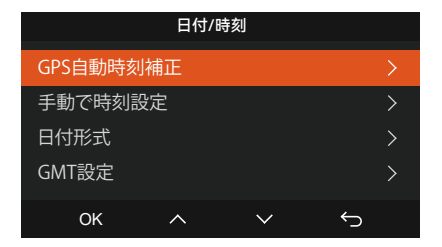

#### **4.2.9 リモコン**

操作の便利性を高めるため、E3ドラレコにはリモコンでコントロールする機能も 追加されています。リモコンで本体のスナップショット、音声のオン/オフ、録 画のロックなどの機能をコントロールできます。

#### **リモコンの接続:**

リモコンにあるバッテリーの絶縁シートを取り出すと、リモコンは自動的にドラ レコと接続します。手動でペアリングの必要がありません。本体と接続したら、 モニター画面に アイコンが表示されます。

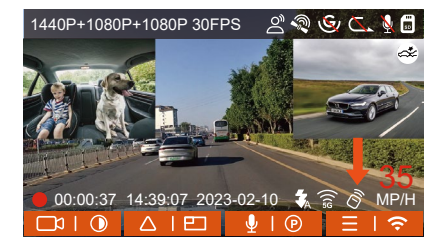

**リモコンの取り付け:**

ドラレコに接続した後、**最適な取り付け位置を決め、リモコンの剥離フィルム を剥がして決められた場所にに取り付けてく**ださい。

(運転の安全性のため、運転に影響がない位置に設置してください。)

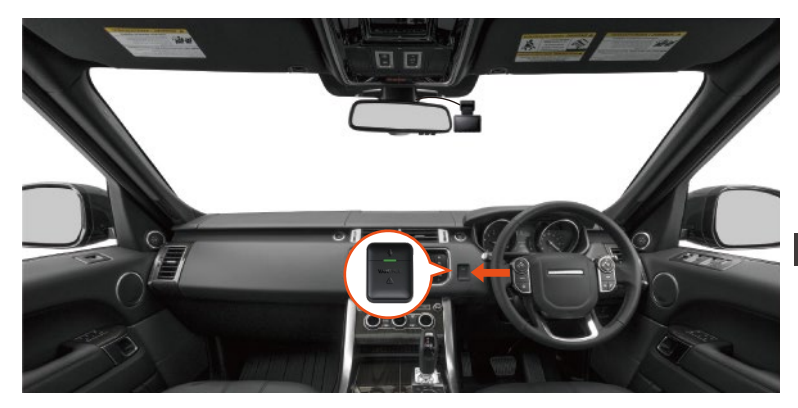

# **リモコンの働き:**

1.リモコンをドラレコに接続したら、坐ボタンを押して、 録音をオン/オフにす ることができます。

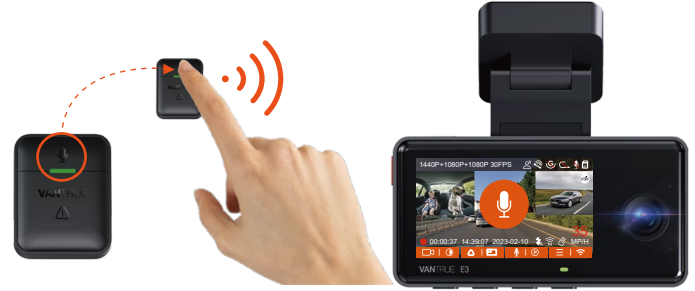

2. ボタンを押して、動画をロックして、同時に写真を撮ります。ロック録 画中、またハボタンを押すと、写真を撮り続けます。

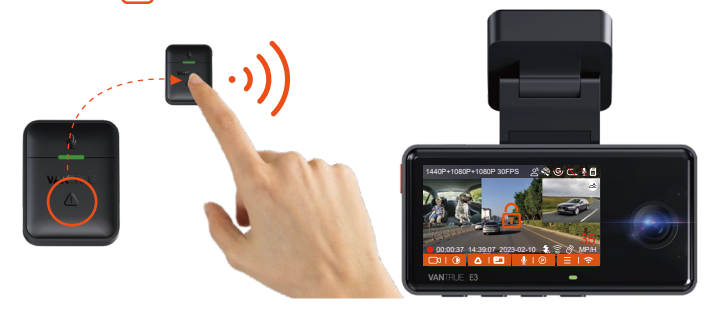

### **リモコンのバッテリーの交換:**

リモコンの底部に「OPEN」のマークがあります。マイナスドライバーもしく 1. は付属の内張りはがしで「OPEN」マークの側にある溝に沿ってふたを開きま す。

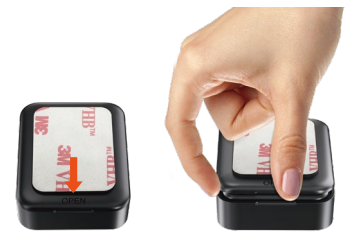

2. リモコンに入っているボタン電池を外し、同じ型番の新しい電池と交換しま す。電池交換後、電池カバーを閉めてください。

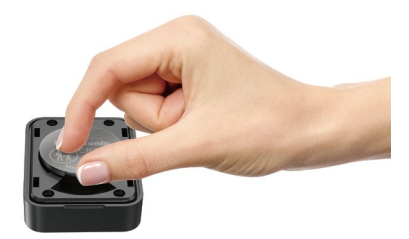

# **FR ご注意:**

電池残量が不足していると、お早めに新しい電池に交換してください。付属の 電池は充電に対応していません。リモコンに内蔵している電池の型番は**CR2032** です。

#### **4.2.10 音声コントロール**

運転中で音声でドラレコをコントロールできるので、安心して運転できます。 例えば**:**写真を撮る、ビデオをロックなどの言葉でドラレコをコントロールでき ます。「システム設定」>「音声認識コマンド」を選択して、詳細な音声認識 コマンドを確認できます。

初期設定は標準感度です。低感度、標準感度、高感度、オフが選択できます。

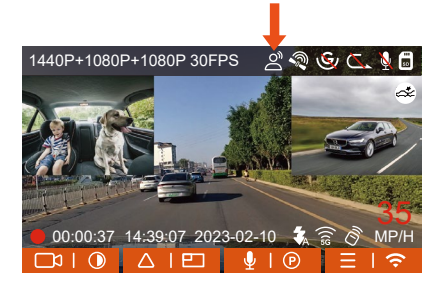

#### **4.2.11 映像の再生と削除**

#### **a.本体での再生と削除**

#### **- 動画の再生**

メニュー画面で、【ファイル】>【ノーマル】/【イベント】/【全て】を選択 して動画を選択し、確認ボタンを押して再生します。ビデオの再生中に、ダウ ンボタンを押すとビデオを削除できます。

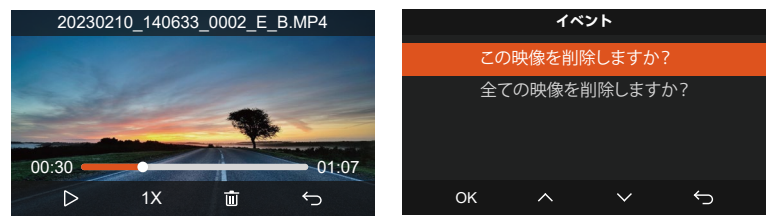

### **- 動画の削除**

本体で動画を削除します。ファイル一覧画面に電源**/**緊急録画ボタンを押して、 ファイルを削除できます。

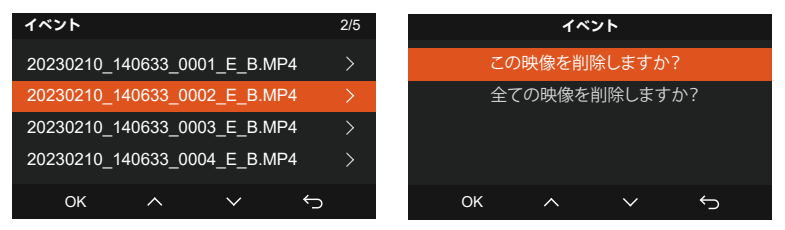

**b.PCで再生と削除**

1. 付属のUSBケーブルでカメラ本体のUSBポートと接続してください。

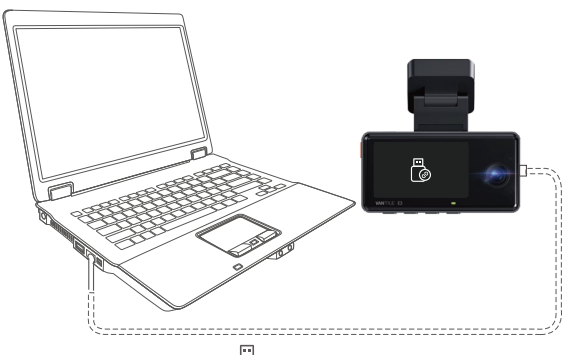

2. パソコンと接続した後、画面に [@というアイコンが表示されます。USB接続 中に本体での操作は受け付けずコンピューター側でのみデータを読み取るこ とができます。正常に接続されるとコンピューターでビデオを再生/削除でき ます。

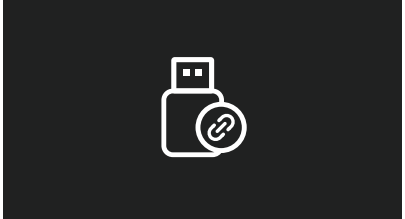

3. カードリーダーを使用してSDカードをパソコンと繋がって映像を再生/削除 することも可能です。

#### **c.アプリで再生/削除**

WiFi経由でスマホをドラレコに接続した後、専用アプリ「Vantrue」で映像ファ イルを再生/ダウンロード/削除できます。

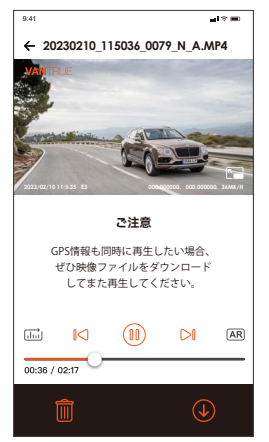

#### **※ご注意:**

- 1. ドラレコから映像をスマホにダウンロードする場合、スマホのデータ通信料 は発生しません。ぜひご安心ください。
- スマホでGPS情報を再生する場合や、動画を共有したい場合には、スマホが 2. ドラレコとの接続を切ってインターネットに接続する必要があります。この 場合には、スマホのデータ通信料が発生します。

### **4.2.12 本機のアップデート**

最新のファームウェアはVANTRUE公式サイトwww.vantrue.netに公開されま す。バージョンアップしたい場合、ぜひ公式サイトから最新のファームウェア とバージョンアップの方法をダウンロードください。

# **VANTRUF**

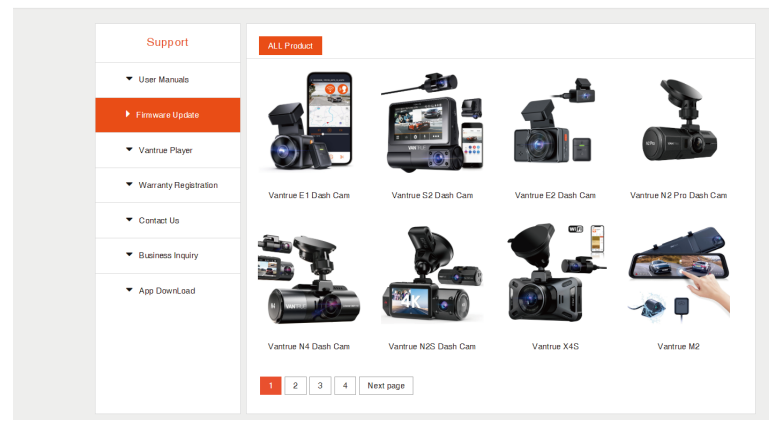

**ご注意:**アップデート中は必ず電源を切らないでください。アップデート中、電 源が切れると、本機が不具合になる可能性があります。万が一、アップデート が失敗した場合、ぜひ弊社のサポートセンターまでお問い合わせください。 弊社のサポートが対応させていただきます。

#### **4.2.13 動作環境温度**

本機の動作環境温度範囲は-20℃~60℃です、動作環境温度範囲を超える場合、 動作や本体の寿命に影響を及ぼす可能性があります。

夏場など車内が非常に高温になることが見込まれる際は長時間放置しないでく ださい。温度が上がりすぎると保護機能により、温度が下がるまで本製品は動 作を停止します。

①高温環境で駐車監視機能をご利用する場合、「衝撃検知」の駐車モードを使 用することを勧めます。

②気温が-20℃以下になるような冬期に本機を使用しない場合、駐車中はフロン トガラスから取り外しグローブボックス等に保管してください。

# **5. 製品仕様**

本製品の仕様及び外観は、改良のため予告なく変更することがあります。予めご 了承ください。

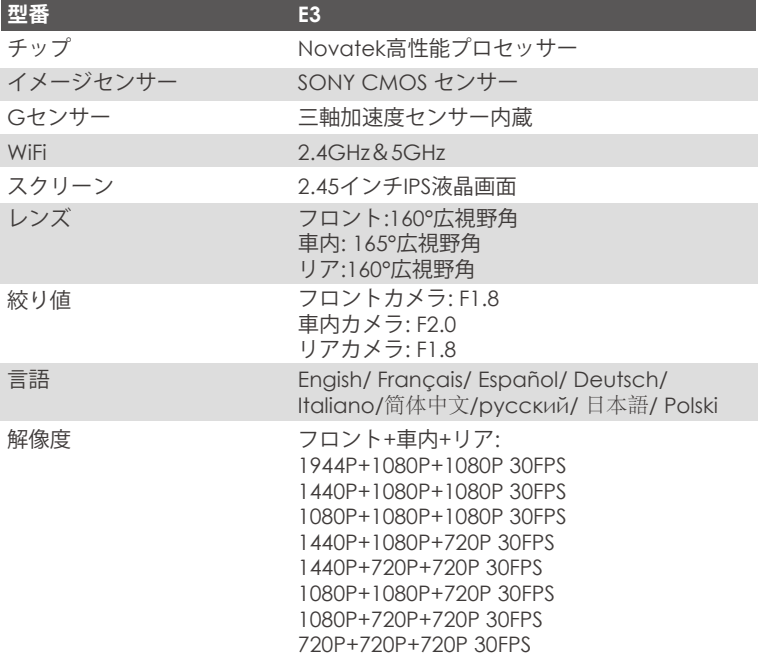

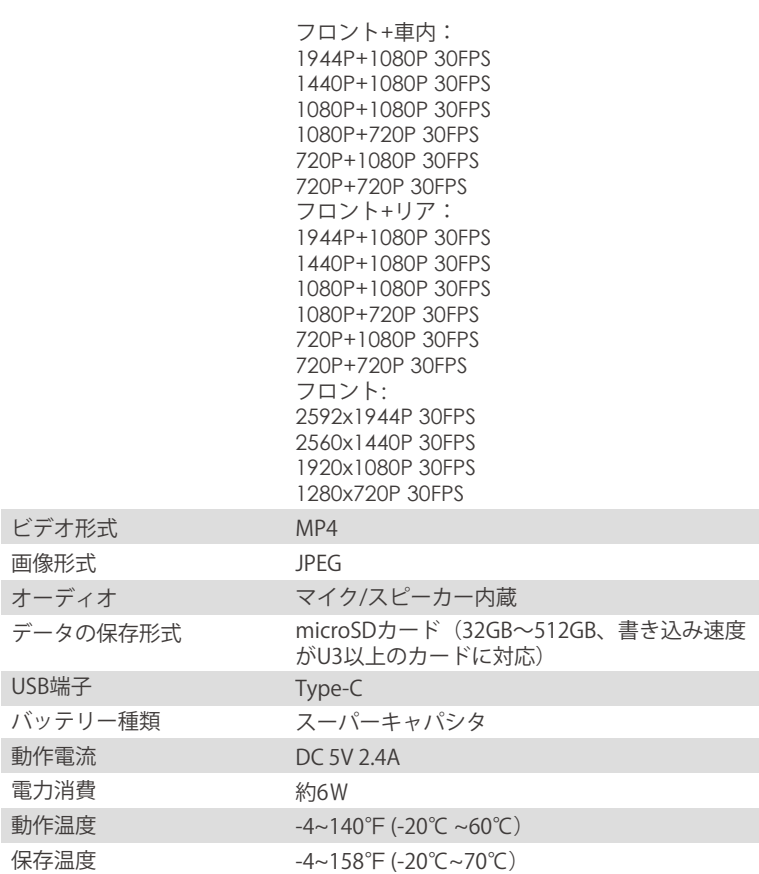

**6. 保証とアフターサービス**

#### **保証について**

**VANTRUE® OnDash E3**ドライブレコーダーは**12**ヶ月の保証期間があります。

**18**ヶ月の延長保証をご希望の際は、購入日から**6**ヶ月以内弊社の公式ウェブサ イトで**(www.vantrue.net/register)**ご購入いただいた商品のご登録をお願い致 します。

### **サポートについて**

製品に何のご質問・問題がございましたら、いつでもお気軽に**LINE**経由**(LINE ID:vantruecam)**でお問い合わせいただくかあるいは**support@vantrue.net**ま でお問い合わせください。営業日の場合、弊社はなるべく**24**時間以内にご返信 を差し上げます。

#### **ご意見**

当社は製品とサービスの品質、ユーザーエクスペリエンスを向上させるため日 夜全力で取り組んでいます。製品を改善するうえでの貴重な御意見やアドバイ スがございましたらご遠慮なく弊社までご連絡をお願いいたします。お客様か らのお声を期待しております。

#### **お問合せ先:**

**LINE ID:vantruecam メール:support@vantrue.net**

**VANTRUEをご選択いただき、誠にありがとうございます。**

# お問い合わせ:

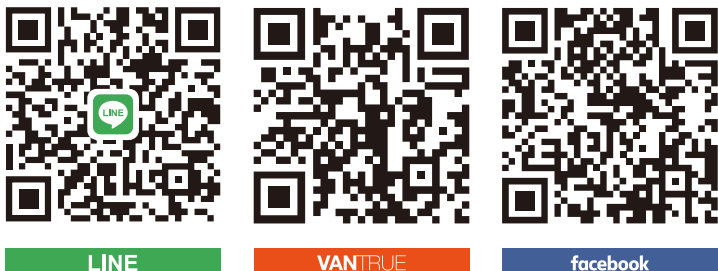

# **LINE**

**VANTRUE** 

LINE ID:vantruecam www.vantrue.net/contact facebook.com/vantrue.live

製品をご購入頂き、誠にありがとうございます。

**�. 盒内物品清单**

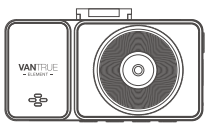

**A.** VANTRUE E3 记录仪

**CNE**

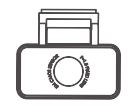

**B.**后镜头

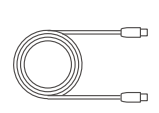

C. 后镜头线 (双TYPE-C接口, �米)

 $\mathbb Q$ 

**VANTELIE**  $\triangle$ 

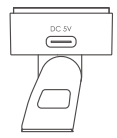

**C. D.**GPS黏胶支架

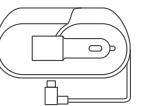

**E.** Type-c车充  $(3.5#)$ 

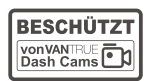

**I.**

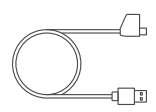

**F.** TYPE-C数据线 (�米,仅用于 数据传输)

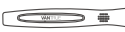

**J.** 撬棒(1个) **K.** 

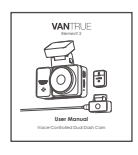

M. 说明书 **N.**

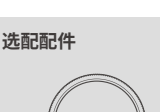

N.CPL滤镜(选配)

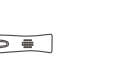

警示贴(2张*)* **J.** 撬棒(1个*)* **K.** 备用3M胶(支架/ L. 无尘布(1张*)*<br>———————————————————— 后镜头/遥控器 各1张)

 $3M$ 

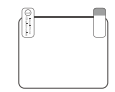

**H.** 静电贴(�张)

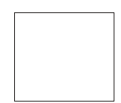

**G.** VANTRUE 无线遥控器

# **�. E�机身解说**

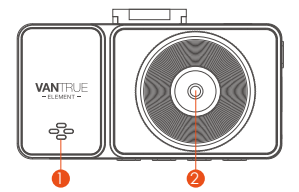

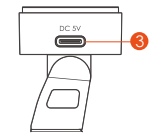

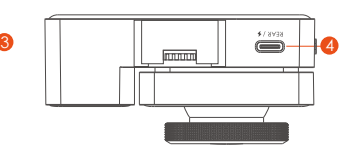

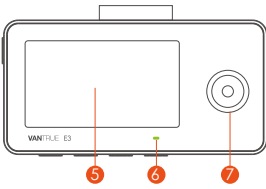

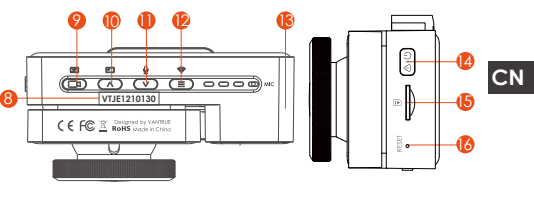

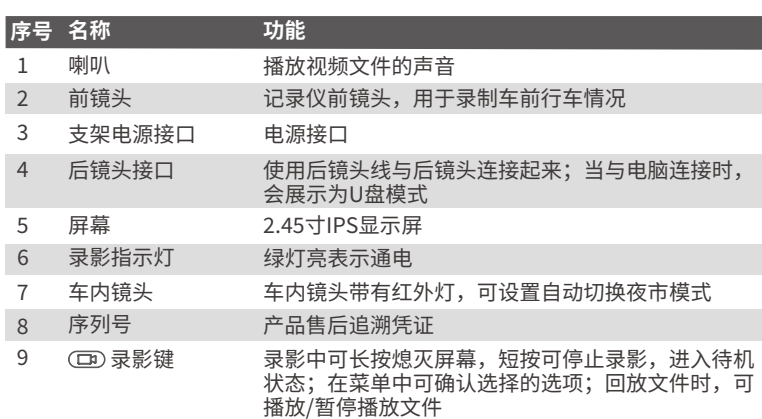

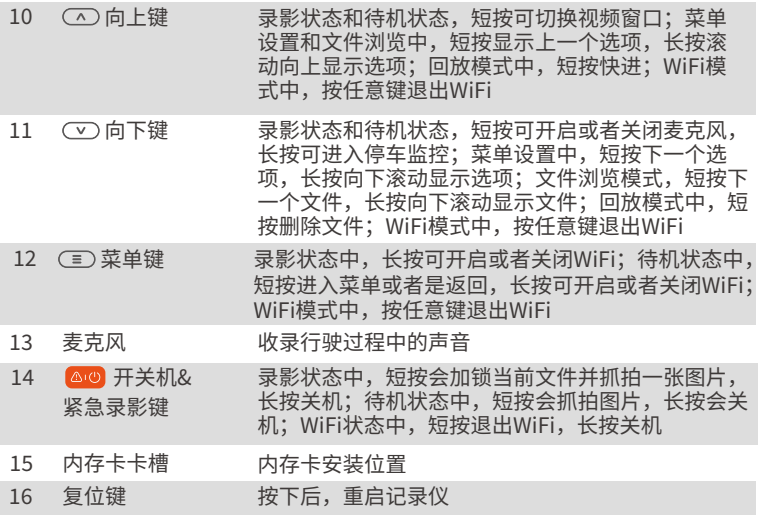

# **灯光说明**

**CNE**

绿灯恒亮,处于待机状态中,或者是录影指示灯设置为关闭状态

绿灯闪烁,处于录影状态中

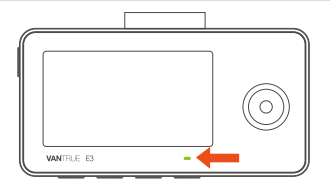

### 屏幕图标说明

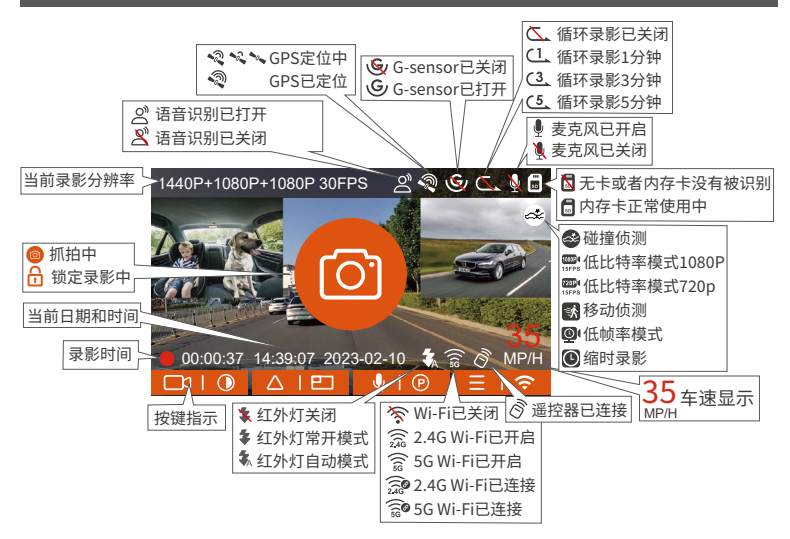

 $CM$ 

## 3. 安装及使用说明

#### 3.1 安装内存卡

请您插入一张内存卡(内存卡容量: 32GB-512GB, 卡速: U3/Class10/A2), 因 为记录仪录影对内存卡的卡速有一定的要求,为了您使用顺利,我们向您推荐 VANTRUE定制高速内存卡 (但是需要您另行选购)。 内存卡安装方法: 卡槽位置有内存卡插入方向图标,请根据图标指示方向,将内 存卡推入卡槽内,直到卡槽内发出"咔哒"声音后,表示内存卡已经插好。

 $-135-$ 

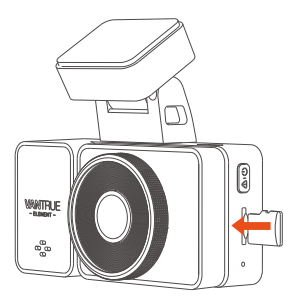

当内存卡插入后,为了保证记录仪正常使用,建议您将内存卡格式化,格式化内 存卡的方法如下

- •记录仪如在录影中,请按" (□)"录影按键暂停录影, 然后按" (三)"菜单 键进入菜单,进入"系统设置"菜单,选择"格式化",确定格式化内存卡, 直到提示"格式化成功"即可。
- •如您插入内存卡后,提示"卡错误,请格式化",这时候记录仪是不会录影 的,可直接按下" $(\equiv)$ "苹单键进入,开始格式化流程。

#### **注意:**

- 1. 内存卡使用时,建议一个月格式化一次,可以保证记录仪的止<mark>常</mark>使用**;**
- 2. 录影甲,请勿且接插扳内仔卞,以<mark>宪</mark>去矢重要的录影视频
- 3. 请勿在记录仪上使用不艮卡或者是低速卡,会容易因为内存卡故障,导致停 录、漏录视频等问题出现。
- 格式化卡前,请检查SD卡内的紧急录影文件夹,是否有需要另外保存的视频, �. 以免误删除重要的视频。

## **�.� 安装记录仪**

�. 将支架对准记录仪支架接口推入,直至支架安装完毕。

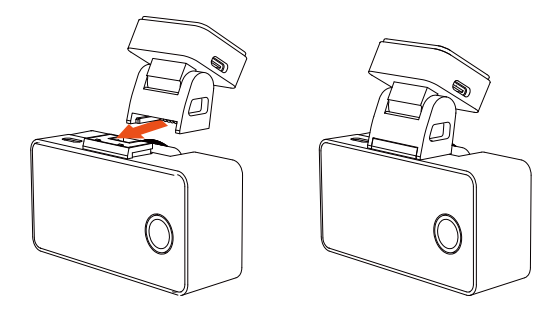

2. 开机观祭安装位直:

E3安装前,请通电开机,通过E3屏幕观察车前镜头与车内镜头拍摄角度是否合 适。

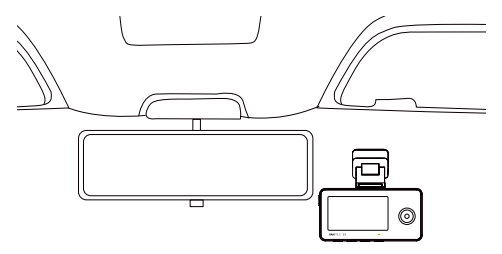

3. 静电贴女装:

在安装E3前,请先安装静电贴,避免二次拆卸后,在挡风玻璃上留下痕迹。

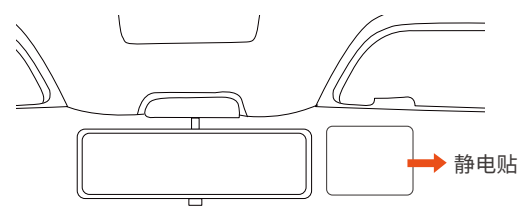

注意:请在挡风玻璃上选择合适的位置,并清洁干净,请先将➀面保护膜撕掉 后,贴在挡风玻璃上,再撕下➁面保护膜。

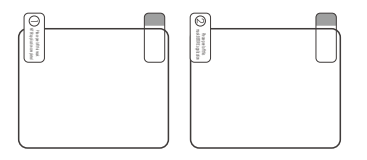

4. 安装E3, 静电贴安装完毕后, 撕下E3支架黏胶贴纸, 粘贴在静电贴上。

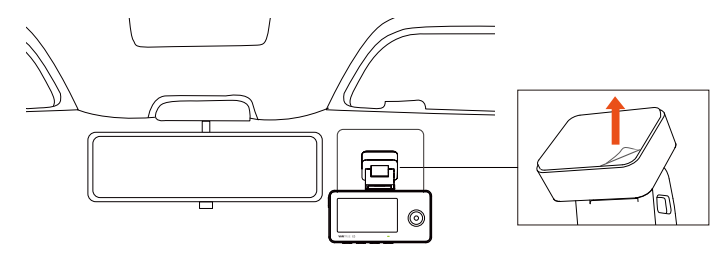

5. 取出车后镜头线, 分别连接E3与车后镜头, 安装时, 请注意接线方式。

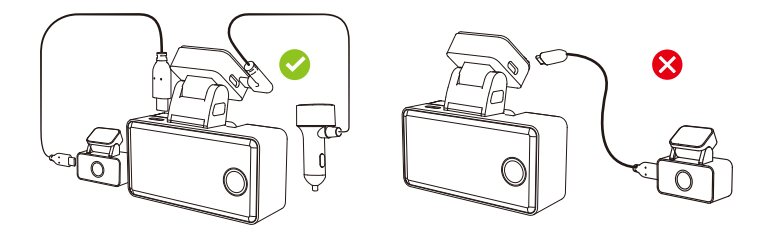

6. 车后镜头安装:

请在后车窗玻璃上选择安装位置,建议选择靠近后车窗中央位置,并且避开后 车窗上的除雾线,以免影响录影效果。车后镜头粘贴好后,可以上下调整角 度,并且请将车后镜头线沿着车顶装饰缝隙塞入。

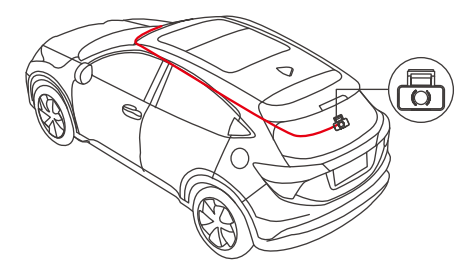

�. 将车充线沿图示方向收纳好后。

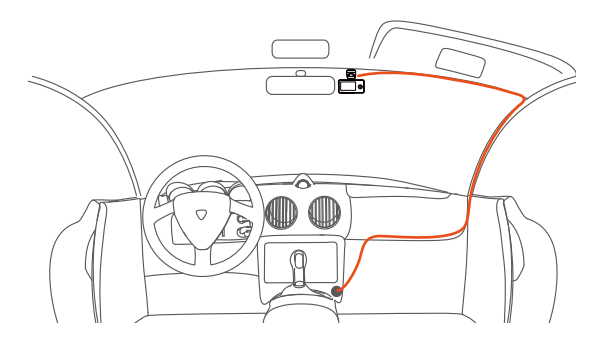

#### **CNE**

8. 镜头用度调整:

因为每款车型的车窗玻璃角度不一致,请根据实际需要,调整镜头的录影角度。

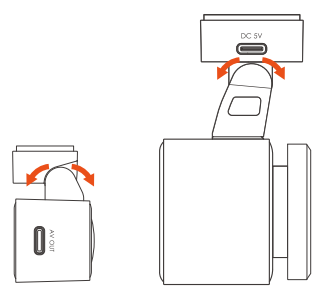

注意: E3车内镜头角度固定的, 车前镜头角度可旋转调整。
## **�.� APP下载**

请用手机扫描下方的二维码,下载并安装VANTRUE APP,并根据提示完成安装。

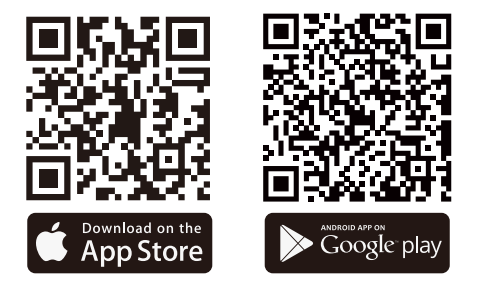

**注意:**本产品可通过WiFi连接手机后,实现录影实时预览、更改记录仪设置、文 件�流量下载、手机回放视频等功能,但是GPS轨迹回放、视频分享功能将依赖于 互联网或者是电信增值服务(需要关闭记录仪WiFi)。

### **�.� WiFi连接**

打开记录仪WiFi有�种方式:

①长按(三)菜单键2秒快捷打开

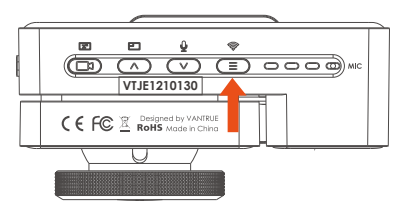

➂语音识别指令"打开Wi-Fi"打开。

➁进入系统设置>Wi-Fi打开。

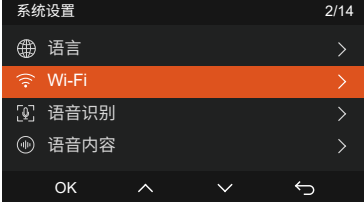

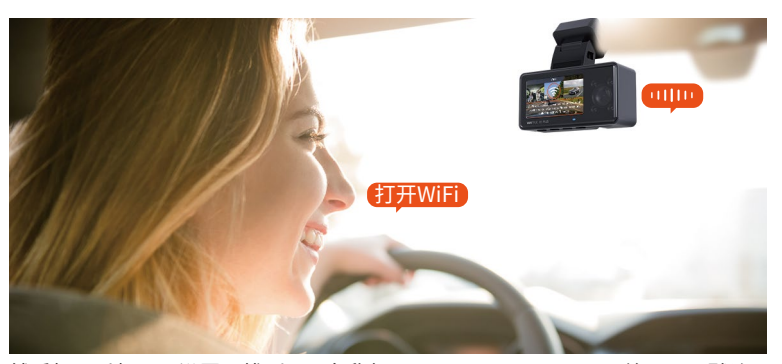

然后打开手机WiFi设置, 找到WiFi名称如: E3\_VANTRUE\_XXXX, 输入WiFi默认 密码:12345678,即可连接到WiFi。

| 15:59<br>设置                                            | $m =$                        | ® T&TA In.<br>上午10:10<br>く 设置<br>无线局域网 | @ @ 55%                    | 15:59                                                         | 输入"E3 VANTRUE XXXX"的密码 | all <b>D</b> |
|--------------------------------------------------------|------------------------------|----------------------------------------|----------------------------|---------------------------------------------------------------|------------------------|--------------|
| <b>VANTRUE</b><br>Apple ID、iCloud、媒体与购买项目              | $\,$                         | 无线局域网                                  | $\blacksquare$             | 取消                                                            | 输入密码                   | 加入           |
| 有软件更新可用                                                | $\bullet$                    | $J$ vantrue01 2.4G                     | $\bullet \in \odot$        | 密码 12345678                                                   |                        |              |
|                                                        |                              | 我的网络                                   |                            | 您也可以将iPhone靠近任何已接入此网络且已添加您为<br>联系人的iPhone、iPad或Mac、来访问此无线局域网。 |                        |              |
| ⊮<br>飞行模式                                              |                              | vantrue07_2.4G                         | $\bullet \in \mathfrak{g}$ |                                                               |                        |              |
| ।<br>ক<br>无线局域网                                        | vantrue01_2.4G >             | vantrue02_2.4G                         | $\bullet \in \mathfrak{g}$ |                                                               |                        |              |
| $\ast$<br>Wi-Fi                                        | 未连接 >                        | 其他网络                                   |                            |                                                               |                        |              |
| $\left  \mathbf{v}_{\mathrm{f}} \right\rangle$<br>蜂窝网络 | $\rightarrow$                | E3_VANTRUE_0001                        | $\bullet \bullet$ (i)      |                                                               |                        |              |
| 个人热点<br> ම                                             | 关闭 >                         | vantrue03_5G                           | $\bullet \in \mathfrak{g}$ |                                                               |                        |              |
|                                                        |                              | vantrue04_5G                           | $\bullet \bullet (i)$      |                                                               |                        |              |
| 産<br>通知                                                | $\mathcal{P}$                | vantrue05_5G                           | $\bullet \bullet$ (i)      |                                                               |                        |              |
| 声音<br>(4)                                              | $\mathcal{P}$                | vantrue06_5G                           | $\bullet \bullet$ (i)      |                                                               |                        |              |
| 专注模式                                                   | $\left\langle \right\rangle$ | 其他                                     |                            |                                                               |                        |              |
| l X<br>屏幕使用时间                                          | $\mathcal{P}$                |                                        |                            |                                                               |                        |              |

WiFi连接成功后,首次打开APP点击"+",添加记录仪型号,然后APP将会自动 连接到记录仪,并显示出记录仪镜头当前实时录影情况。

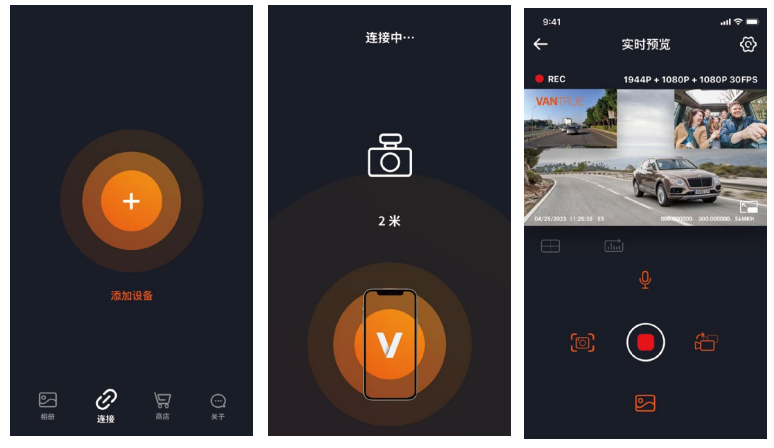

## 注意:

- 1. 若您打开APP前没有连接WiFi,APP将提示您"请先连接WiFi",并会自动跳 转到WiFi设置中,请您先完成连接WiFi的步骤。
- 2. 若您WiFi已经连接,但是APP选择机型后跳转到APP的应用权限,请您检查一 下APP的无线网络权限是否打开
- 3. 本设备的初始密码仅供初次登录使用。为杜绝安全隐患,请您务必在初次登录 后及时修改初始密码,以防他人未经授权登录您的设备或其他不良后果。
- 4. 若您忘记WiFi密码,可以选择恢复记录仪默认出厂设置,设备的Wi-Fi密码也 将恢复默认密码12345678。
- 5. 若连接的WiFi名称与机型不匹配,APP会提示"请选择正确的机型",并跳回

到选择机型界面

6. 右您打开WiFi后没有与手机连接,记录仪会在 $10$ 分钟后关闭WiFi,开回到录影 界面。

**�.� APP使用**

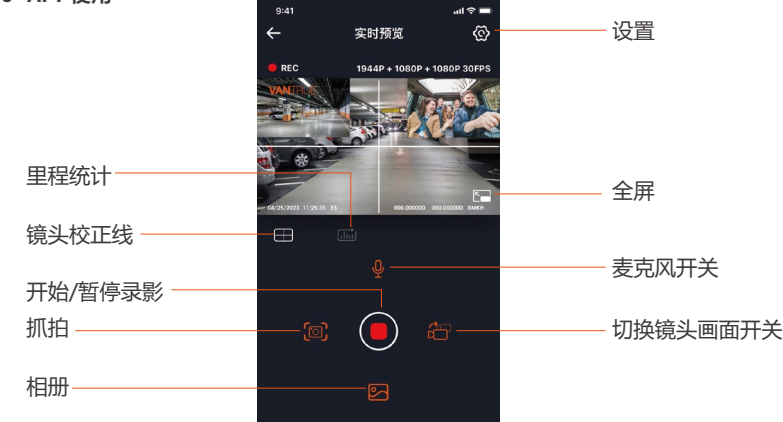

## **进入APP实时预览后,可以进行以下操作**

- �. 视频预览:APP连接记录仪成功后,记录仪进入实时预览页面,点击全屏按钮 或者手机横放,实时画面自动切换到全屏预览模式。点击窗口切换按钮切换前 后路视频窗口,但是只有多镜头记录仪可使用此功能。
- 2. 回放视频:APP内可查看SD卡已录制的视频或者照片文件,点击文件后可进行 视频回放。
- 3. 视频下载:在SD卡浏览文件界面或者在视频回放中可选择下载视频或者图 片。下载视频后,在App本地文件内播放,可查看视频GPS轨迹。
- �. 视频抓拍:App实时预览界面可抓拍当前画面。
- 5. 里程统计:用尸恨据需要点击下载行驶里程信息,里程信息会以图片或者PDF 的文件形式保存在APP内。
- �. 镜头校正线:通过精准的十字线校正镜头平衡,使得录影画面不会歪斜。

#### **�.� APP升级**

打开"Vantrue"App,连接记录仪Wi-Fi,进入"设置>关于>检测新版本", App会自动检测App版本是否是最新版本。如App有新版,根据App提示操作, 升级版本既可。

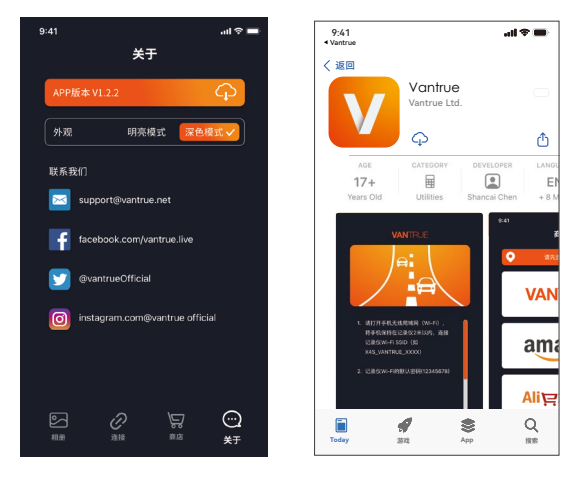

 $CM$ 

## 4. 功能亮点

#### 4.1 F3主要功能

 $CN$ 

F3记录仪有三大功能菜单,分别是录影设置,系统设置,文件浏览。您可以在这 三大功能设置中选择您喜欢的组合设置来运行您的记录仪。

按(OD)录影按键,暂停录影后,再按下(三)菜单键讲入菜单设置。

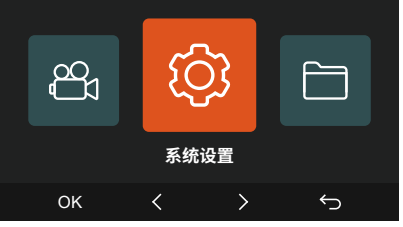

#### A. 录影设置包括:

#### a. 分辨率:

车前+车内+车后分辨率: 1944P+1080P+1080P30FPS 1440P+1080P+1080P30FPS 1080P+1080P+1080P30FPS 1440P+1080P+720P30FPS 1440P+720P+720P30FPS 1080P+1080P+720P30FPS 1080P+720P+720P 30FPS 720P+720P+720P 30FPS

车前分辨率: 2592x1944P30FPS 2560x1440P30FPS 1920x1080P30FPS

车前+车内分辨率: 1944P+1080P30FPS 1440P+1080P30FPS 1080P+1080P30FPS 1080P+720P30FPS 720P+1080P30FPS 720P+720P 30FPS

车前+车后分辨率: 1944P+1080P30FPS 1440P+1080P30FPS 1080P+1080P30FPS 1080P+720P30FPS 720P+1080P30FPS 720P+720P 30FPS

**b.循环录影:** 默认3分钟,此功能包含了4个选项,分别是关闭、1分钟、3分钟、 �分钟。

**c.红外灯设置:**E�车内镜头带有红外灯模式,默认为自动,可设置自动/关/开。 d.**碰撞灵敏度:**选择您需要的碰撞灵敏度等级,分别有三个方向(前后/左右/上 下),六个等级选项1/2/3/4/5/关闭选择,默认3等级。

**e.录影音频:**默认开,这里可设置录音开/关。

**f.曝光补偿:**可以分别设置车前/车内/车后的曝光值,默认+�.�,通过此选项可以 调整镜头的曝光度高低。

**g.录影指示灯**:默认开启,调整录影指示灯开启或者关闭。

**h.WDR:**默认打开,更好的平衡录影效果,可以选择关闭。E�的WDR功能仅调 **CNENEN**整车前与车内镜头的效果。

**i.车后HDR:**默认开启,根据需要调整开启或者关闭。

**j.旋转显示:**默认关闭,可以分别开启车前+车内或者是车后的旋转显示。

**k.车内镜像:**默认开启,开启后,车内镜头画面显示为镜像模式。

L.车后镜像:默认开启,开启后,车后镜头画面显示为镜像模式。

**m.车牌号设置:**可设置�位车牌号,可在录影视频的水印中查看。

**n.标签戳:** 在录影视频中显示时间日期、VANTRUE品牌名称、车牌号、GPS位 置信息、车速,默认全部开启。

**o.缩时录影:**默认关闭,您可以选择开启1FPS/5FPS/10FPS/15FPS。

**p.停车监控:**在这里可设置您所需要的停车模式,分别有碰撞侦测/移动侦测/低 比特率录影/低帧率录影/关,默认关闭。

**q.停车微光夜视:**默认打开,打开后可优化停车模式的录影效果。

**r.里程统计:**里程统计功能默认打开,在记录仪内存卡中保存GPS里程信息,客 户可以在SD卡内查看或者在APP内里程统计功能导出文件。

**s.GPS设置:**GPS默认开启,GPS开关、速度单位设置、GPS信息都在此功能 下。

#### **B. 系统设置包括:**

**a.语言:**可设置语言有英语、法语、西班牙语、德语、意大利语、简体中文、俄 语、日语、波兰语

**b.Wi-Fi**:默认WiFi开机后启动, 10分钟后自动关闭。此功能下还可设置开机后 WiFi一直开启,或者关闭WiFi开机启动,注意关闭WiFi开机启动后,需要手动按 键或者语音唤醒去开启WiFi功能。在Wi-Fi功能下还可以查看Wi-Fi信息。

**c.语音识别:**默认标准灵敏度,打开后可识别语音指令,有低灵敏/高灵敏/关闭 选项。

d.语音内容:语音识别指令,用户可以通过不同的指令去遥控记录仪工作。

**e.格式化:**格式化内存卡所有数据。

f**.格式化提醒设置:** 默认关闭,可选择15天或者1个月后提醒, 根据设定当天起计 算15天或者是1个月,到达时间后,可选择"确定"进行格式化,或者选择"下 一次",若您选择"下一次"后,会重新计算时间。

**g.日期/时间:**日期与时间有两种设定方式,

➀GPS自动更新,默认打开GPS自动更新,GPS自动更新日期时间是根据您所在 的时区进行的,所以需要选择正确的时区;

➁手动设置日期/时间,可以选择关闭GPS自动更新,打开手动设置日期/时间, 手动校正日期时间。另外,日期格式、时区设置也是在此菜单内。

h.**屏保设置:** 屏保设置默认是关闭状态,您可以选择30秒、1分钟、3分钟屏保时 间。

i.音量: 默认音量大小是3档, 最低是0档, 最高是5档。

**j.提示音:**根据不同的情况,记录仪设定了5种提示音,分别是开关机声音、按键 音、加锁提示音、格式化提醒音、异常录音提示音。所有提示音默认打开。

**k.光源频率:**不同国家有不同的光源频率,为了避免影响录影,根据不同的地区 选择50Hz或者60Hz的光源频率。

**l.系统信息:**查看机器型号、软件版本号、VANTRUE官网网址。

**CNE**

m.认证信息:可杳看E3的认证信息。

n.默认设置: 恢复系统默认设置。

### C 文件浏览句括·

在此功能下,您可以杳看记录仪记录的视频文件和照片文件。

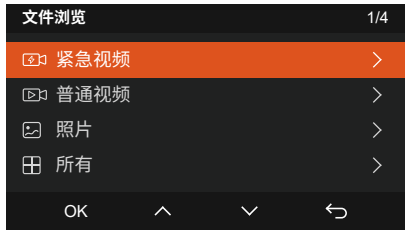

a.紧急视频: 此文件夹内保存紧急录影文件, 文件名格式为 20300128 140633 0008 E A.MP4 20300128 140633 0008 E B.MP4 20300128 140633 0008 E C.MP4 b.普通视频: 此文件夹内保存循环录影视频、停车模式视频、缩时录影视频。 循环录影文件名为20300128 140633 0008 N A.MP4; 停车模式视频文件名为20300128 140633 0007 P A.MP4; 缩时录影文件名为20300128 140633 0006 T A.MP4。 c.照片:照片文件存放在此文件夹内 d. 所有: 所有文件都可以杏看。

注意: 文件名后缀中的"A"表示是车前镜头录影的视频, "B"表示车内镜头录 影的视频,"C"表示车后镜头录影视频。

 $CN$ 

#### **�.� E�重要功能介绍**

#### **�.�.� 循环录影**

记录仪在开机后会自动进入循环录影模式,录影视频将以预先设定的循环录时长 进行保存,保存在普通视频文件夹中。普通视频文件夹占用总内存的70%容量, 当文件夹容量达到总容量��%后,新的循环录影文件会自动覆盖最初一段循环录 影文件。该功能开启后,视频文件自动覆盖循环,以免在行驶过程中卡满停录。

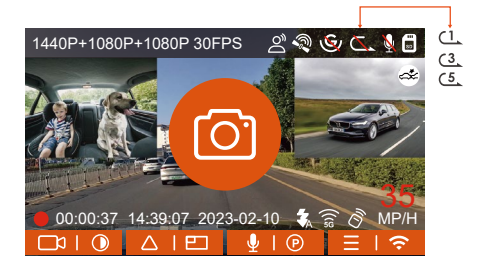

#### **注意:**

**CNE**

- $\,$ l. 循坏录影功能的止常运行非常依赖内存卡的卡速,所以请您定期进行内存卡格 式化,以免内存卡文件过多、卡片老化等问题影响循环录影。
- 2. 请您定期检查循坏录影视频,避免有必要保留的视频被循坏覆盖。
- 3. 如您关闭循坏录影后,锁定视频功能将不再起效
- 4. 天闭循坏录影后,每段影片时间为20分钟,录制到卡满后,记录仪会停止录 影,并日提示"卡满!"

#### **�.�.� 紧急录影**

在行驶过程中,如遭遇特殊情况,您可手动锁定或者是记录仪自动锁定进行紧急 录影。手动锁定只需按下紧急录影按键 △◎ ,即可锁定当前录影并抓拍,并且, 在锁定录影期间,您可以通过按下 @ @ 紧急录影按键,多次抓拍。录影结束后, 视频会自动保存在紧急视频文件夹内,照片会保存在照片文件夹内。

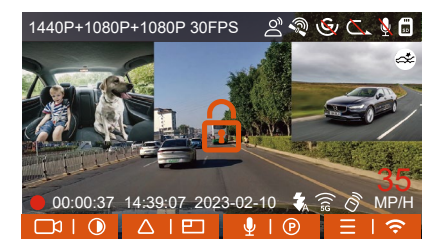

自动锁定紧急录影触发,当汽车遭到碰撞或者震动后,记录仪感应到震动自动触 发锁定当前视频,在锁定录影期间,您也可以按 @ @ 紧急录影按键,抓拍图片。 紧急录影结束后,视频会保存在紧急视频文件夹内,照片会保存在照片文件夹内。

 $CN$ 

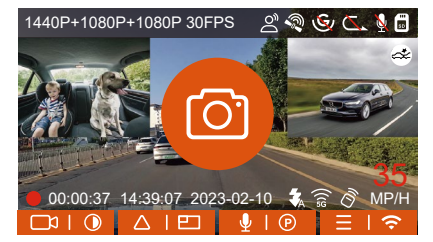

### **注意:**

- 1. 目动钡定触友的灵敏度田娅撞灵敏度决定,灵敏度越<mark>高,</mark>触友的儿率越大
- 2. 紧急视频又件的总容量占当前内存卡总容量30%,当紧急视频<mark>文</mark>件达到容量上 限后,新的紧急视频文件会自动覆盖最初的一段紧急视频文件,建议定期查看 并另外保存您的紧急视频文件,以免丢失。
- 3. 锁定录影在以卜两种情况甲均个会触友,天闭循坏录影/廾启缩时录影。天闭循 环录影/开启缩时录影只能抓拍图片。

- 151 -

#### **�.�.� 切换镜头显示画面**

E3可以通过向上键 (不) 切换镜头显示模式, 如画中画显示, 单车前画面显示, 单 车内画面显示,单车后画面显示。

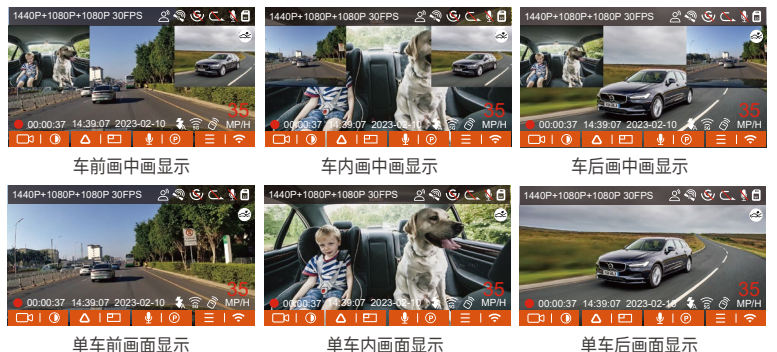

#### **�.�.� 停车微光夜视**

为了增强夜晚停车的安全性,我们充分利用镜头性能联合微光夜视技术,提升了 停车模式下的夜视效果。此功能默认为打开模式,只有进入停车模式后才会被触 发,不会对正常录影造成影响。

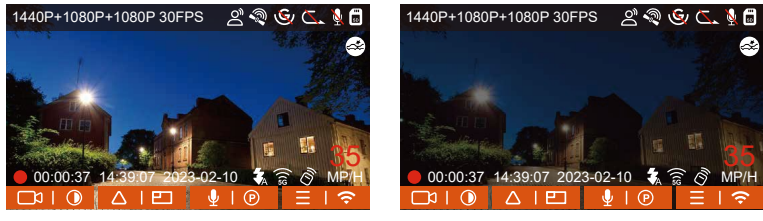

开启停车微光夜视 いっこう しょうしゃ おおし こうかん 美闭停车微光夜视

## **�.�.� 停车模式(开启停车模式后,缩时录影功能将无法工作,两个功能不能同时 运行。)**

停车模式是记录仪重要的功能之一,它肩负着汽车停放时安全监控的重要职责。您 可以根据不同的停车情况,切换不同的停车监控模式。

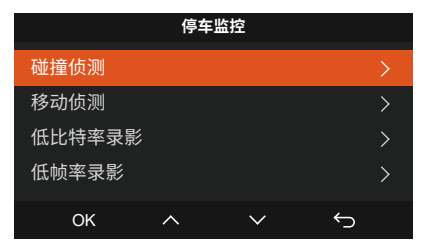

停车模式开启后,进入方式有3种: ①停车后等待5分钟自动进入; ②选择长按◯◯ 向下键手动进入;➂安装ACC降压线,停车熄火后直接进入(ACC降压线为选配配 件, 雲白行购买)。

#### **注意:**

- $1$ . 为了确保记录仪能止常使用停车模式,请使用降压线或者是其他稳定持续的电 源给记录仪供电。
- 2. 在夏李高温的暴晒坏境下,我们建议您使用娅撞侦测模式。当车内坏境温度高 达��℃时,建议您关闭记录仪,以免高温导致记录仪工作异常。
- 3. 缩时录影与停车模式(包含碰撞侦测、移动侦测、低比特率录影、低帧率模式) 两者只能开启其中一个,开启其中一个会自动关闭另外一个。
- 4. 停车模式(含碰撞侦测、移动侦测、低比特率录影、低帧率模式)录影的文件全 部会保存在普通文件夹中,因此为了避免停车模式文件被循环覆盖,请定期查 看,以免遗失。

 $CM$ 

### **衝撃検知**

当碰撞侦测打开后,在录影界面会显示碰撞侦测图标 2 ,表示记录仪当前使用 的是碰撞侦测模式。碰撞侦测灵敏度有1到5档灵敏度可调节,您可以根据自身习 惯,以及汽车状况自行调节。

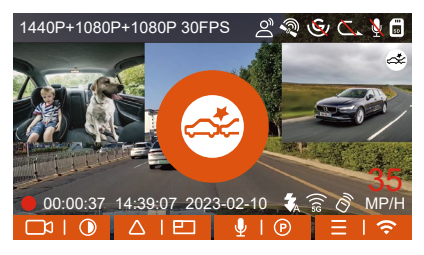

当记录仪的G-sensor检测到汽车在�分钟内没有发生移动或是振动(简称�分钟进 入机制),碰撞侦测模式自动进入,记录仪屏幕中间会显示 碰撞侦测图标,随 后记录仪自动关机。记录仪关机后,当G-sensor检测到汽车发生振动或者移动, 自动开机录影1分钟,随后关机。

**注意:**如果记录仪在碰撞侦测录影过程中持续遭到碰撞,将会退出碰撞侦测模 式,进入正常录影,重新开始5分钟进入机制。

#### **移动侦测**

当移动侦测打开后,在录影界面会显示移动侦测图标 3, 表示记录仪当前已开启 移动侦测模式。移动侦测有低/中/高三档调节,分别对应移动侦测2米/4米/6米的 侦测范围。

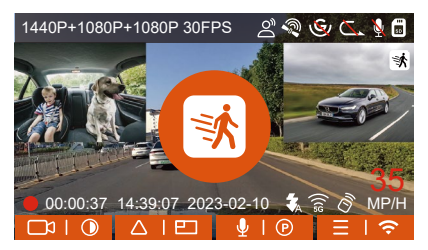

停车后,记录仪会开启5分钟进入机制,移动侦测模式自动进入,记录仪屏幕中间 会显示 3 图标。记录仪进入待机状态,3分钟后屏幕熄灭。为了增加移动侦测的 可靠性,我们新增了预录功能,把移动侦测前15秒的画面一起放入移动侦测视频 中。

录影过程:当记录仪检测到物体移动或者是感受到汽车震动,将会自动触发录影, F3带有预录15秒的功能,所以当移动侦测录影结束后,记录仪会将移动侦测触发前 15秒的视频内容与移动侦测触发的30秒内容,组成一段45秒的停车移动侦测视频。

注意: 移动侦测模式需要在开机的情况下进行,记录仪一旦关闭,移动侦测模式将 不会起作用。

#### 低比特率录影

低比特率录影开启后,屏幕会显示 <u>【</u> 或者是 【 】 的图标,根据您选择是1080P 15FPS或是720P 15FPS选项而定。

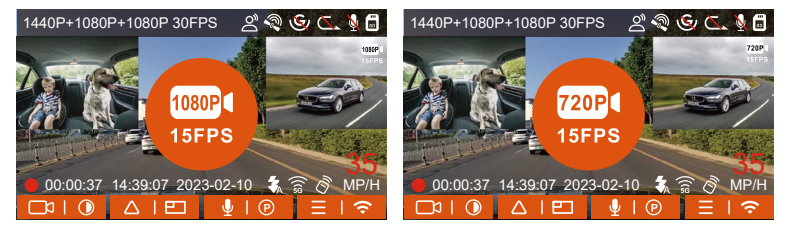

停车后,记录仪会开启5分钟进入机制,低比特率模式会自动进入,屏幕中央会显 示低比特率图标(表示讲入低比特率模式),当前所有镜头的分辨率会自动切换 为1080P 15FPS或是720P 15FPS讲行录影,录影时长是按照当前设定的循环录影 时长决定。当机子受到振动或者是移动后会自动退出,等待五分钟后再次进入。

注意:低比特率模式需要在开机的情况下进行,记录仪一旦关闭,低比特率模式 将不会起作用。

#### 低帧率模式

当选择开启低帧率模式后,记录仪将会根据选择1FPS/5FPS/10FPS/15FPS进行录 影。例如,您选择的1FPS,当前视频分辨率帧数为30FPS,记录仪将会每秒产生 一段30FPS的视频。

停车后,记录仪会开启5分钟进入机制,低帧率模式会自动进入。缩时录影视频可 以很大程度保存视频的完整性,以及节省内存卡空间。

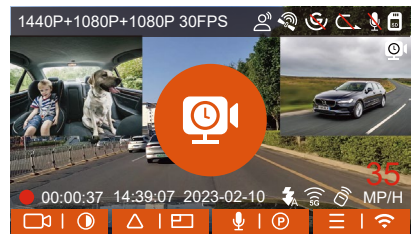

视频时长的计算公式为:缩时录影文件时长\*缩时录影帧数/分辨率帧数=录制文件 实际时长 (时间须换算成秒)

## 注意:

- 1. 计算公式的时间单位是秒, 所以计算得到的最后的正常录影时间也是秒, 如需 换算成其他时间单位,请白行杏询后换算。
- 2. 低帧率模式与缩时录影功能相似,两者区别在干5分钟进入机制,缩时录影没 有5分钟进入机制,设定后会直接开启。

 $C<sub>N</sub>$ 

3. 低帧率模式下,记录仪也需要有稳定电源供电,一旦电源关闭或者是耗尽,记 录仪将会关机。

#### 4.2.6 缩时录影

当选择开启缩时录影后,记录仪将会根据选择1FPS/5FPS/10FPS/15FPS进行循 环录影。例如,您选择的1FPS缩时录影(当前视频分辨率帧数为30FPS,循环录 影时间为1分钟),记录仪将会每秒产生一段30FPS的视频。

 $CM$ 

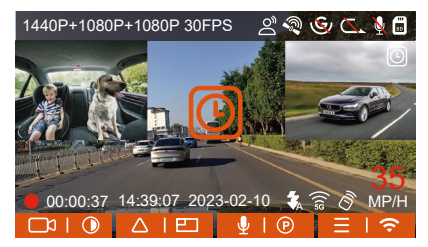

视频时长的计算公式为:缩时录影文件时长\*缩时录影帧数/分辨率帧数=录制文件 实际时长 (时间须换算成秒)

#### **4.2.7 GPS功能**

GPS功能也是记录仪重要的功能之一,GPS默认为打开,并且通过GPS支架接收 GPS信号。它可以自动校正您所在的地区的时间日期,记录视频所在的位置、车

速信息。

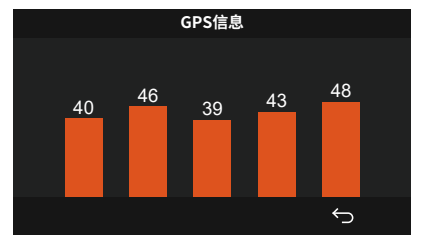

#### **注意:**

- $1.$ GPS会在慾开机后旳 $1$ 分钟内完成连接,若慾超过 $1$ 分钟内还没连接成功,请检 查设备是否已经打开GPS功能、是否连接GPS支架,以及您所在的环境(地下 停车场,楼房密集居民区、地铁、隧道等地区会影响GPS信号的接收)。
- 2. GPS信息是记录仕您录制的视频内,如需查有,请下载开安装VANTRUE APP和 VANTRUE GPS播放器。

#### **�.�.�.GPS自动校正时间**

E�记录仪默认打开GPS自动校正时间,您可以通过选择您所在的时区,如您所在地 区是洛杉矶,可选择GMT-��:��。如不了解自己所在位置的时区,可用WIFI连接 Vantrue APP,确认APP中的自动校时功能开启,连接成功后,会根据您手机的时 区,强制修正记录仪的时区。

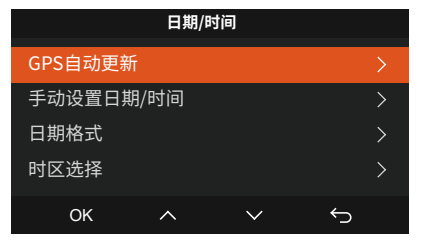

注意:GPS自动校正时间需要设定正确的时区,可参考每个时区之后代表性城市。

#### **�.�.�.遥控器**

记录仪出厂配备了遥控器,可以通过遥控器快速操作抓拍、紧急录影、录音开启/ 关闭等功能。

#### **遥控器连接:**

拆除包装后,取出遥控器,取下遥控器上的电池绝缘片,记录仪会自动与遥控器

**CNE**

 $\overline{C}$ 匹配,不需要手动与行车记录仪配对。当屏幕显示出现 $\overline{C}$ 图标后,表示遥控器 已匹配成功。

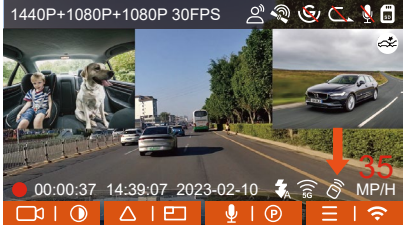

## **遥控器安装:**

遥控器与记录仪匹配后,请在您车上选取一个合适的位置,然后将遥控器的黏胶 贴纸撕下,粘贴在选择的位置上。(注意:遥控器需安装在不影响安全驾驶的位 置上)

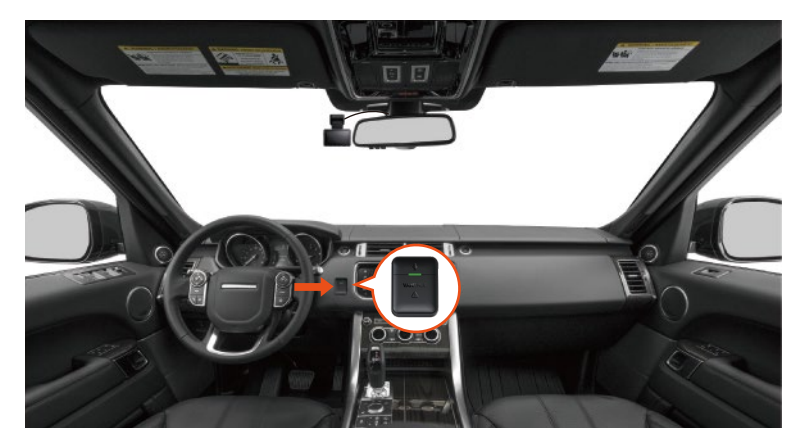

## **遥控器功能:**

 $1.$  遥控器连接成功后使用  $\bigcirc$  录音键, 可以开启或者关闭录音。

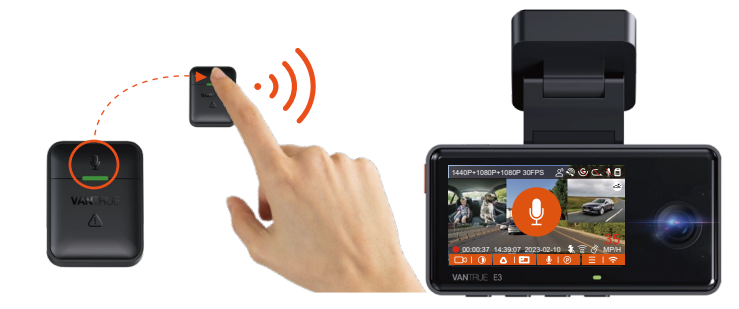

 $2.$ 连接成功后,使用 $\overline{\langle {\bf l} \rangle}$  SOS按键短按一下,加锁当前文件并抓拍;加锁录影中 继续短按,会继续抓拍照片

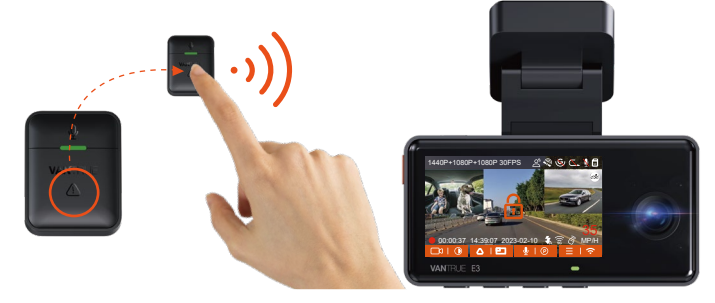

## **遥控器更换电池:**

 $1.$  仕造拴器底部有一个 OPEN 标志,请沿看此标志的凹槽位直住周围缝隙慢 慢撬开即可打开。

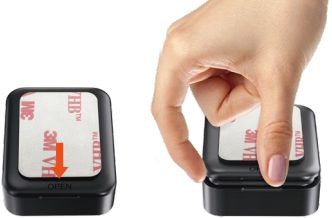

2. 打开后, 电池仓前面的凹槽轻轻的把电池撬开, 然后取出旧电池, 再把新电池 放入,把遥控器后盖盖好。

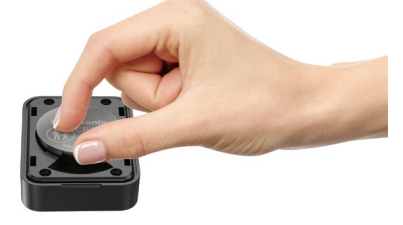

**注意:**遥控器电量不足时请更换电池,遥控器不支持充电。遥控器电池的型号是 CR����纽扣电池。

#### **�.�.��.语音识别**

除了遥控器操控记录仪外,您还可以通过语言助手给记录仪下达语音指令,如抓 拍图片、开始录影、打开/关闭WiFi,视频加锁等等。目前支持语种有英语、日 语、俄语、中文,更加详细的语音指令请查看系统设置>语音内容

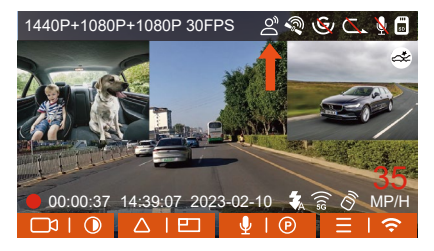

语音识别有低灵敏/标准/高灵敏/关闭等选项,默认为标准灵敏度,您可以通过语 音指令遥控记录仪。

**�.�.��.回放、删除文件的途径**

 **a.记录仪上操作**

**---回放视频**

进入文件浏览后,任意选择文件夹进入,打开视频文件后,可以按下键选择下一 段文件,播放中可选择删除文件。

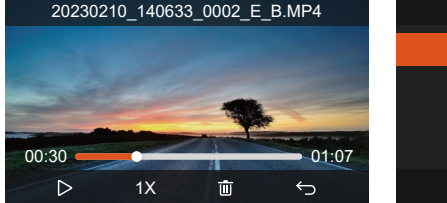

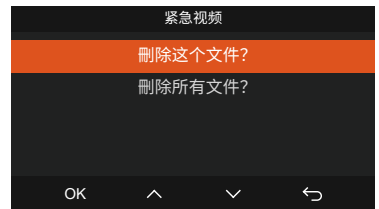

## **---删除视频**

记录仪上删除视频,在文件浏览界面,按紧急录影按键可弹出删除菜单。

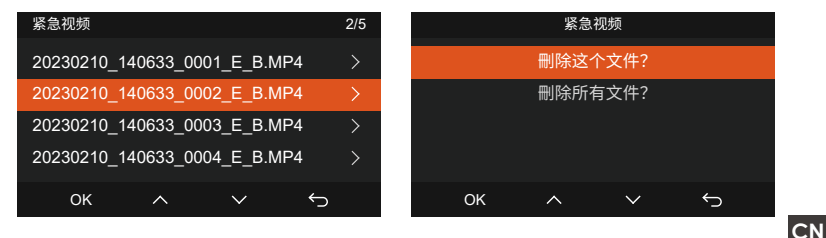

## **b.在电脑上回放、删除文件**

1. 使用Type-C USB数据线插入电脑, 使得记录仪与电脑连接在一起。

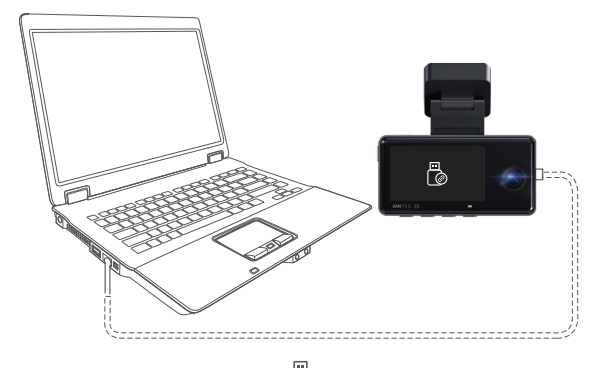

 $2$ . 连接成功后,记录仪显示屏中会 " $\circled{c}$ "图标,随后即可在电脑文件夹中查看 得到视频文件。

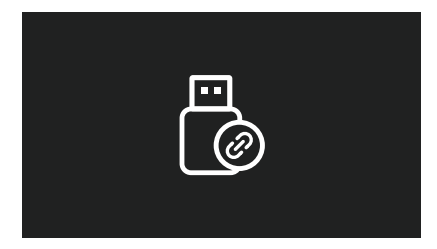

- 3. 根据用户的电脑系统,记录仪连接电脑后会在电脑中显示为可移动驱动器或者 是可移动文件夹。
- 4. 电脑查看文件可直接右键打开菜单进行删除即可
- 5. 也可使用USB读卡器读取内存卡信息。
- 6. 为了保证连接电脑时供电稳定,可检查电脑接口是否是USB3.0接口,使用台 式电脑连接时,建议使用台式电脑F3背后的USB接口。

## **c.在APP内回放、删除文件**

记录仪通过WiFi与手机连接后,可以在手机APP内相机文件夹中回放、下载、删 除文件。

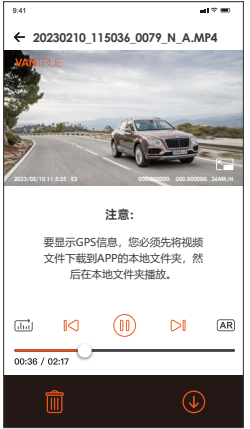

## **注意:**

- $1.$  APP内回放、下载SD卡文件,不会产生数据流量的消耗。
- 视频文件下载至本地后回放,可以查看GPS轨迹信息,但是需要您断开记录仪 �. WIFI,否者地图信息会显示空白。

 $CM$ 

## **�.�.��.升级记录仪软件**

为了达到更好的用户体验,我们会不定期的更新记录仪软件,您可以通过联系我 们客服人员或者是登录我们官方网站去下载最新的软件版本。软件下载后,请根 据官网提示进行升级即可。

| <b>VANTRUE</b>                        |                     | Community<br>Products | Support             | Our Story               |
|---------------------------------------|---------------------|-----------------------|---------------------|-------------------------|
| Support                               | ALL Product         |                       |                     |                         |
| ▼ User Manuals                        |                     |                       |                     |                         |
| $\blacktriangleright$ Firmware Update |                     |                       |                     |                         |
| ▼ Vantrue Player                      |                     |                       |                     |                         |
| ▼ Warranty Registration               | Vantrue E1 Dash Cam | Vantrue S2 Dash Cam   | Vantrue E2 Dash Cam | Vantrue N2 Pro Dash Cam |
| Contact Us                            |                     |                       | wa                  |                         |
| ▼ Business Inquiry                    |                     |                       | ъF.                 |                         |
| ▼ App DownLoad                        |                     |                       |                     |                         |
|                                       | Vantrue N4 Dash Cam | Vantrue N2S Dash Cam  | Vantrue X4S         | Vantrue M2              |
|                                       | s,<br>3<br>Δ        | Next page             |                     |                         |
|                                       |                     |                       |                     |                         |

**注意:**记录仪在升级过程中,请勿断电,否则会导致记录仪升级不成功或损坏记 录仪。若突发断电导致升级失败,您可以联系我们客服人员,会有专人为您解决 问题。

**CNE**

## 4.2.13.记录仪工作环境

行车记录仪正常的工作环境为-20℃到60℃,超出此温度范围工作会影响记录仪 的性能,长此以往会损害记录仪的使用寿命。

因此,我们建议您:

- 1. 在炎热高温的环境长时间停车时,请使用碰撞侦测模式或者是暂停使用记录仪。
- 2 在极端严寒的环境中,记录仪电池的活性会降低,如若长时间不需要使用记录仪 时,请把记录仪取下放置在扶手箱内,以保证记录仪正常使用。

## 5. 产品规格参数

为了您更好的产品体验,我们会对产品进行升级,产品规格可能会改变,恕不另行 CN 诵知。

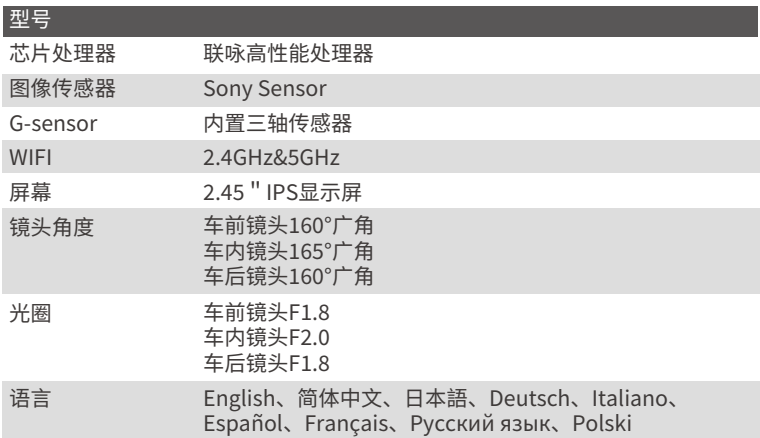

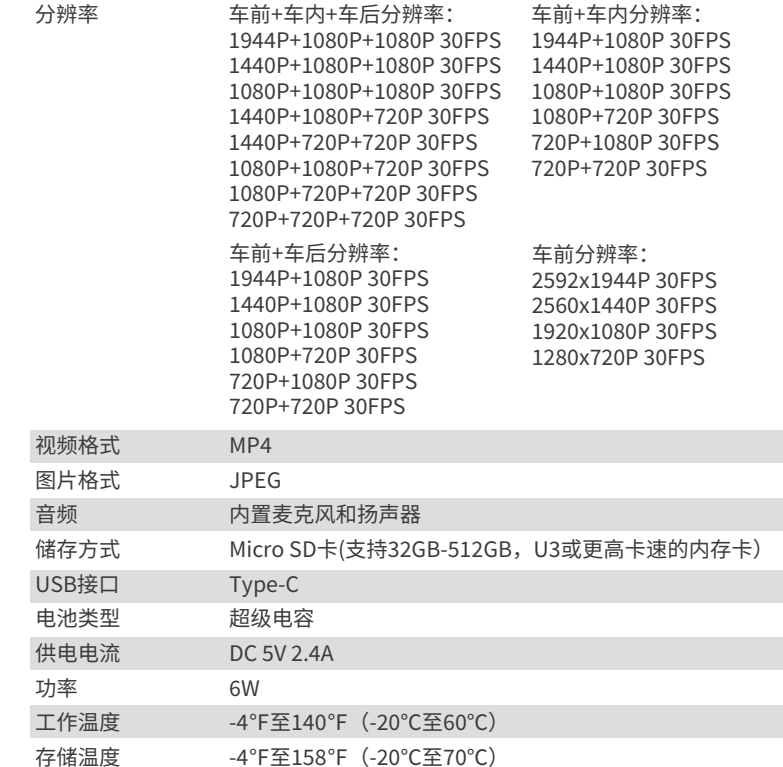

 $CN$ 

# **�. 售后服务**

VANTRUF品牌保修服务周期为12个月,如果您有任何关于产品的问题,可以通过 以下3种方式解决: ①打开VANTRUE APP, 在关于>常见问题中找到解答; ②联 系您购买渠道的客服人员;➂发送邮件至我们官方邮箱support@vantrue. net, 我们将会有专门人员在12-24小时内回复问题。

VANTRUE®品牌一直坚定不移地致力于不断改进产品,提高服务以及用户体验。 如果您对于我们如何能做的更好有任何的想法,欢迎您在我们的官方邮箱 support@vantrue.net留下宝贵的意见及建议。

感谢您选择VANTRUE®

 $CM$ 

联系我们:

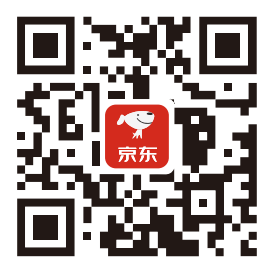

**VANTRUE 京东旗舰店** 

https://vantrue.jd.com/

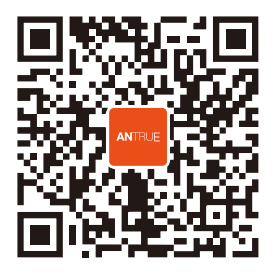

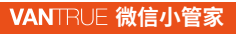

微信号: vantrue001